# 取扱説明書 - 詳細版 -

液晶プロジェクター

## CP-AW312WNJ /CP-A352WNJ

( 形名:CP-AW312WN / CP-A352WN)

## 【応用編】

この応用編では、詳細な設定や調節を行うメニューについて説明します。

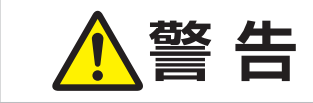

■ キュントンの前に、必ず本書を全てよくお読みになり、ご理解のうえ正し<br>■ マントンの前に、必ず本書を全てよくお読みになり、ご理解のうえ正し くお使いください。

## もくじ ロングロット

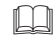

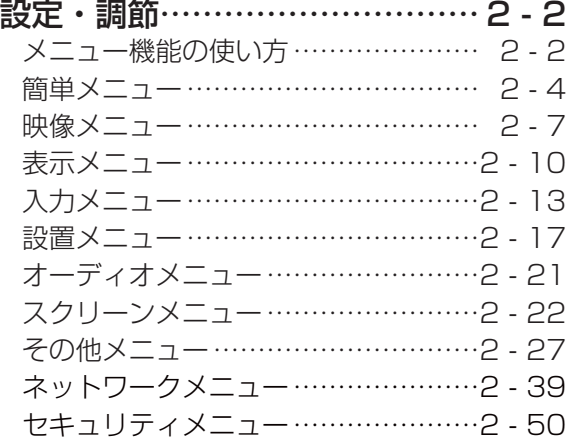

#### プレゼンテーションツール …… 2 - 57 PC レス プレゼンテーション …………2 - 57 USB ディスプレイ (Windows コンピュータ ) …………2 - 66 USB ディスプレイ (Mac コンピュータ ) …………………2 - 70

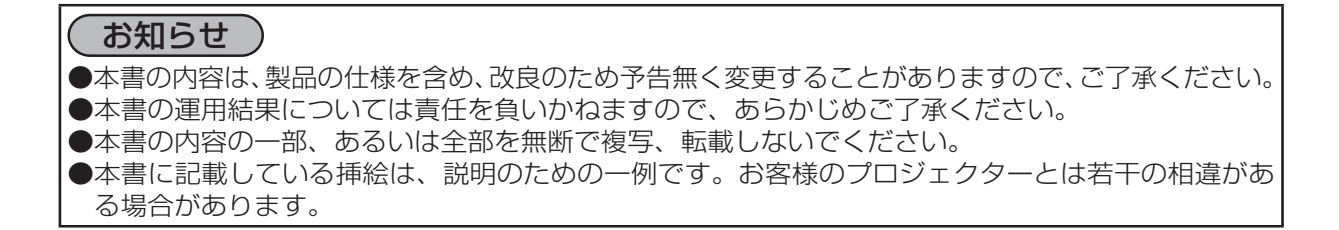

 $\Box$ 

設定・調節

### メニュー機能の使いかた

詳細な設定や複雑な調節には、メニュー機能をご使用ください。 本機には、よく使われる機能をまとめた「簡単メニュー」と、「詳細メニュー」があります。詳細メニュー は、「映像」「表示」「入力」「設置」「オーディオ」「スクリーン」「その他」「ネットワーク」「セキュリティ」 の 9 つの機能別メニューに分かれています。どのメニューも基本操作は同様です。下記をご参考に操 作してください。

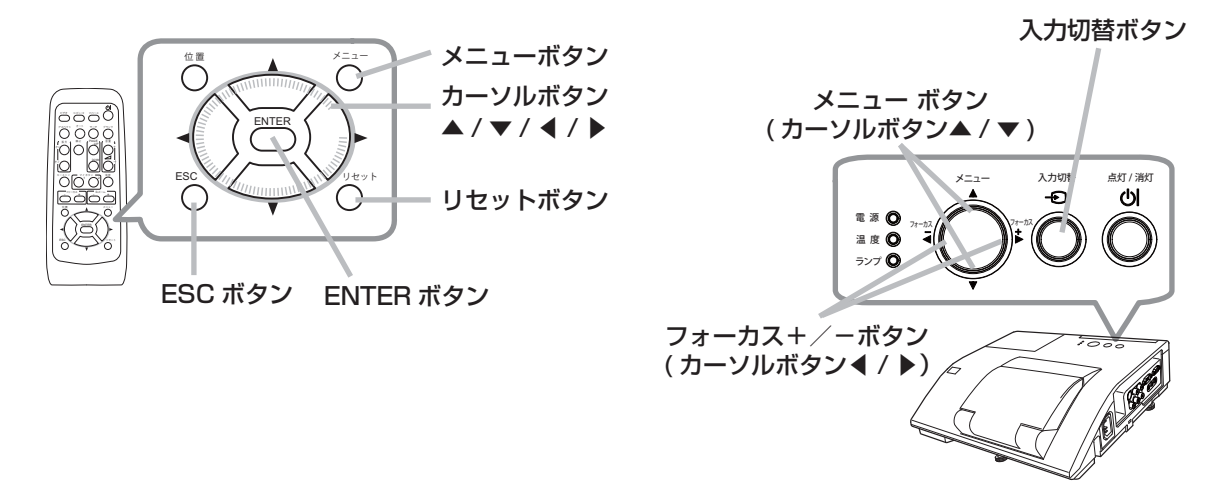

#### メニューの表示と操作ボタン

本機のメニュー操作には、主に上図のボタンを使用します。操作パネルのメニューボタン (▲ / ▼) と **フォーカス+/- ボタン(◀/▶)は、各々カーソルボタンとしてご使用いただけます。また、入力** 切替ボタンは多くの場合に ENTER ボタンと同様にご使用いただけます。

はじめに操作パネルのメニューボタン (▲ / ▼) またはリモコンのメニューボタンを押してください。 「簡単メニュー」または「詳細メニュー」のどちらか、前回ご使用になっていた方のメニューが表示さ れます。電源を入れた後は必ず「簡単メニュー」が表示されます。メニューでは、現在選択されてい る項目が橙色の反転表示(または枠 ) でカーソル表示されます。

メニュー操作を終了するには、もう一度リモコンの**メニュー**ボタンを押すか、「終了」を選んでカーソ ルボタン◀または ENTERボタンを押します。また、なにも操作しない状態が約 30秒間続くと、自動 的に終了します。

#### お知らせ

●操作パネルのメニュー ボタン ( ▲ / ▼ ) とフォーカス+/- ボタン ( ◀ / ▶ ) は、メニュー画面を 表示している場合は、カーソルボタン▲/▼/◀/ ▶として機能します。

#### メニューの操作

#### ■簡単メニューの操作

- 1.カーソルボタン▲ / ▼で操作したい項目を選んでください。「詳細メ ニュー」に切り替えたいときは、「詳細メニュー」を選びます。
- 2. カーソルボタン◀ /▶で、選択した項目の設定、調節および実行するこ とができます。

#### ■詳細メニューの操作

- 1.カーソルボタン▲ / ▼で操作したい項目を選んでください。「簡 単メニュー」に切り替えたいときは、「簡単メニュー」を選びます。
- 2. カーソルボタン▶または ENTER ボタンを押すと、選択カーソ ルが右側に移ります。操作したい項目をカーソルボタン▲ / ▼ で選択してください。
- 3. カーソルボタン▶または ENTER ボタンを押すと、選択した項 目を実行、もしくは操作するためのダイアログやサブメニュー が表示されます。画面表示に従って操作してください。

#### お知らせ

- ●メニュー表示中に位置ボタンを押すと、カーソルボタン◀ /▶/▲/▼でメニューの表示位置を調 節することができます。
- ●受信信号によっては、いくつか実行できない機能があります。
- ●操作中の項目を元に戻したいときには、リセットボタンを押してください。ただし、いくつかの項 目(「表示言語」、「音量」など)はリセットできません。
- ●詳細メニューを操作中に前の表示に戻りたいときには、カーソルボタン◀または ESC ボタンを押 してください。
- メニューの操作にどのボタンを使用するかは、メニューおよびダイアログの右上または底部、カー ソル表示の左右などにも表示されますので、操作の際にご参照ください。

#### ■メニューやダイアログなどのオンスクリーン表示の単語について

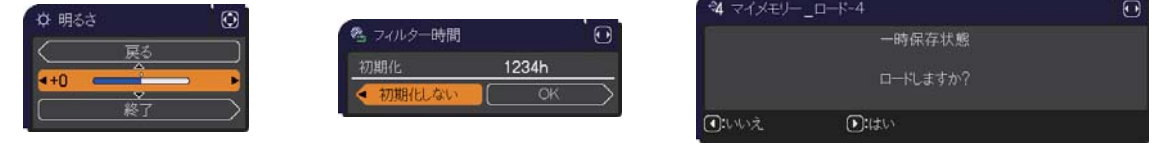

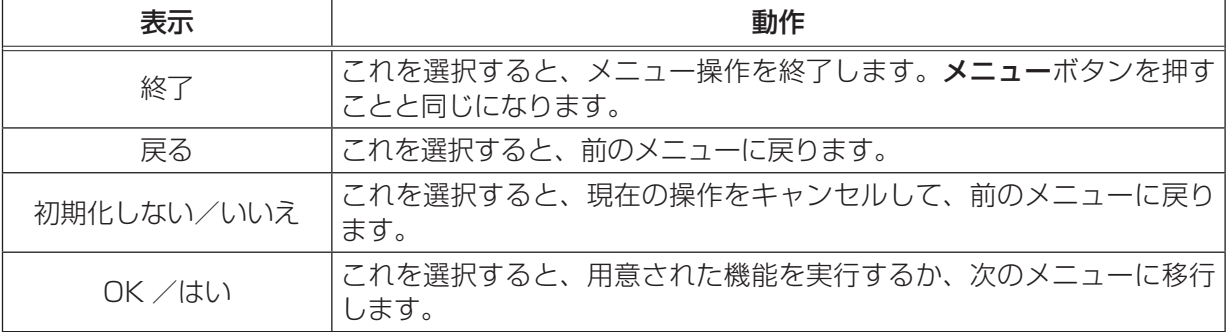

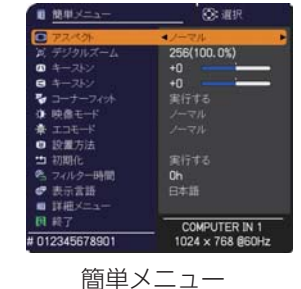

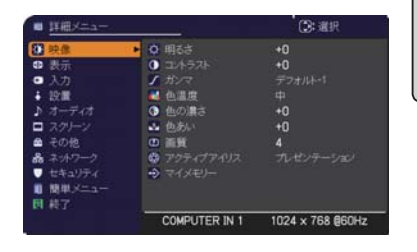

詳細メニュー

### 簡単メニュー

「メニュー機能の使い方」(四2-2, 3)に従い、簡単メニューを表示してください。 簡単メニューでは、下表の項目を操作することができます。 カーソルボタン▲ / ▼で項目を選択し、下表およびメニュー表示に従って操 作してください。

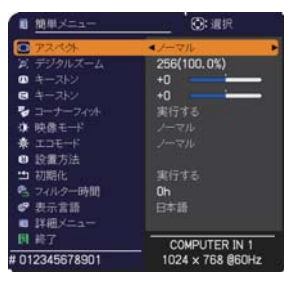

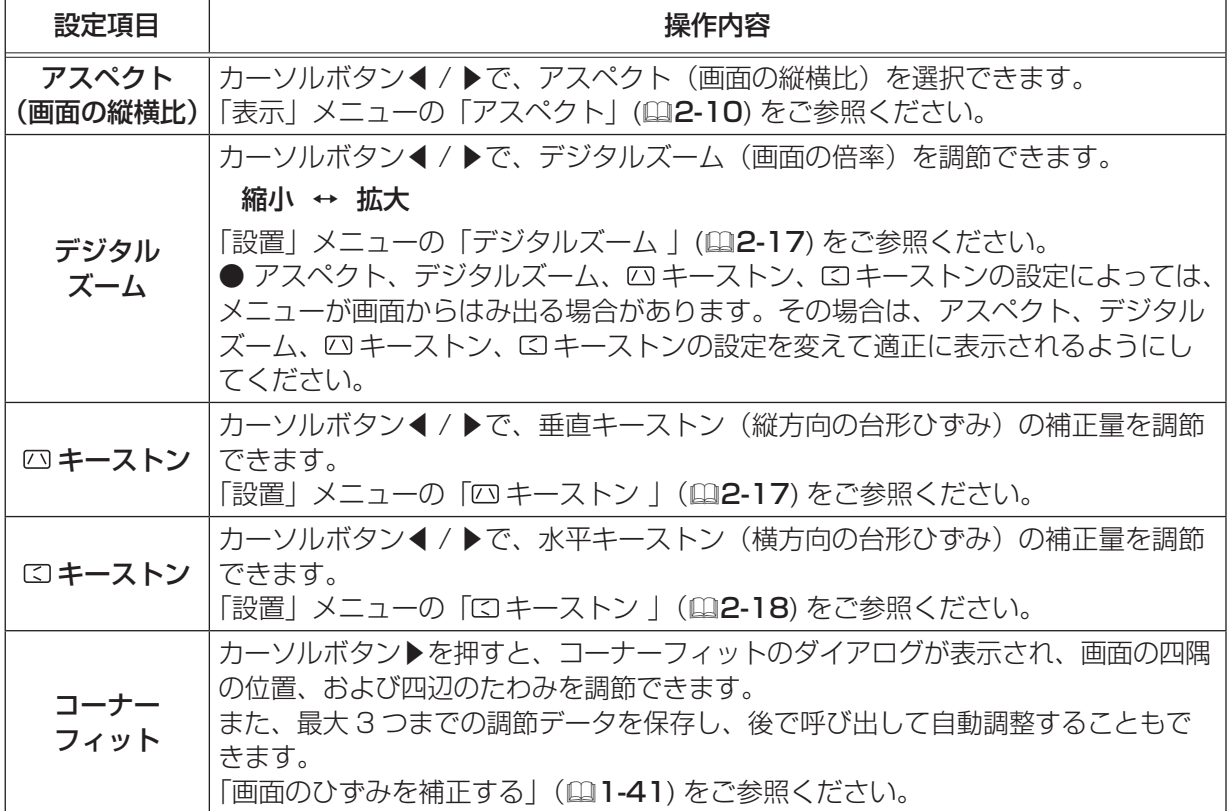

簡単メニュー(つづき)

・・・・・

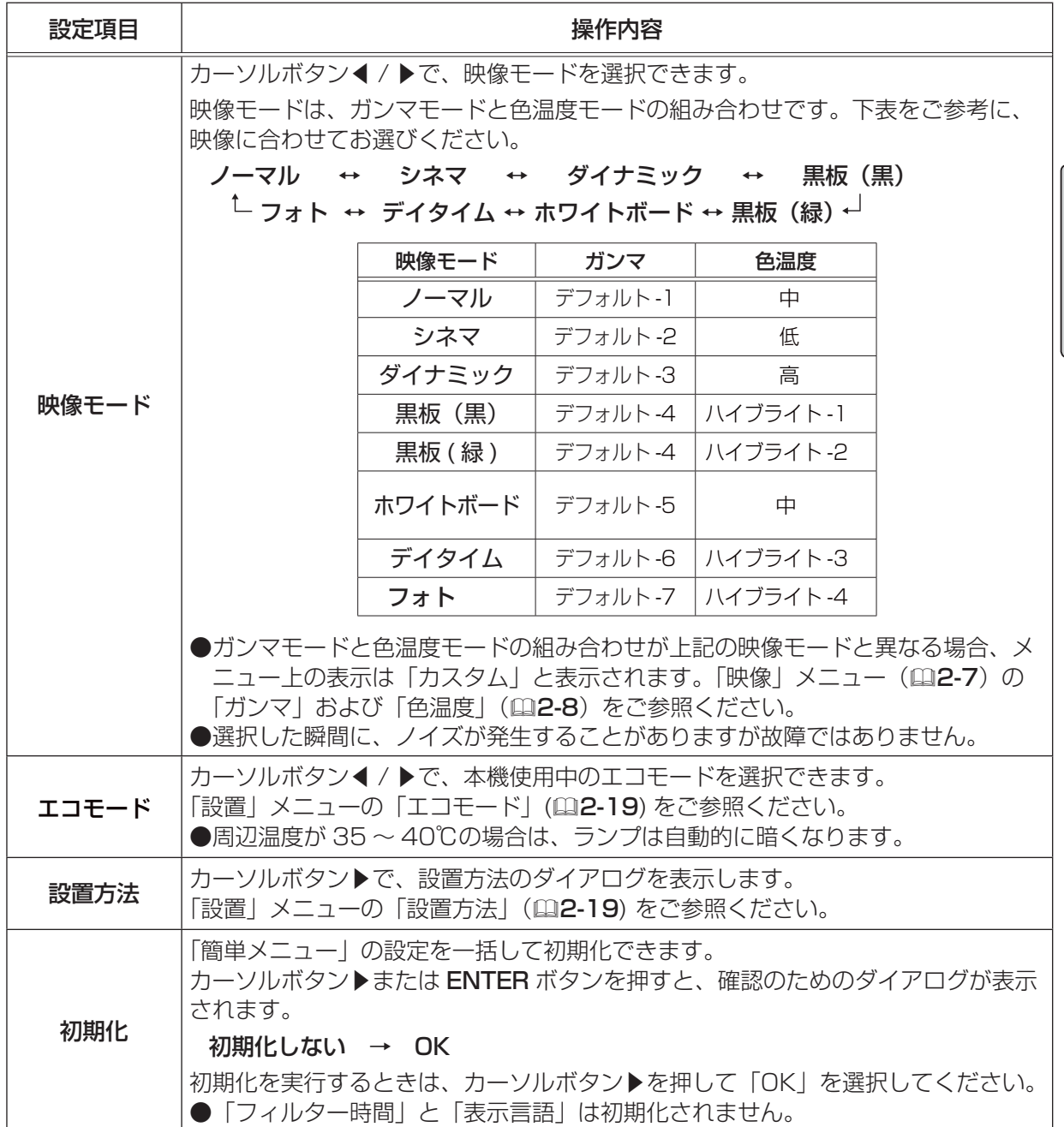

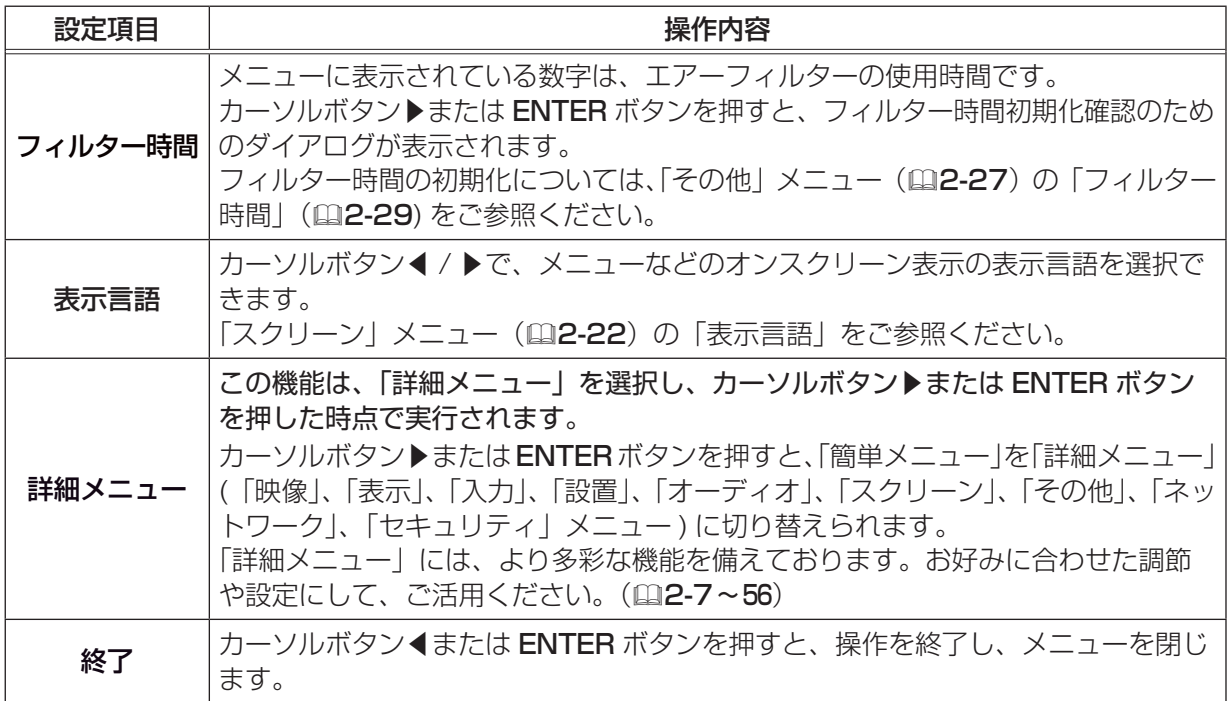

### 映像メニュー

「映像」 メニューでは下表の項目を操作することができます。 カーソルボタン▲ / ▼で項目を選択し、カーソルボタン▶または ENTER ボタンを押すと、操作を開始または実行できます。 下表およびメニュー表示に従って操作してください。

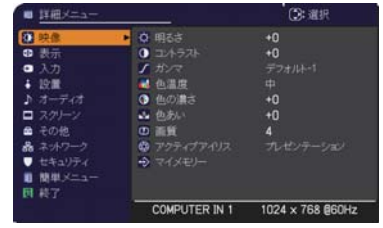

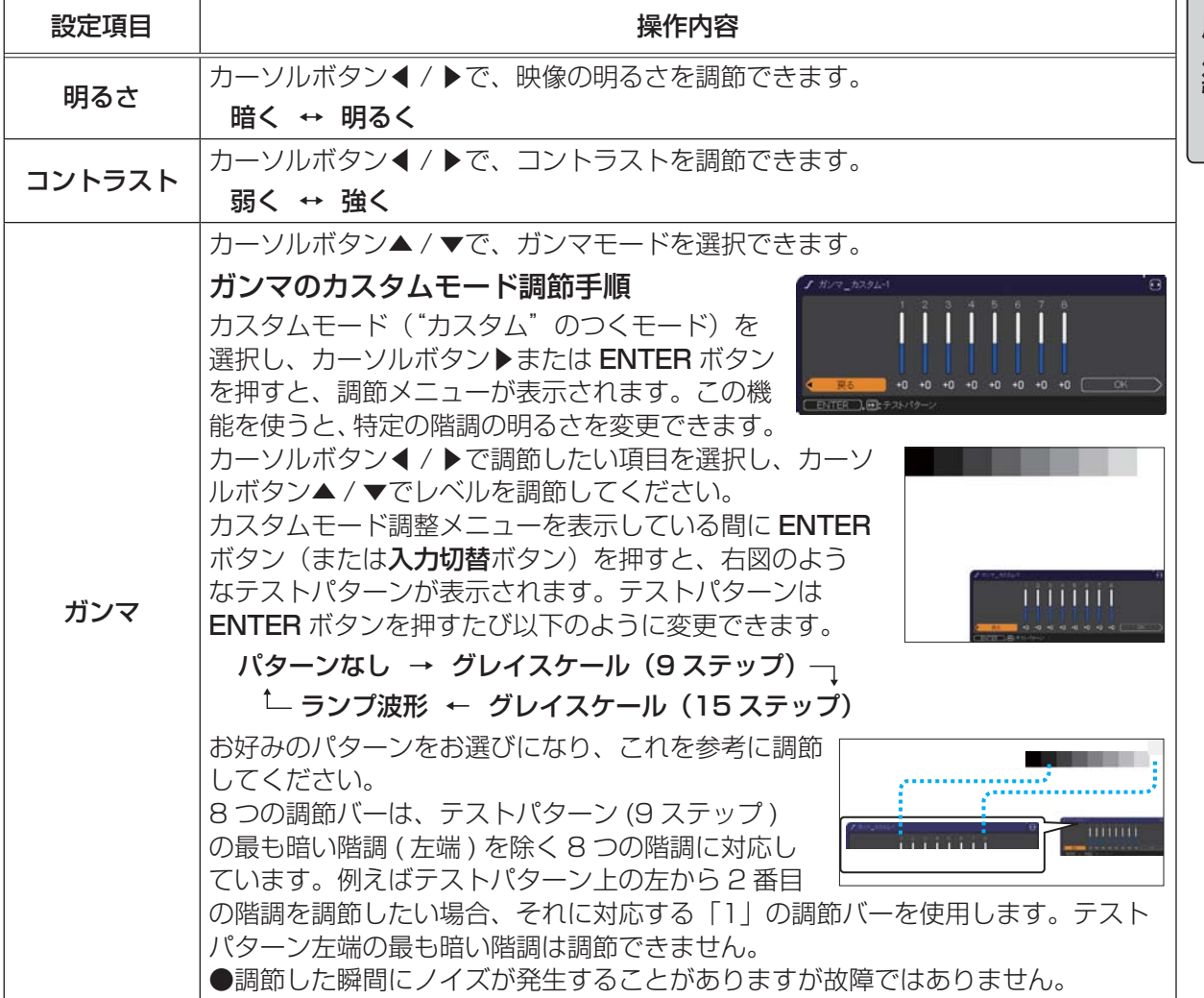

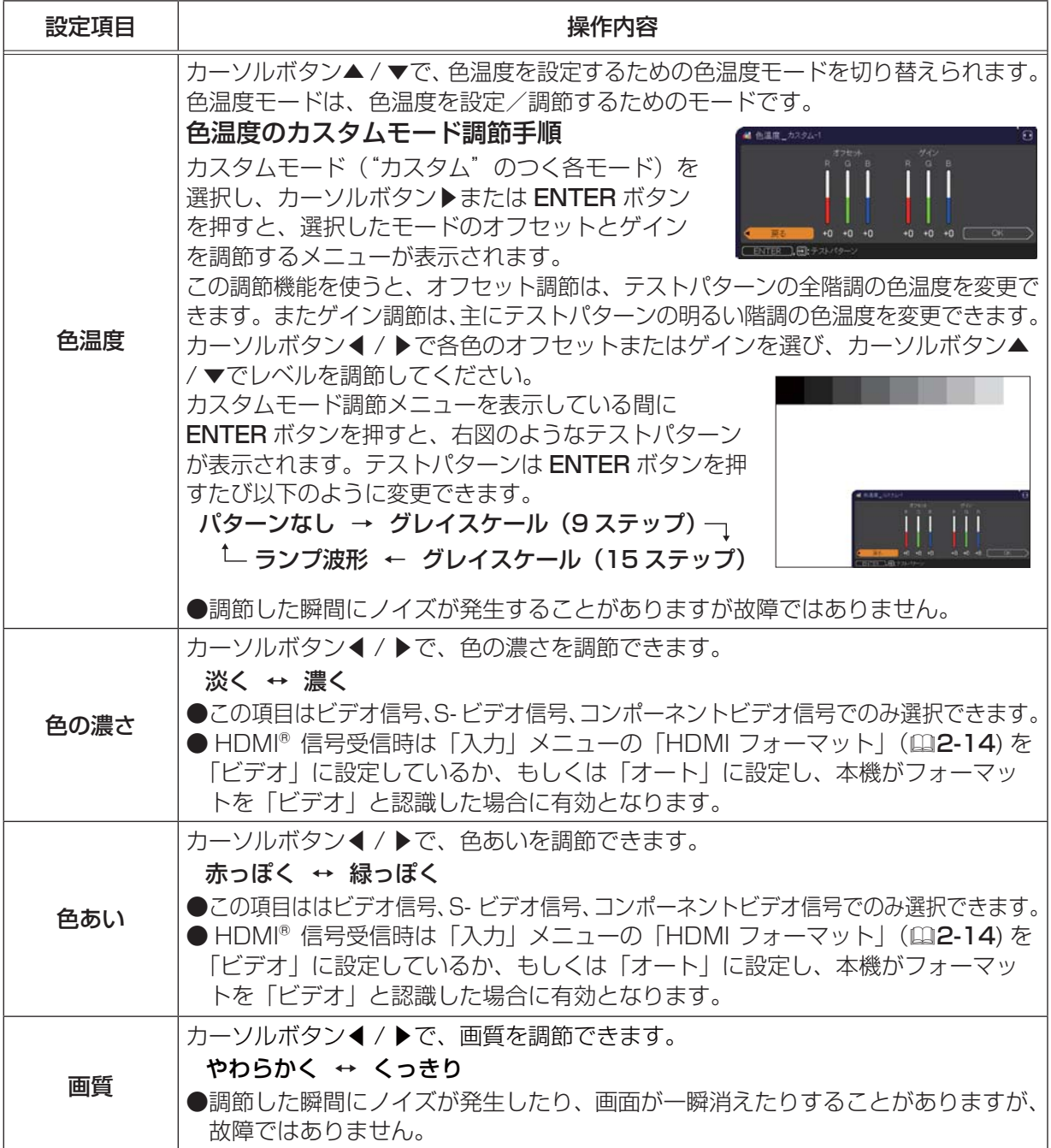

#### 映像メニュー(つづき)

・・・・・

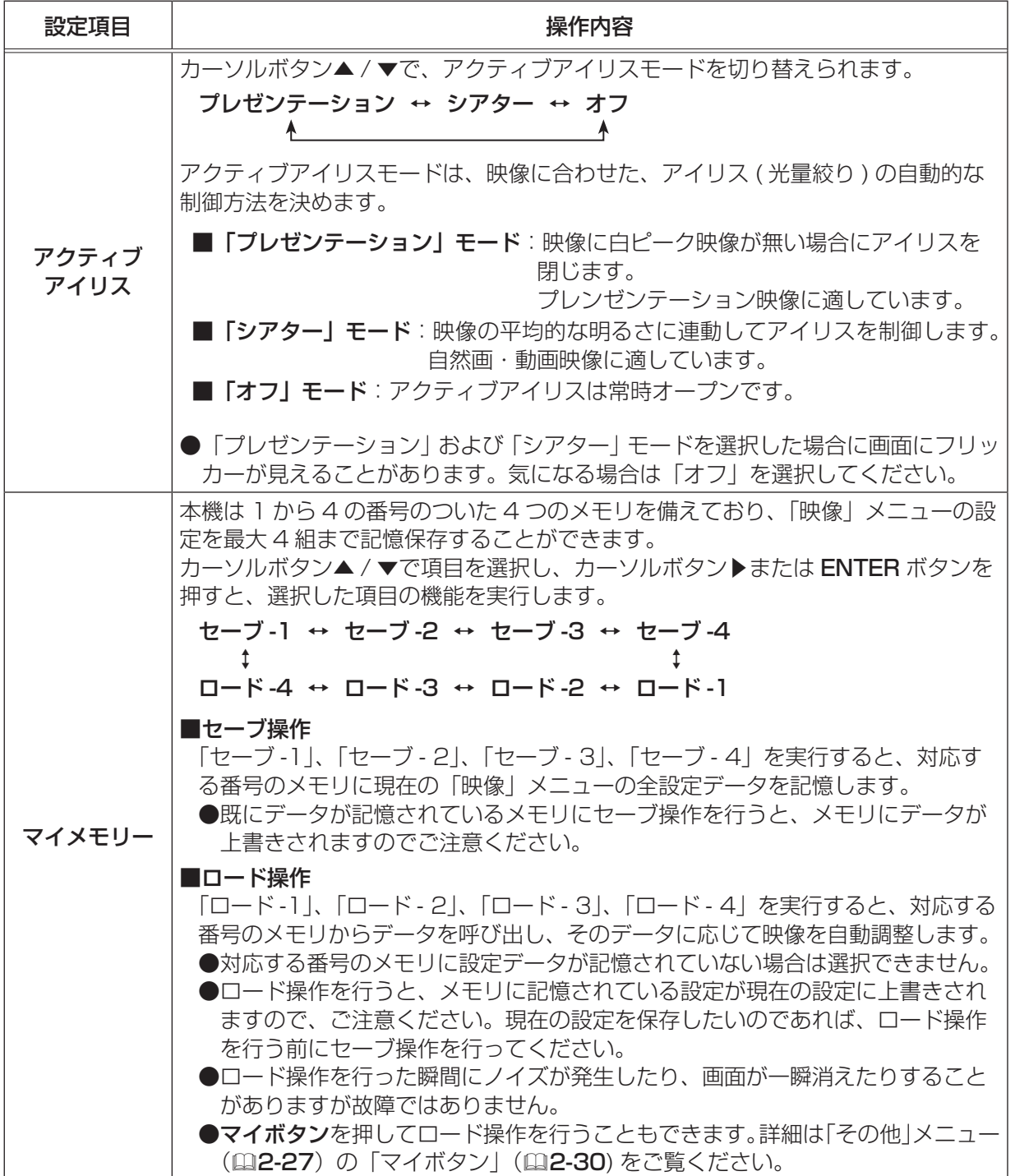

### 表示メニュー

「表示」 メニューでは下表の項目を操作することができます。 カーソルボタン▲ / ▼で項目を選択し、カーソルボタン▶または ENTER ボタンを押すと、操作を開始または実行できます。下表お よびメニュー表示に従って操作してください。

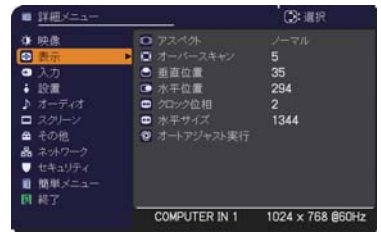

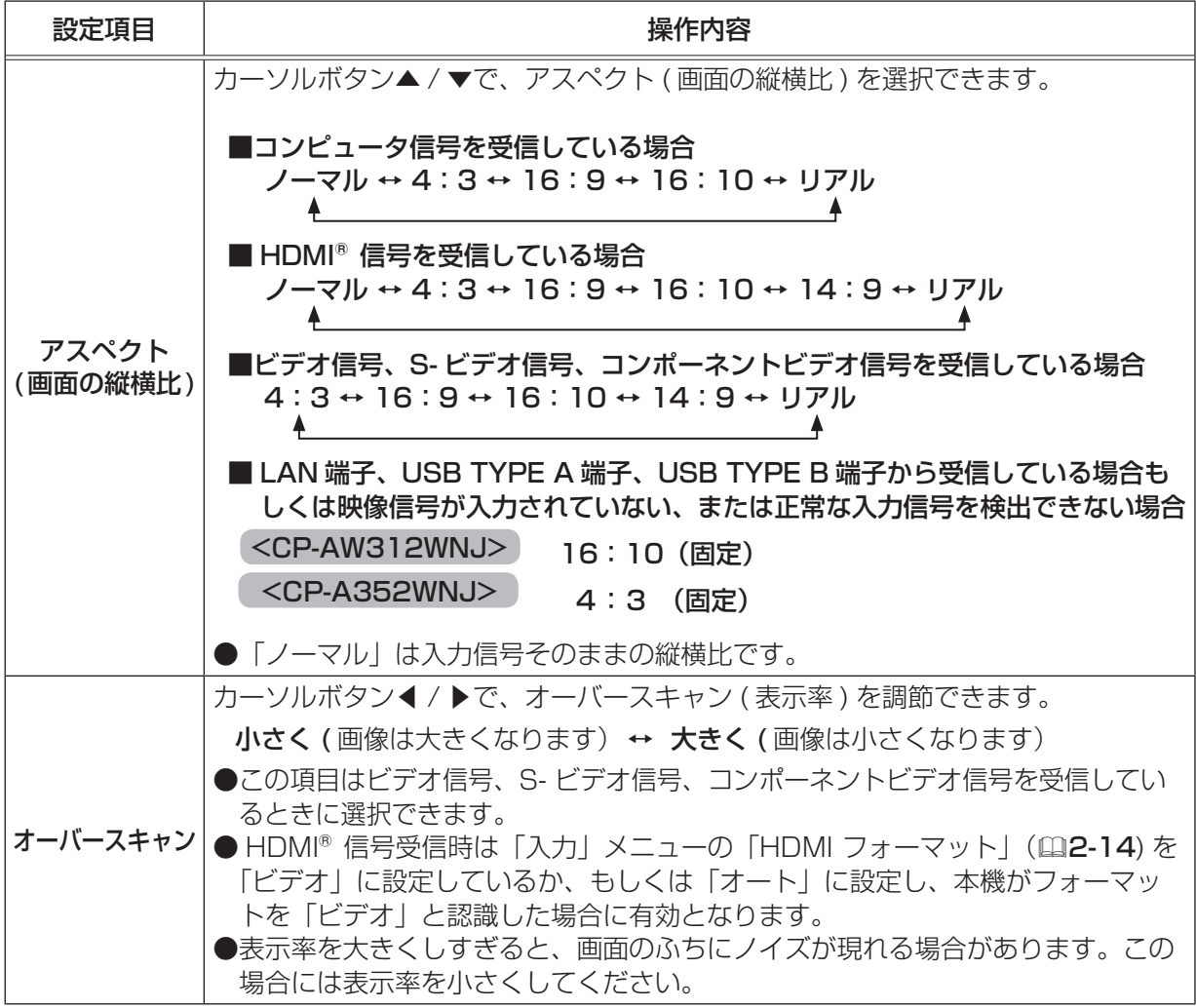

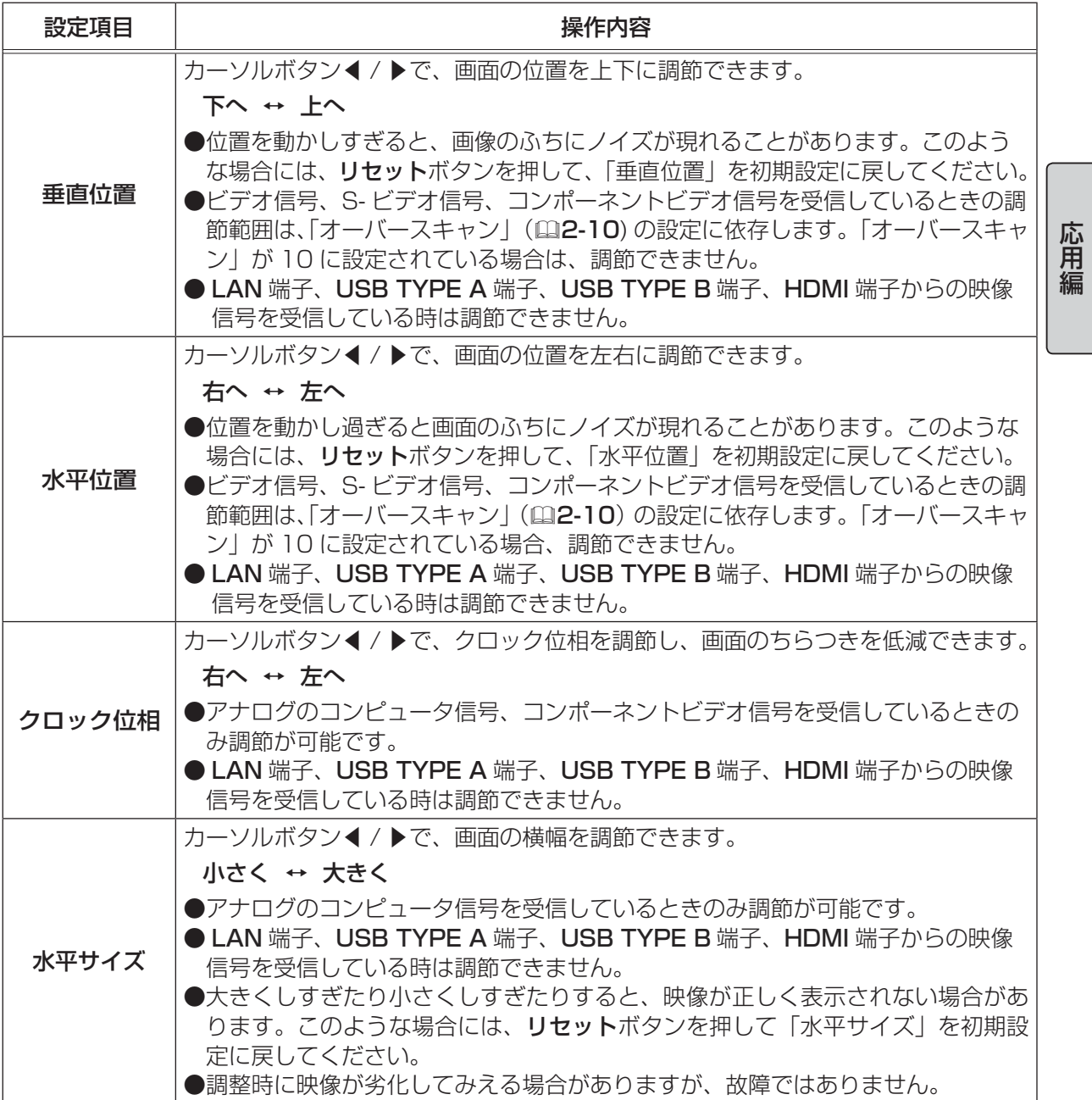

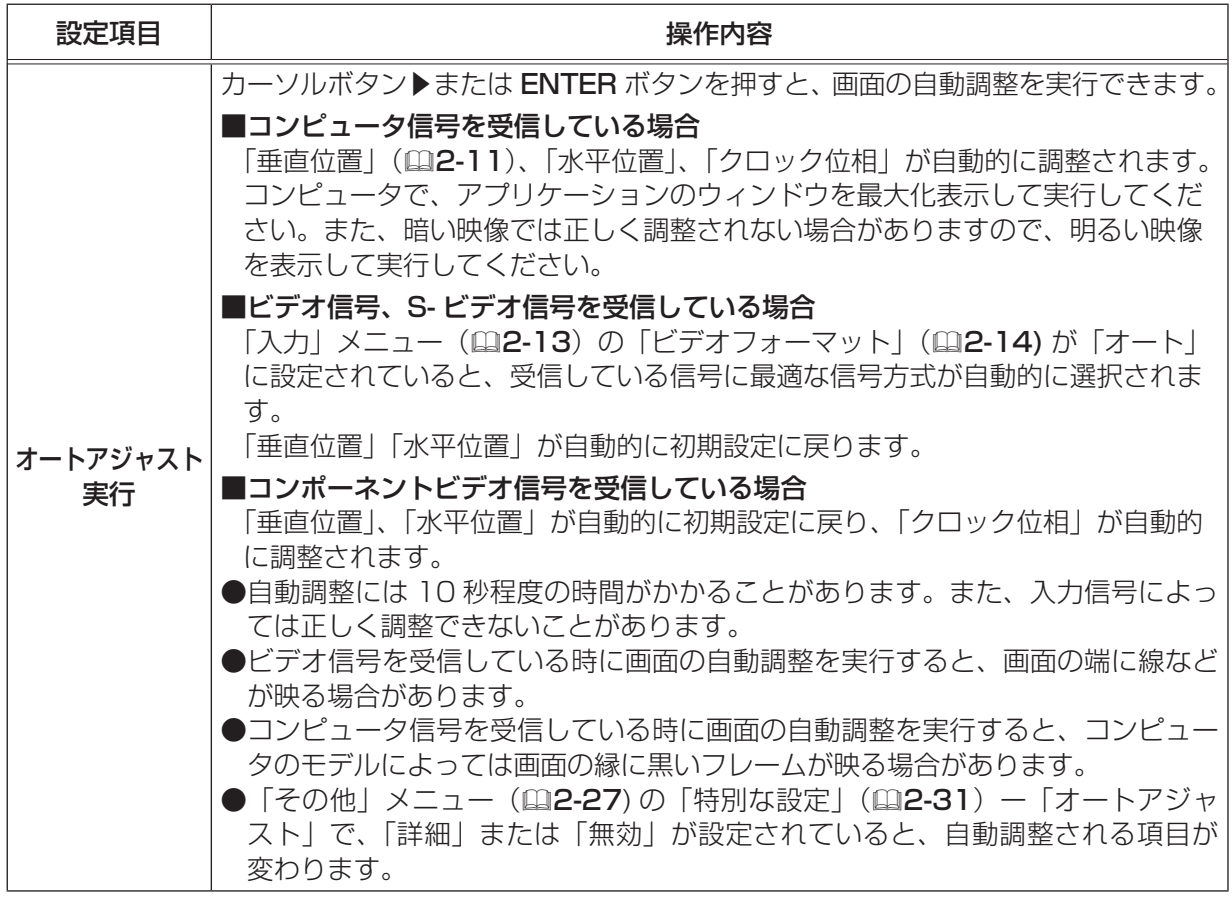

## 入力メニュー

т

 $\Gamma$ 

「入力」 メニューでは、下表の項目を操作することができます。 カーソルボタン▲ / ▼で項目を選択し、カーソルボタン▶または ENTER ボタンを押すと、操作を開始または実行できます。下表お よびメニュー表示に従って操作してください。

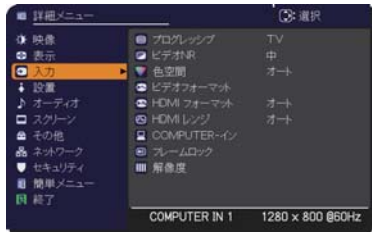

・・・・・

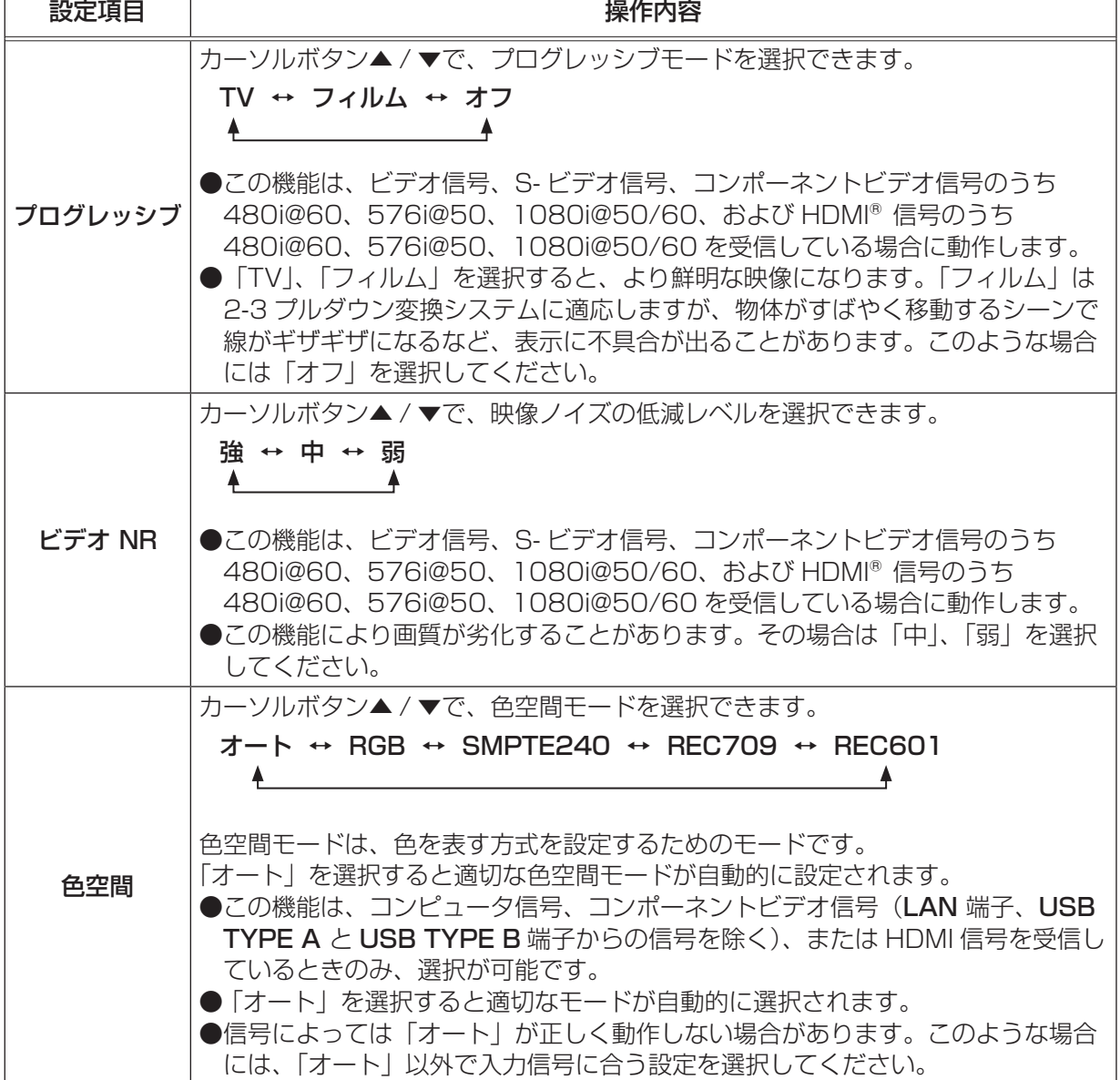

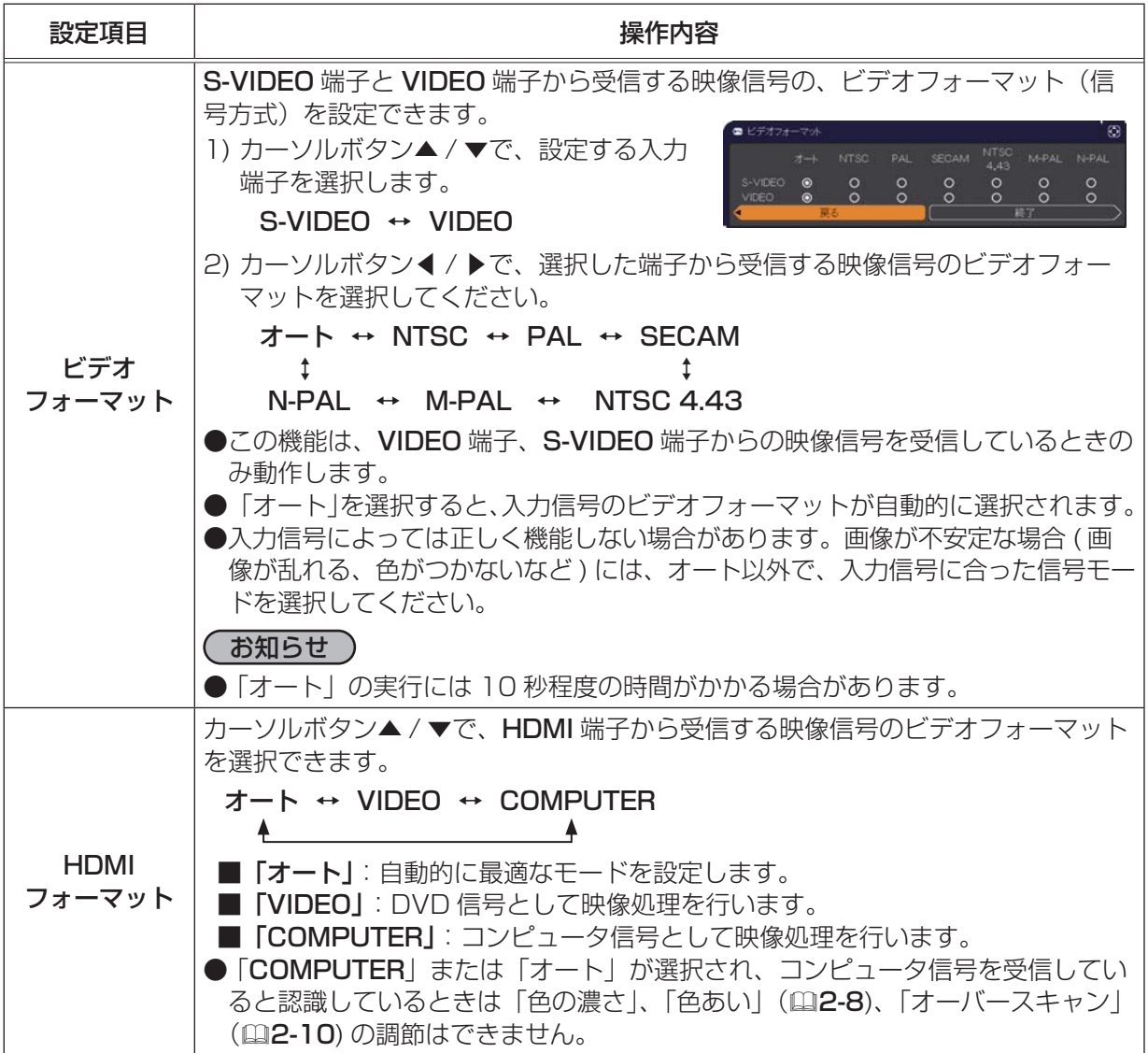

入力メニュー (つづき)

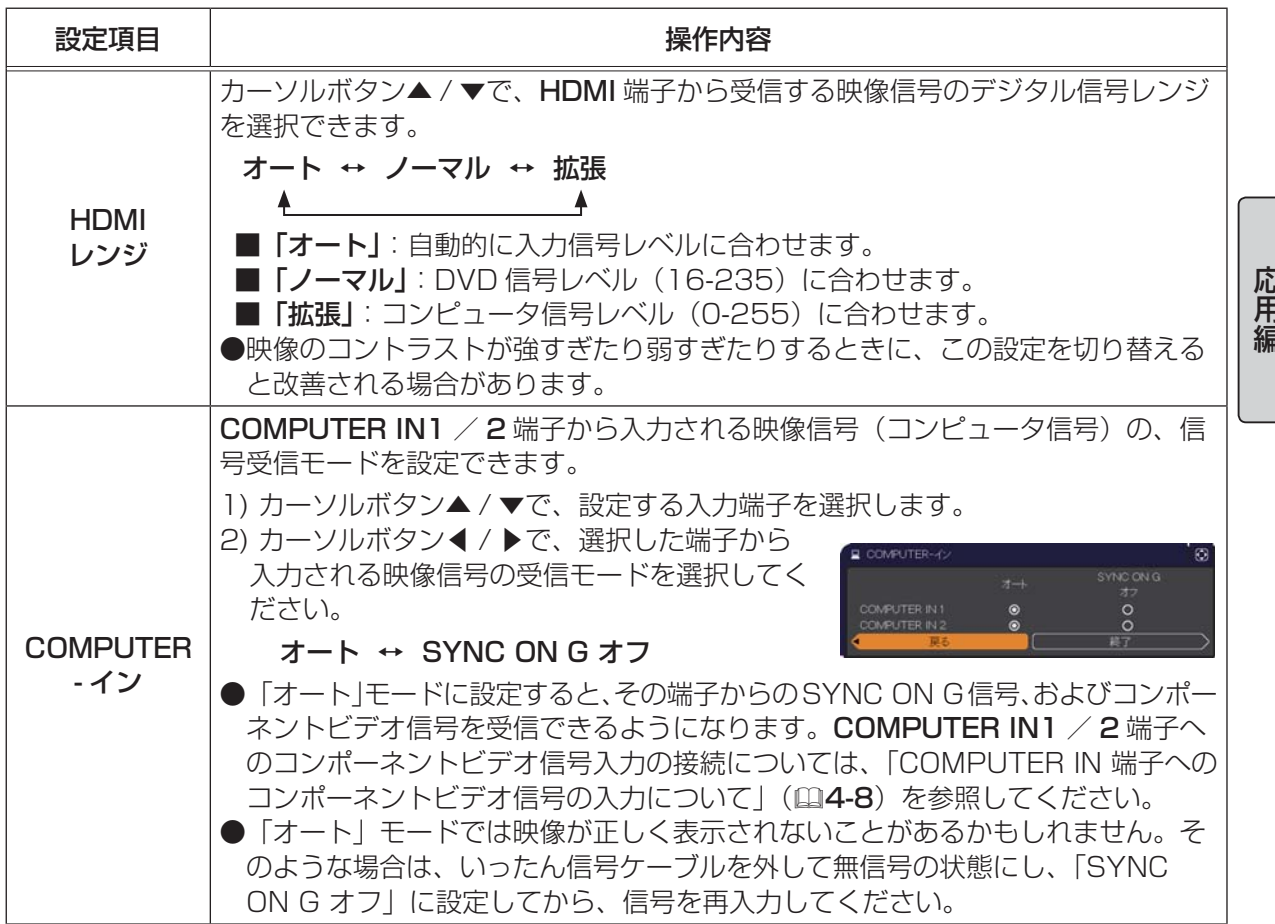

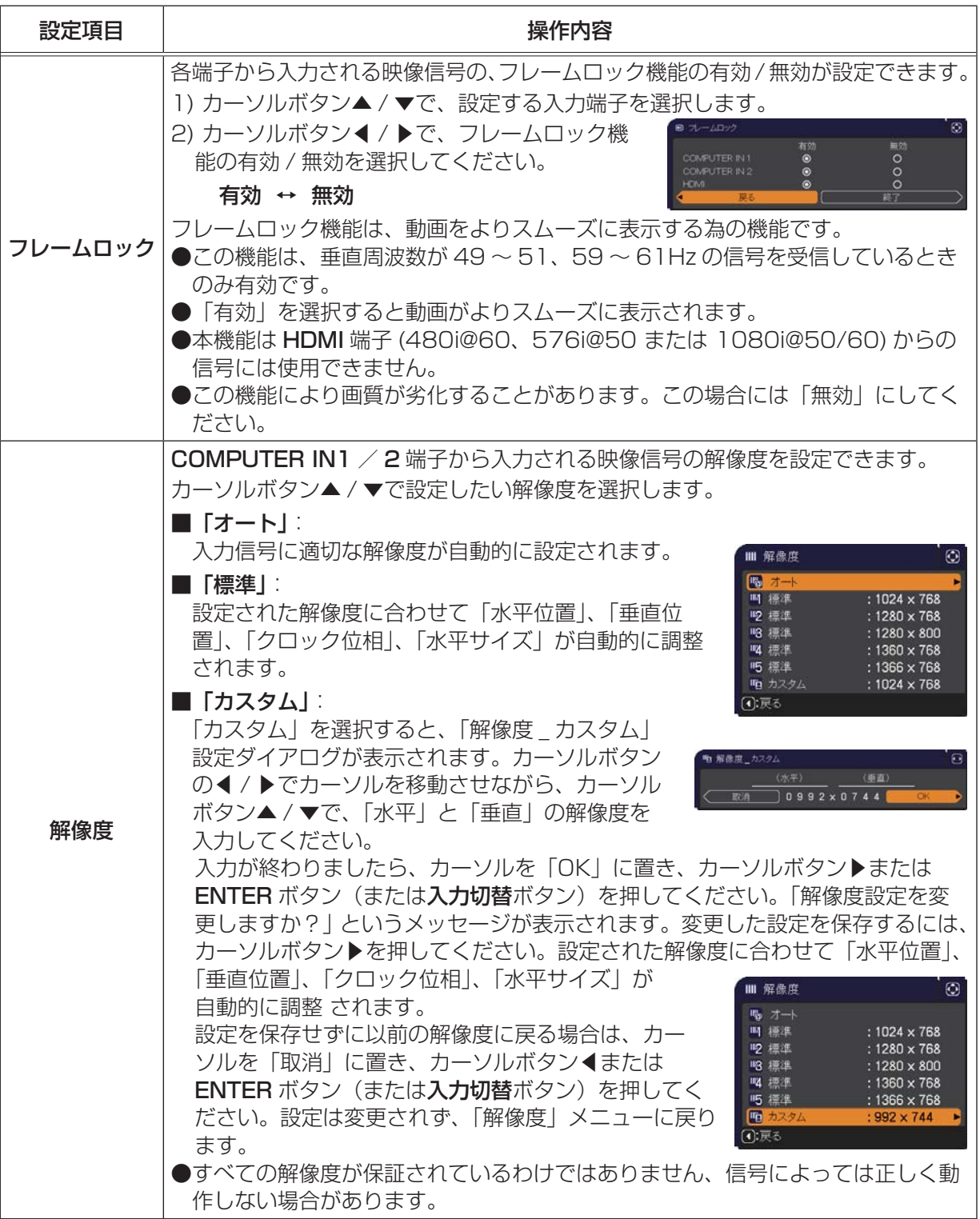

### 設置メニュー

「設置」 メニューでは、下表の項目を操作することができます。 カーソルボタン▲ / ▼で項目を選択し、カーソルボタン▶または ENTER ボタンを押すと、操作を開始または実行できます。下表 およびメニュー表示に従って操作してください。

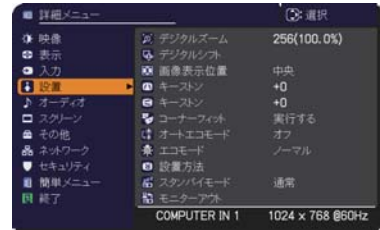

・・・・・

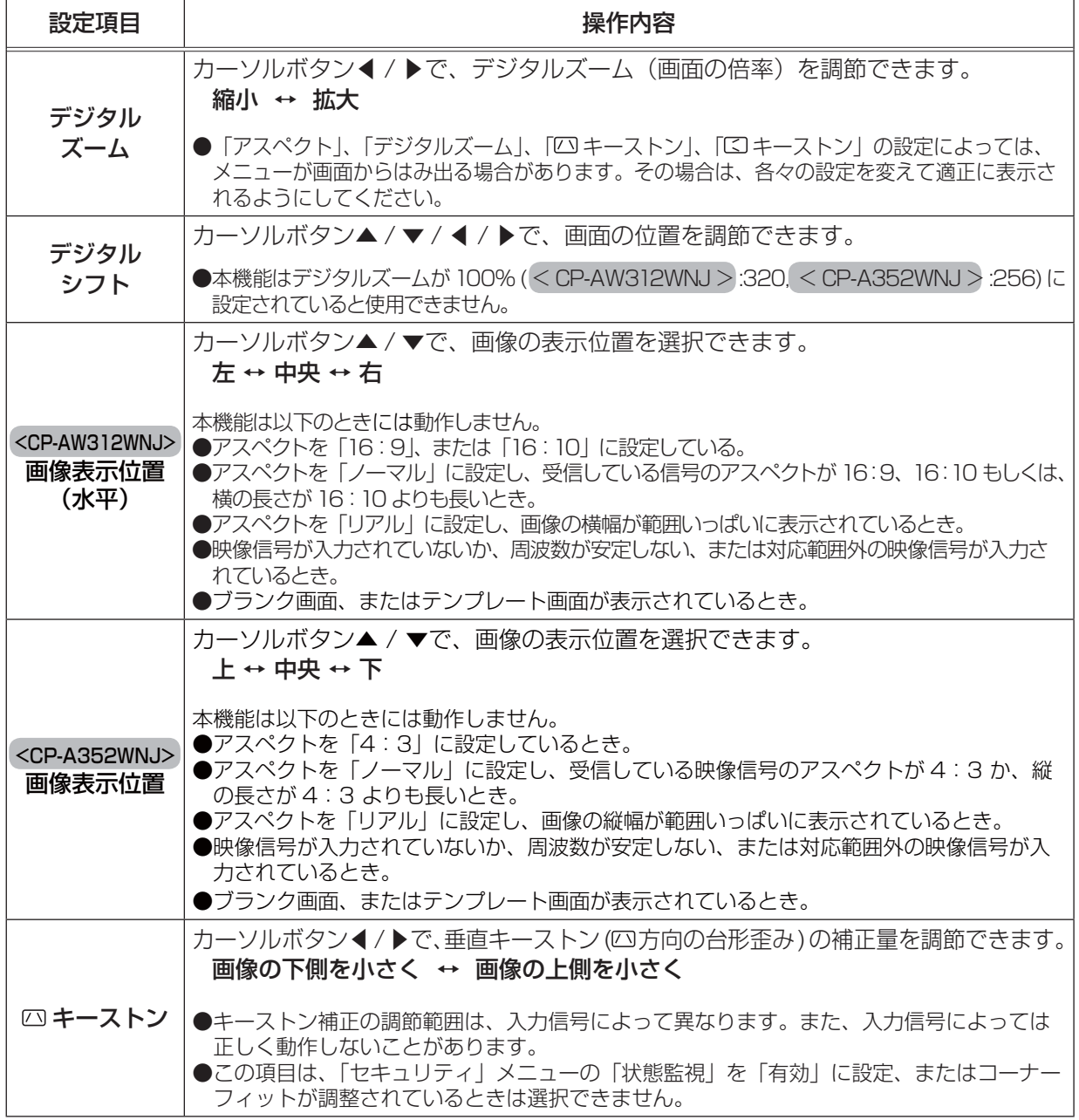

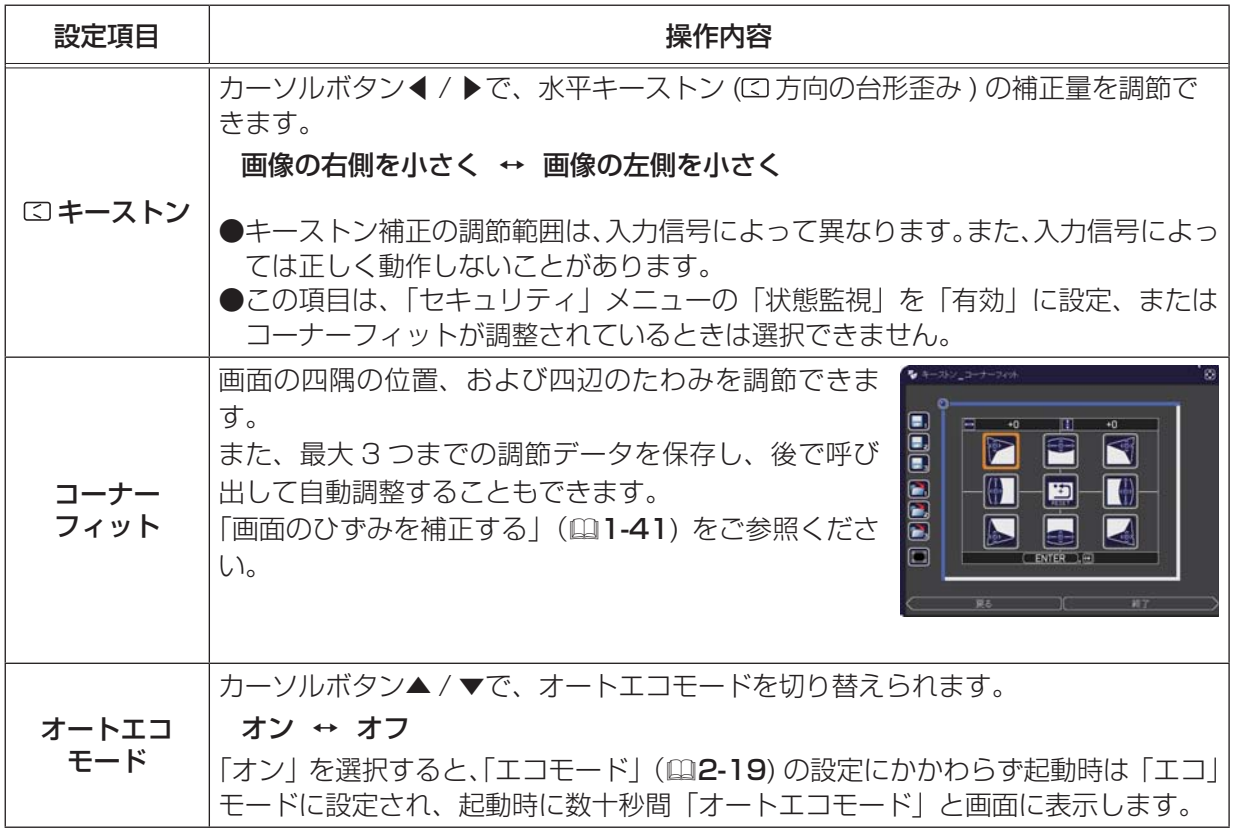

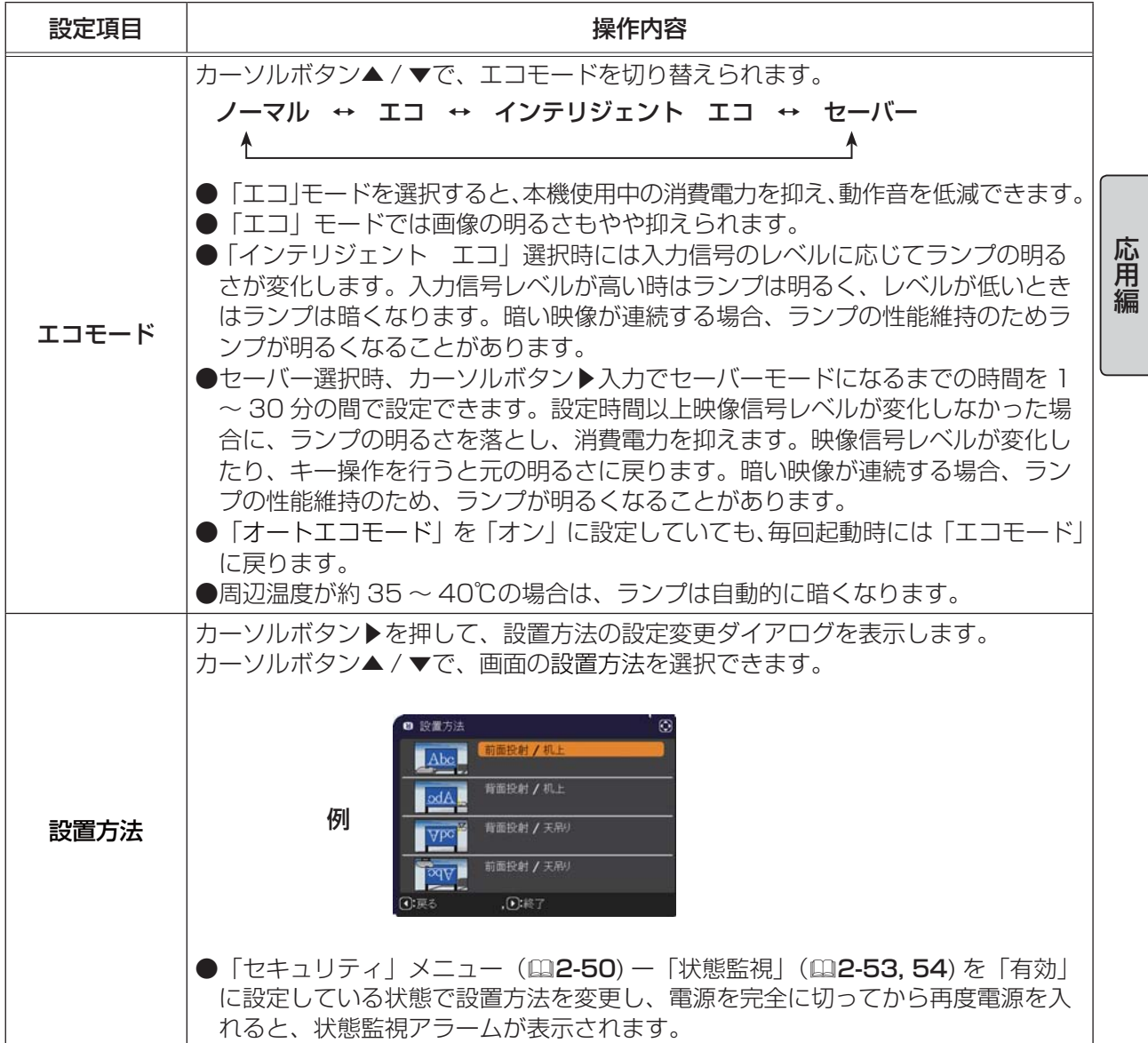

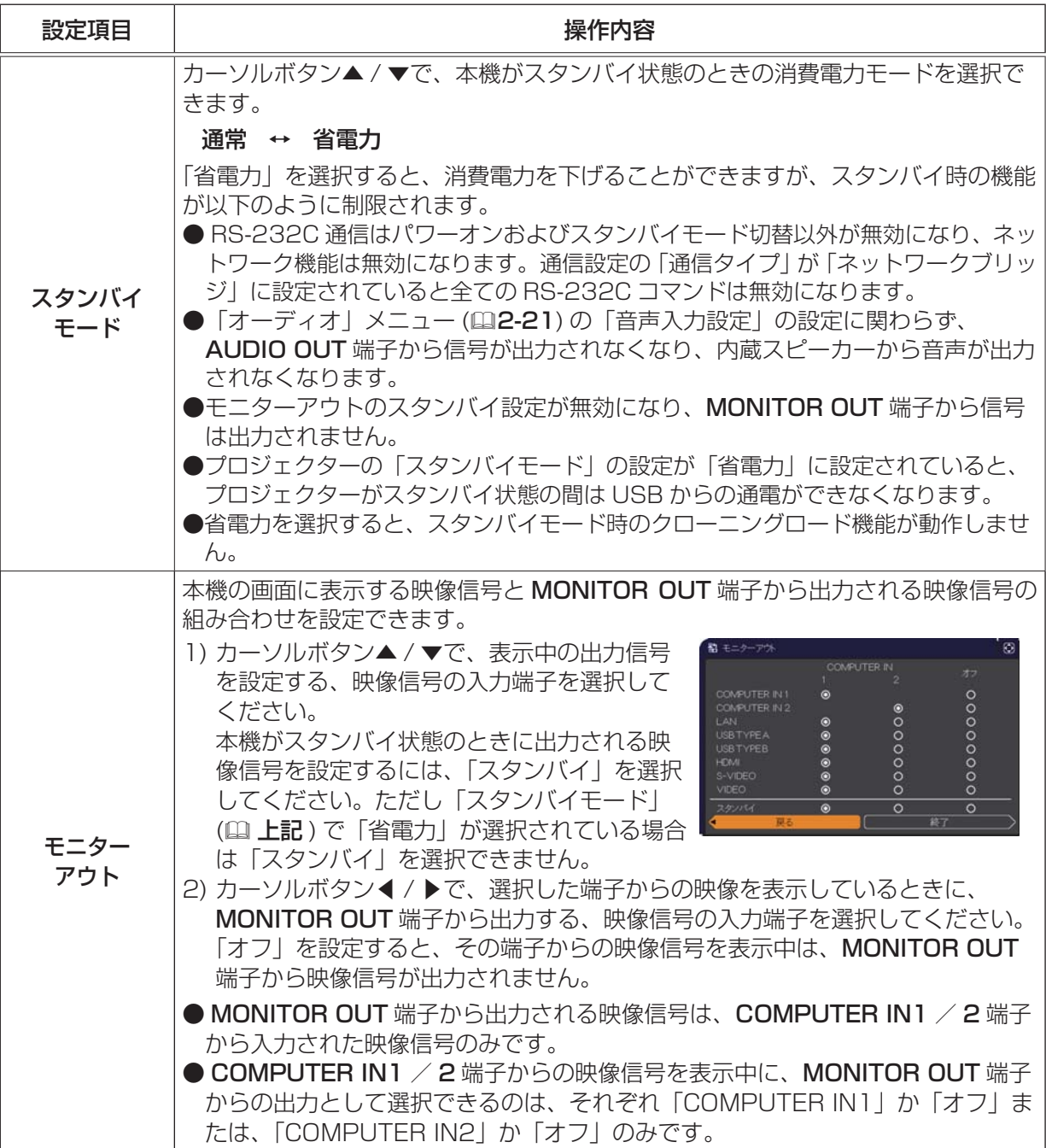

### オーディオメニュー

「オーディオ」メニューでは下表の項目を操作することができます。 カーソルボタン▲ / ▼で項目を選択し、カーソルボタン▶または ENTER ボタンを押すと、操作を開始または実行できます。下表お よびメニュー表示に従って操作してください。

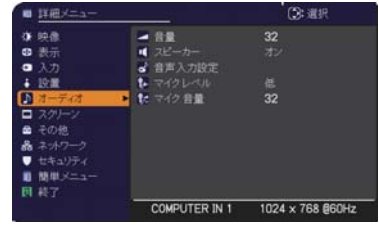

・・・・・

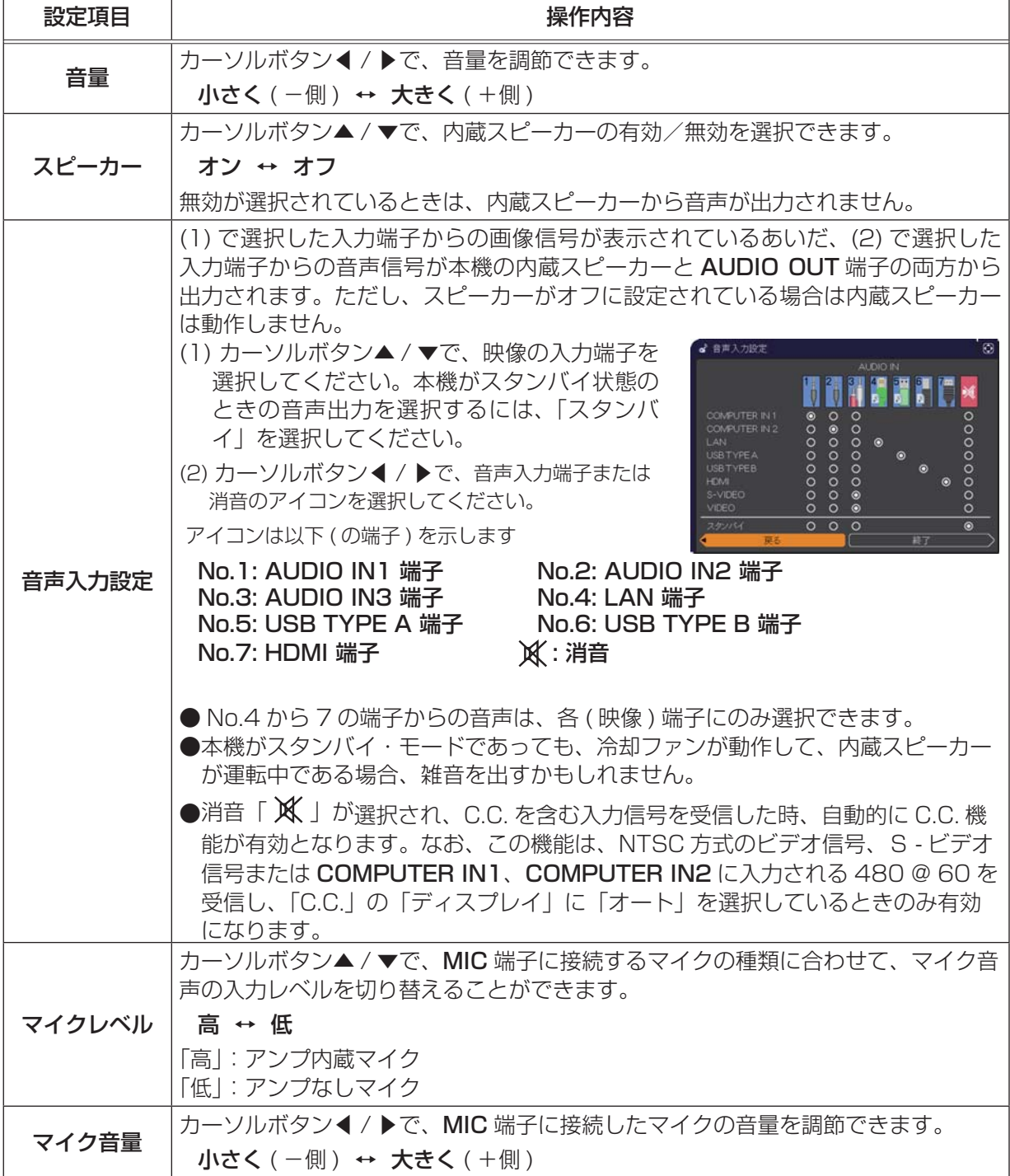

### スクリーンメニュー

「スクリーン」メニューでは下表の項目を操作することができます。 カーソルボタン▲ / ▼で項目を選択し、カーソルボタン▶または ENTER ボタンを押すと、操作を開始または実行できます。下表お よびメニュー表示に従って操作してください。

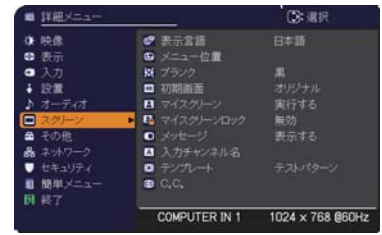

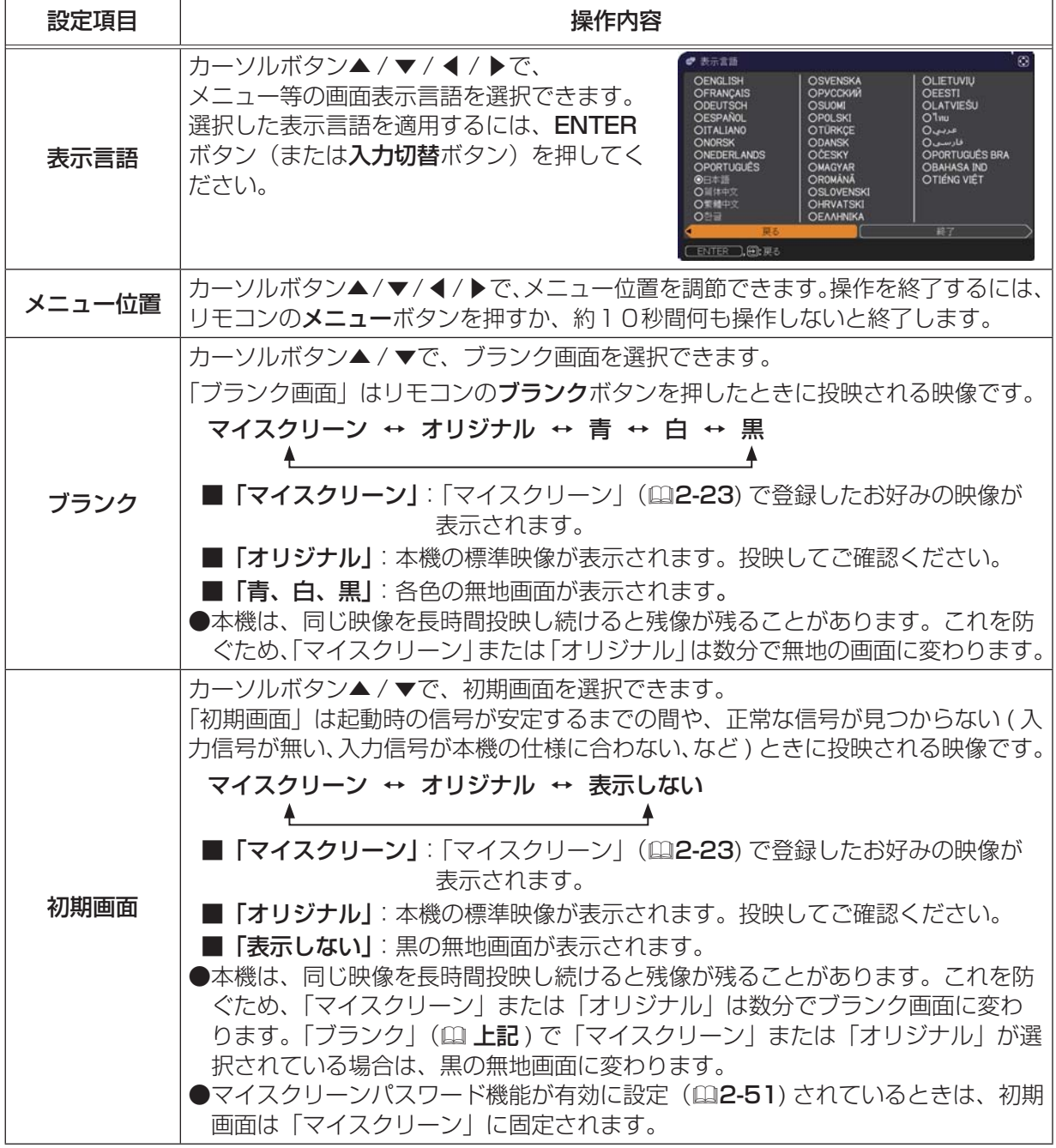

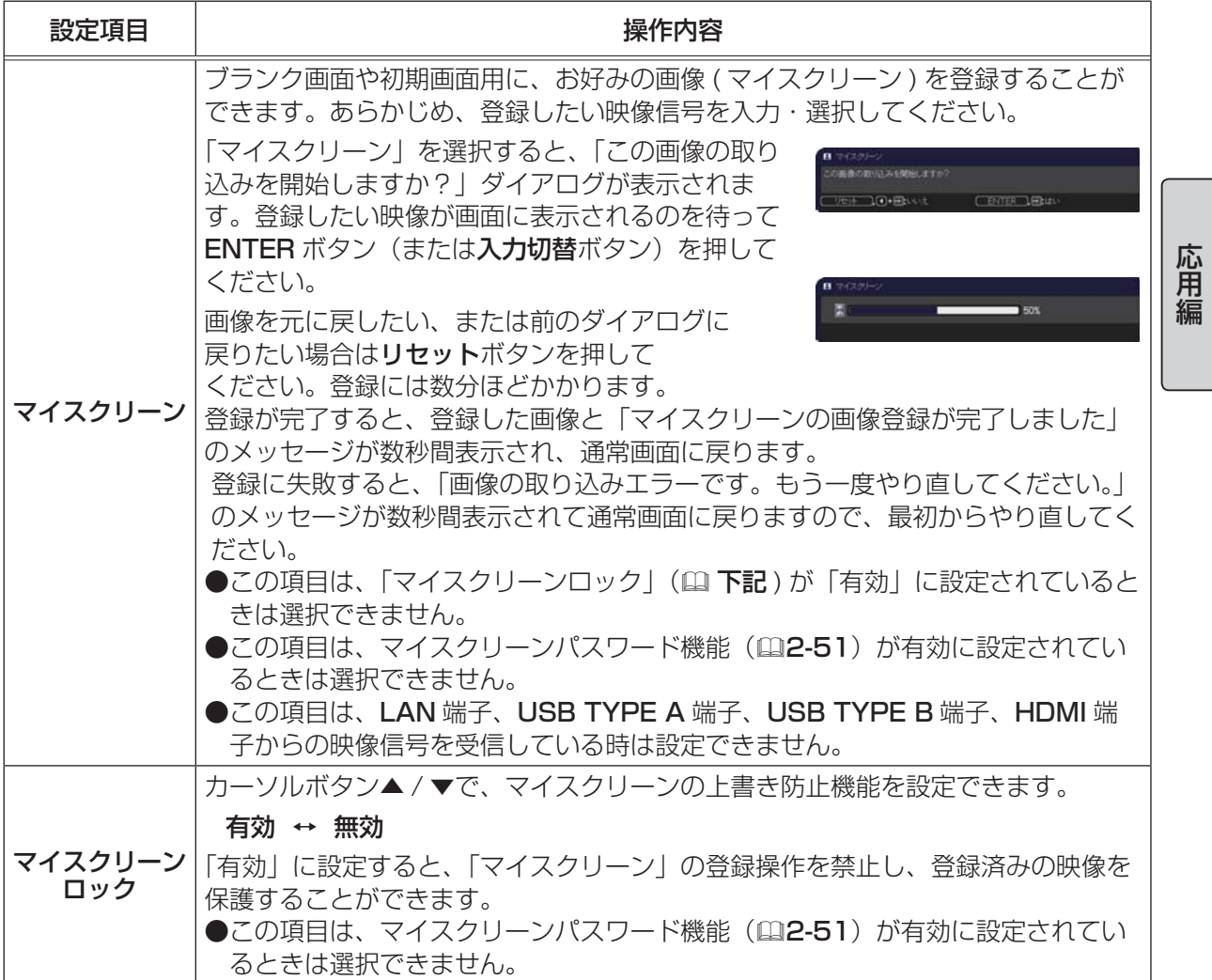

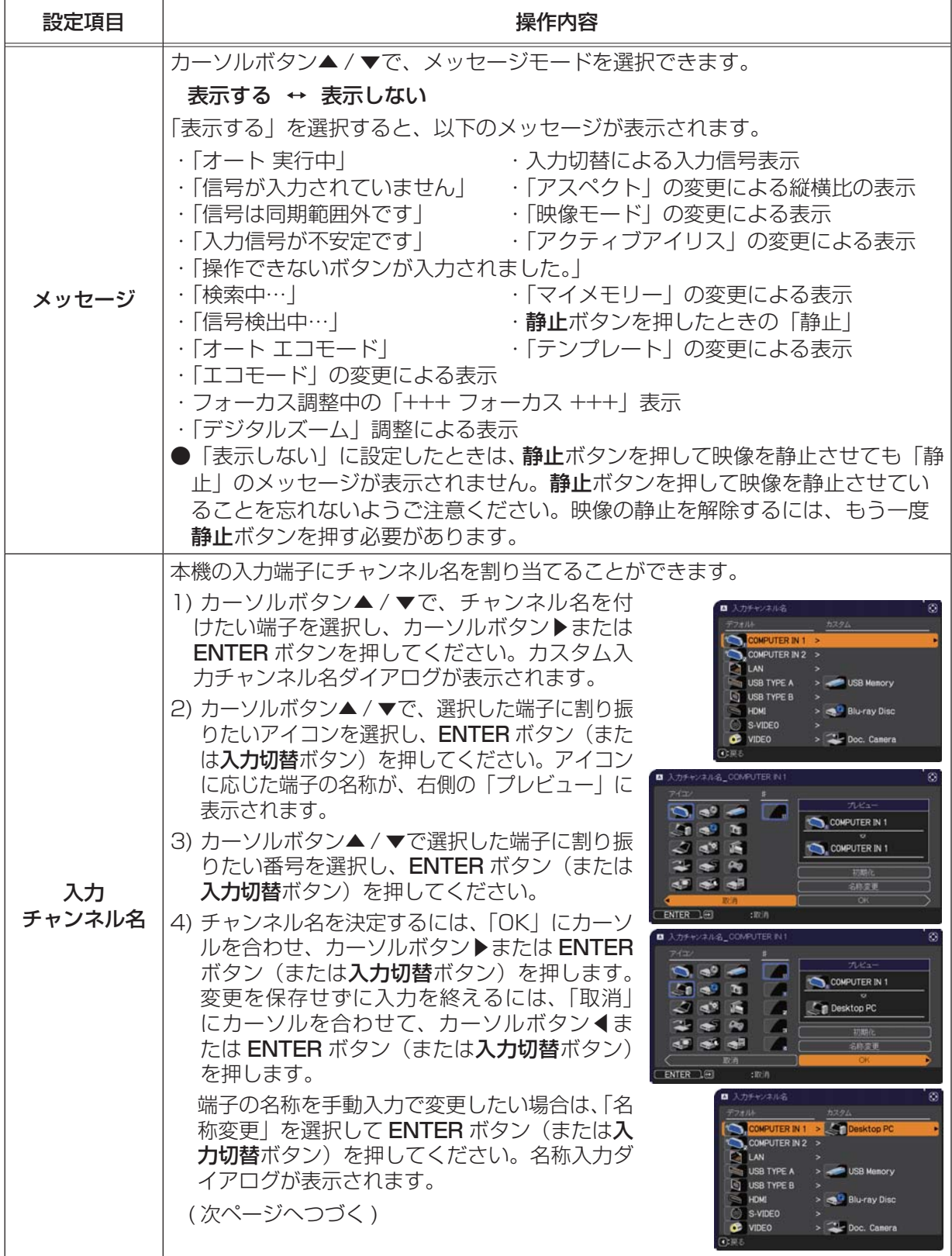

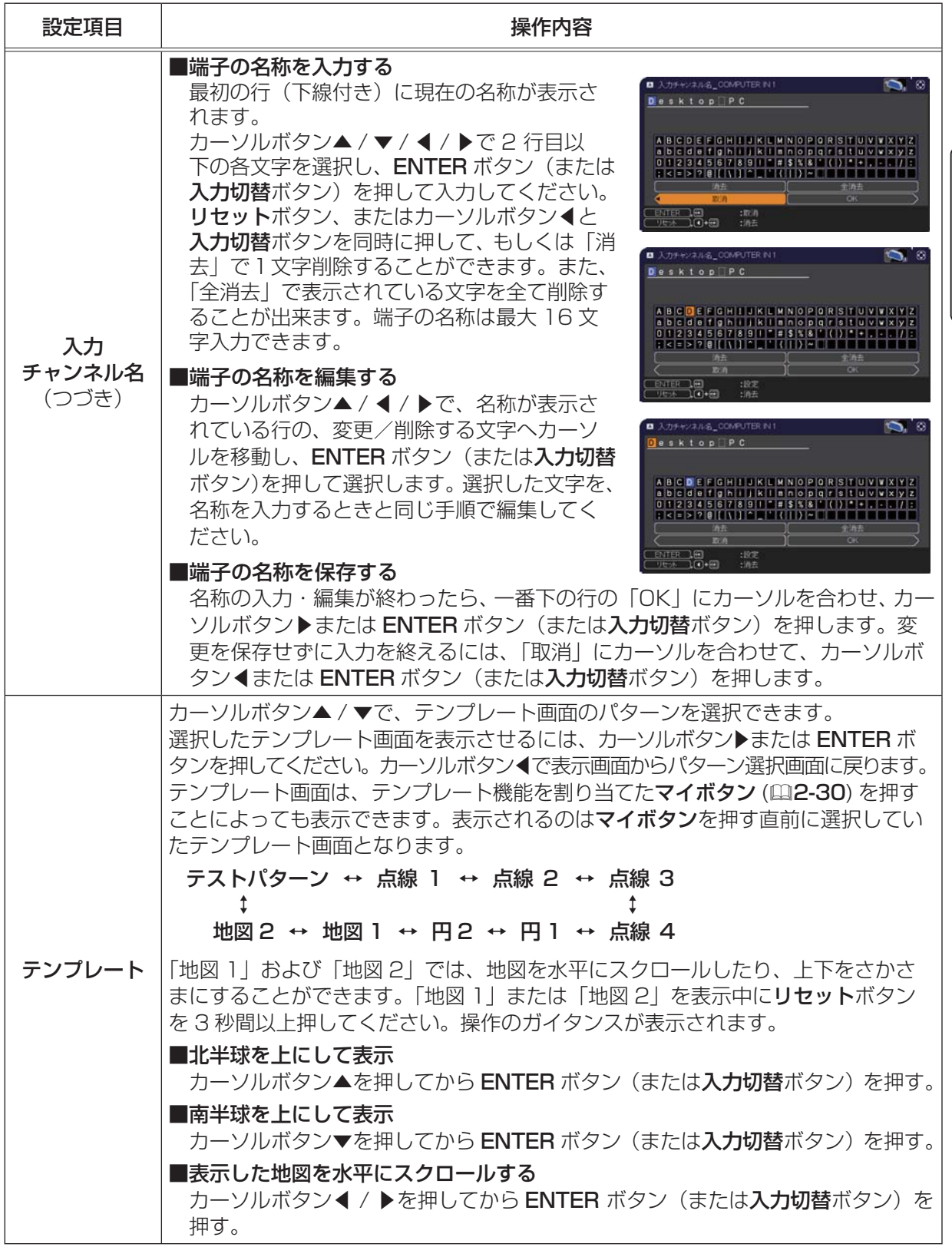

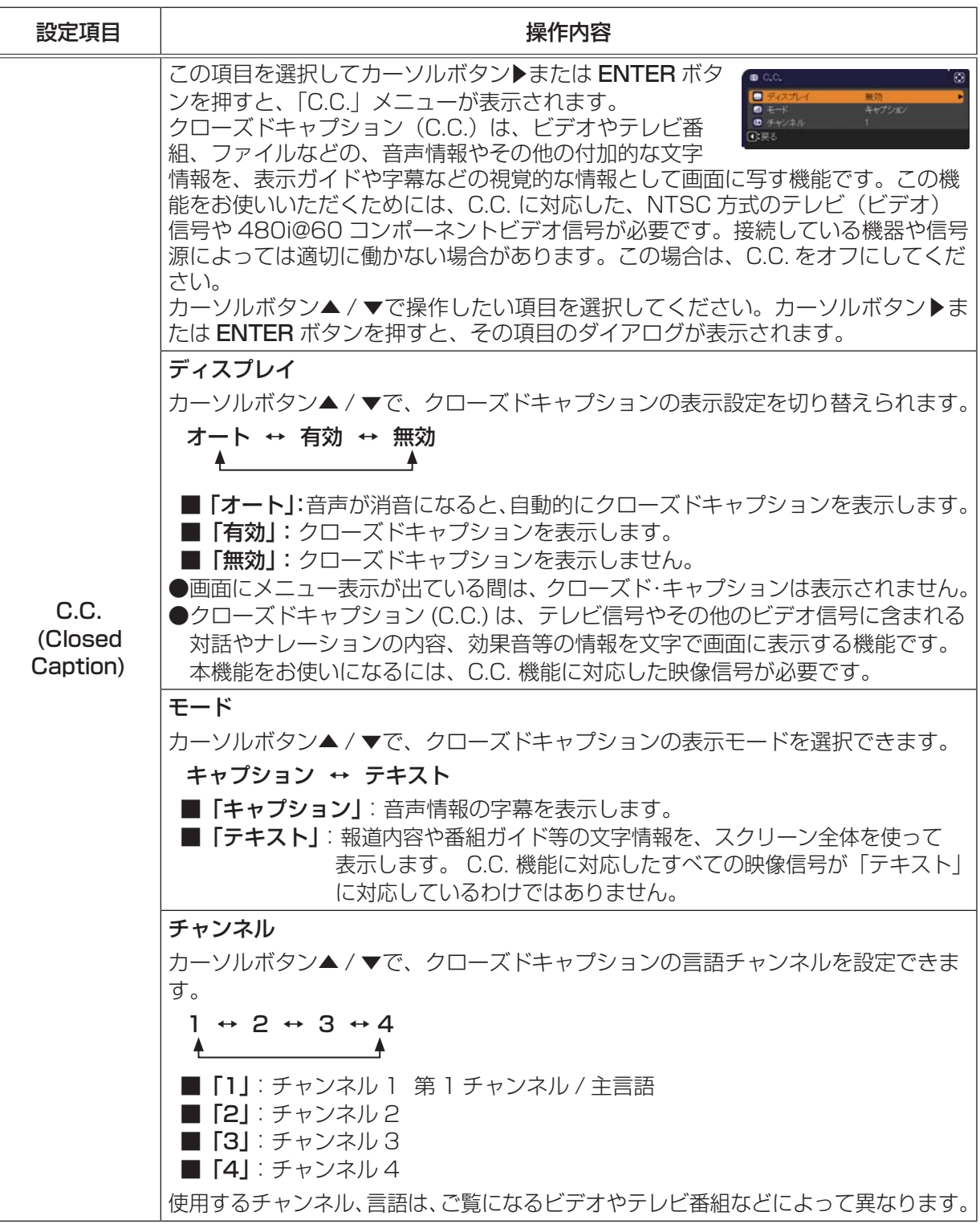

### その他メニュー

 $\sqrt{2}$ 

「その他」メニューでは下表の項目を操作することができます。 カーソルボタン▲ / ▼で項目を選択し、カーソルボタン▶または ENTER ボタンを押すと、ランプ時間とフィルター時間以外の操作 を実行できます。下表およびメニュー表示に従って操作してくださ い。

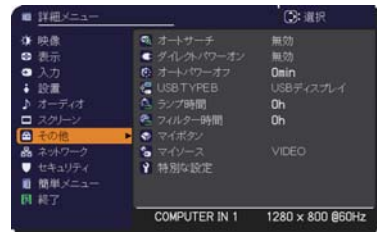

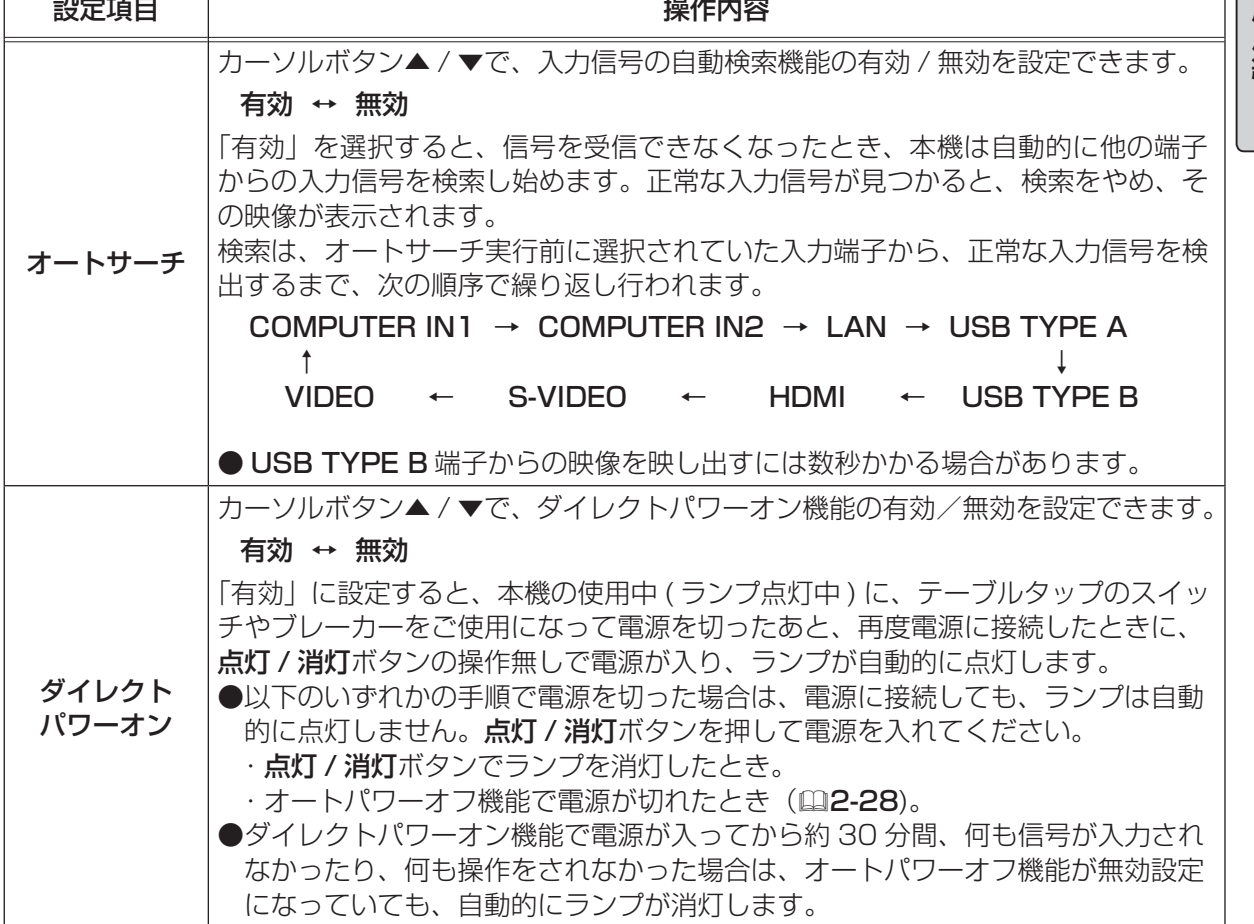

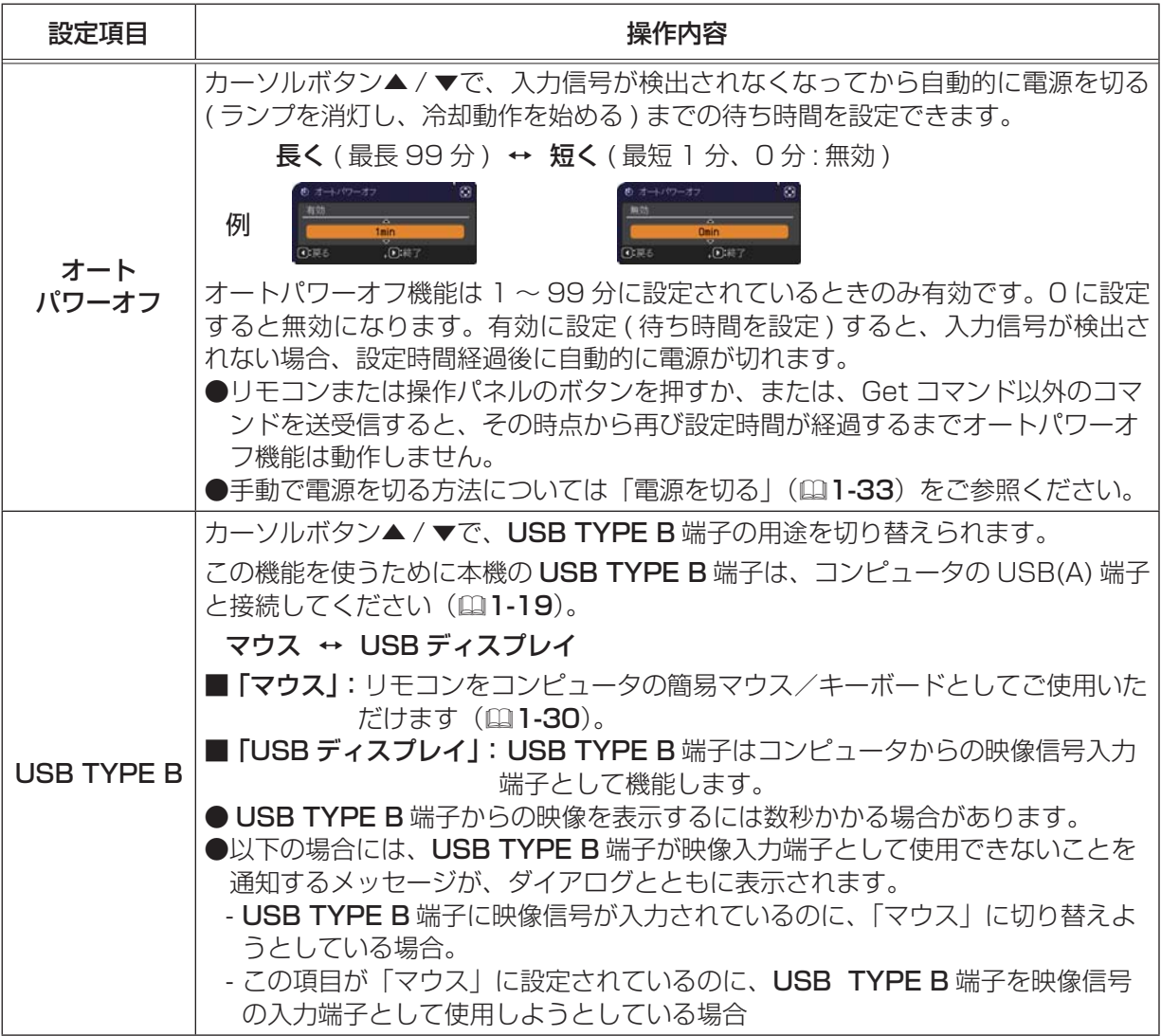

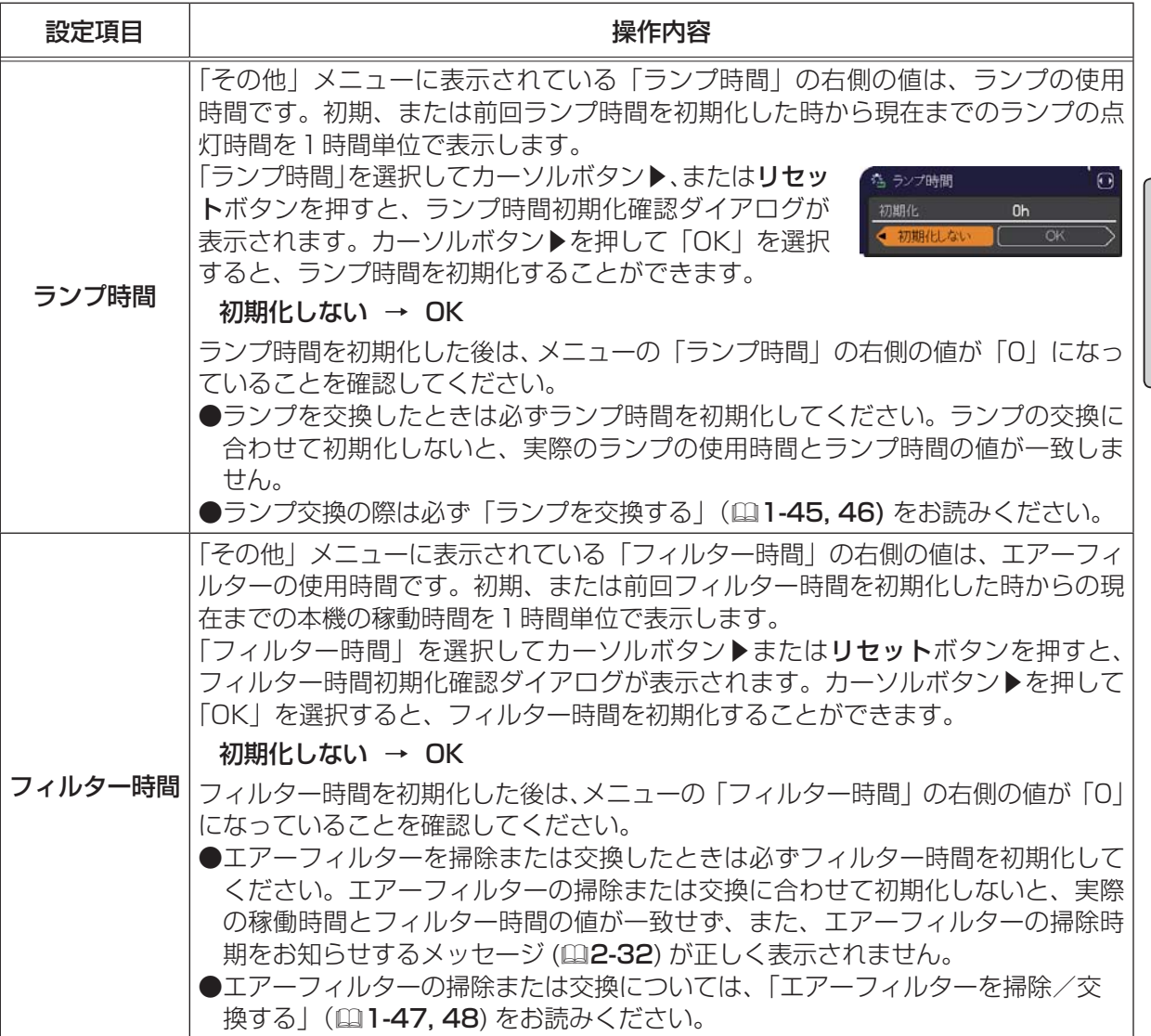

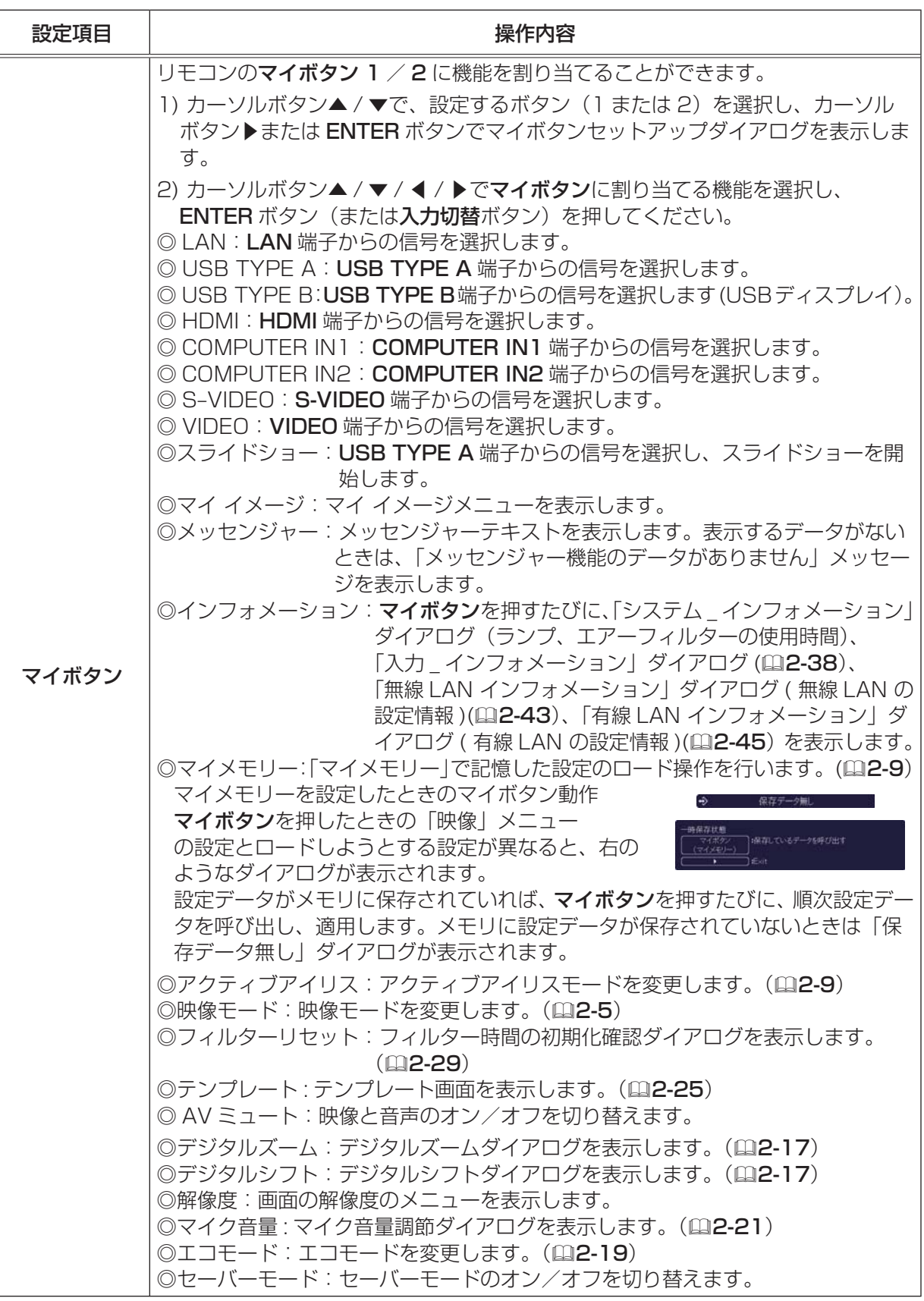

その他メニュー(つづき)

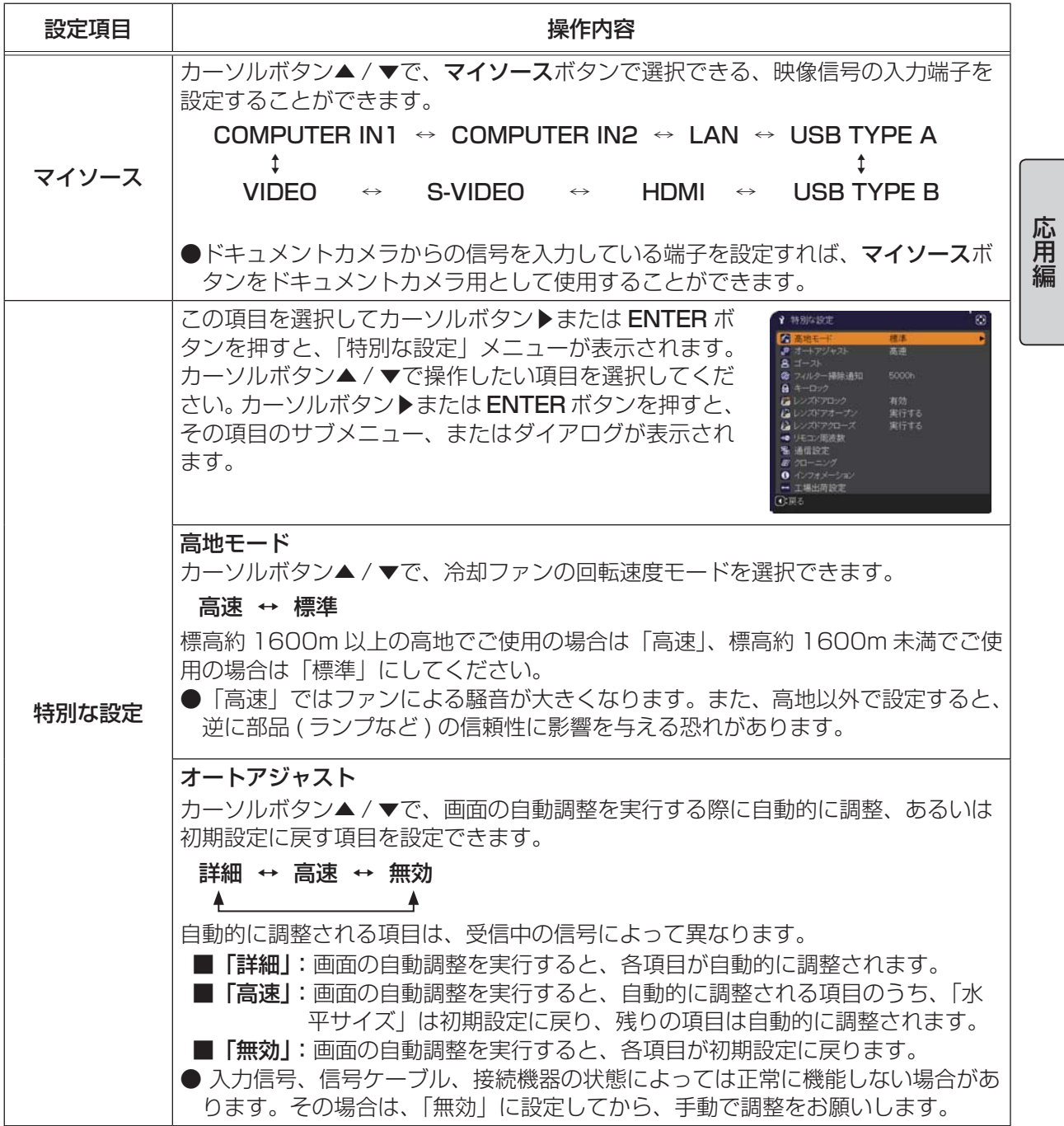

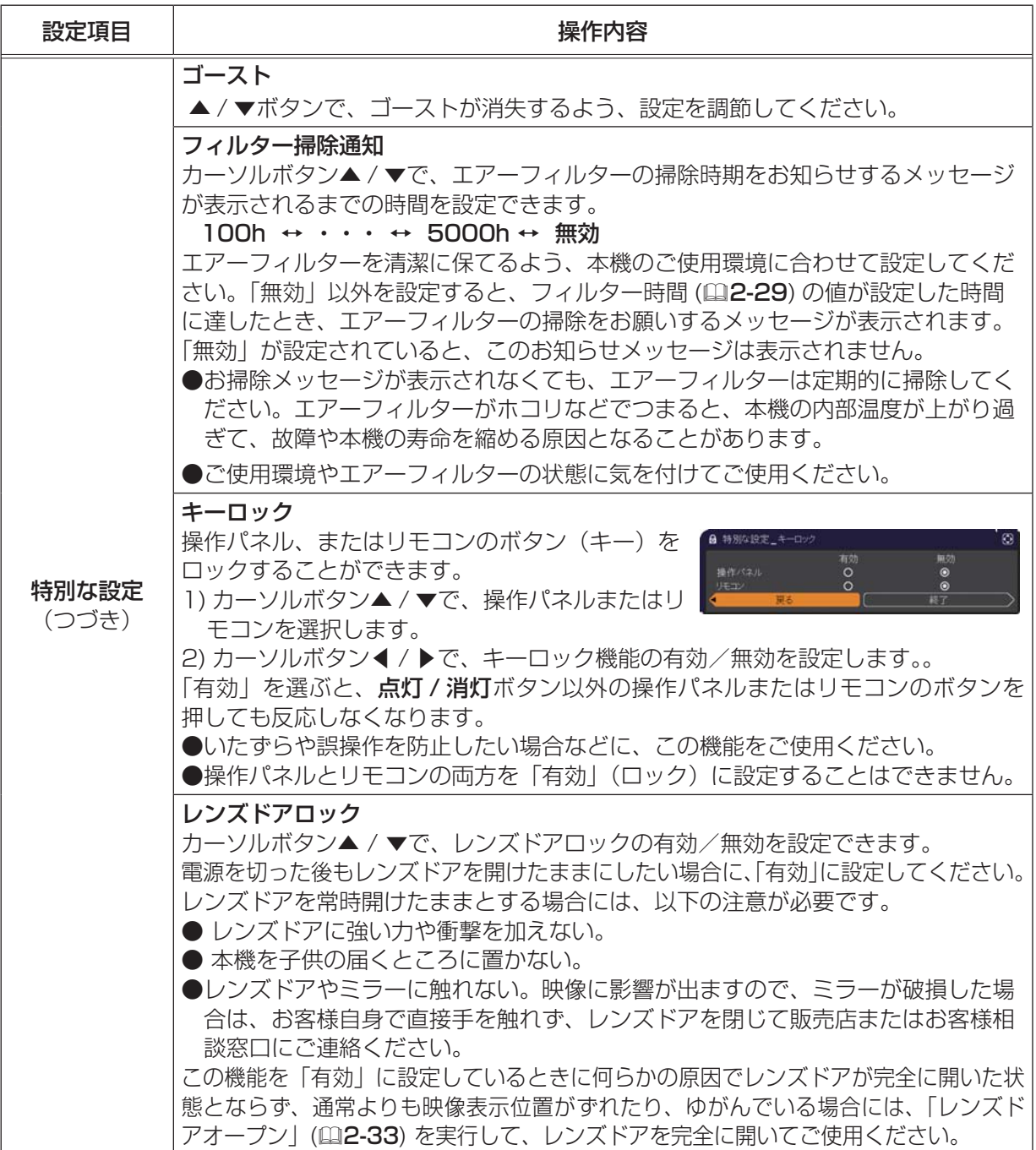

#### その他メニュー(つづき)

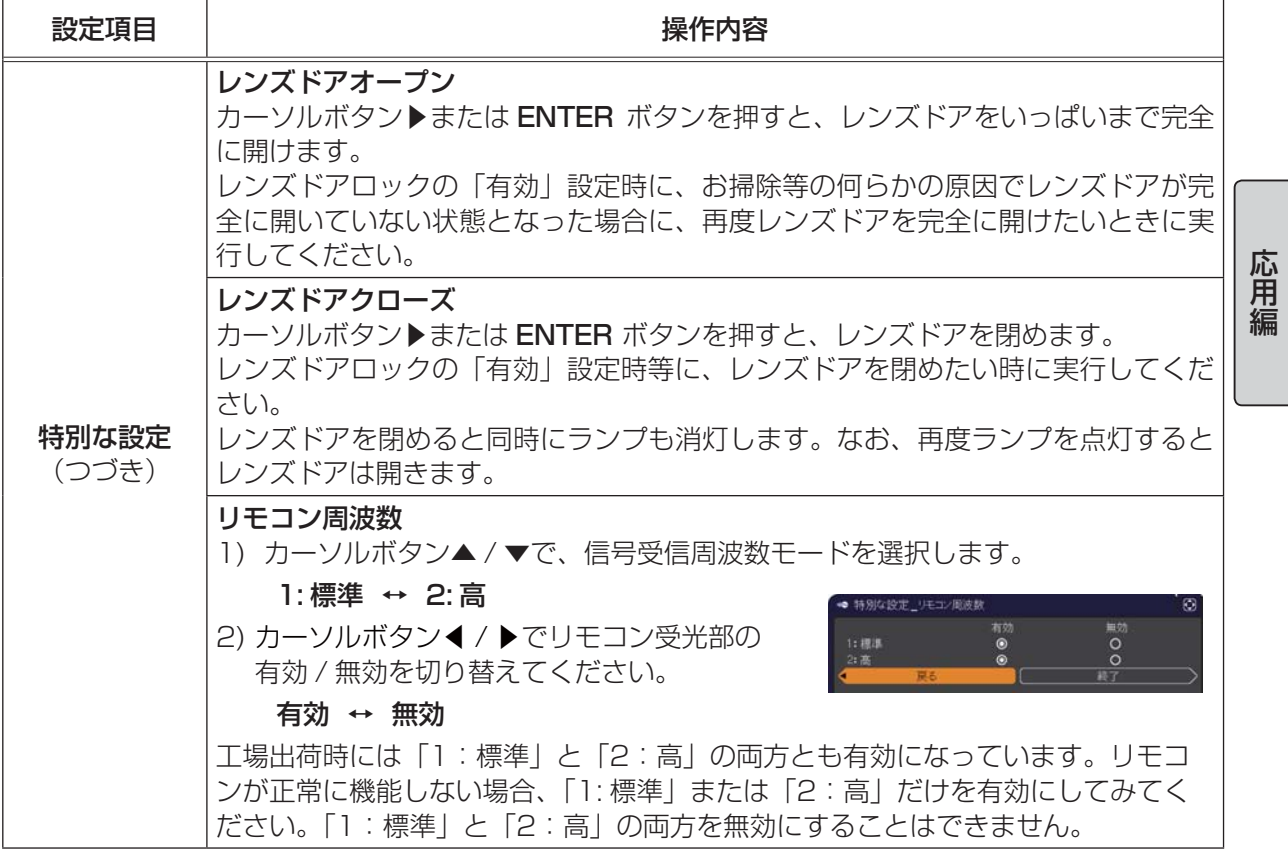

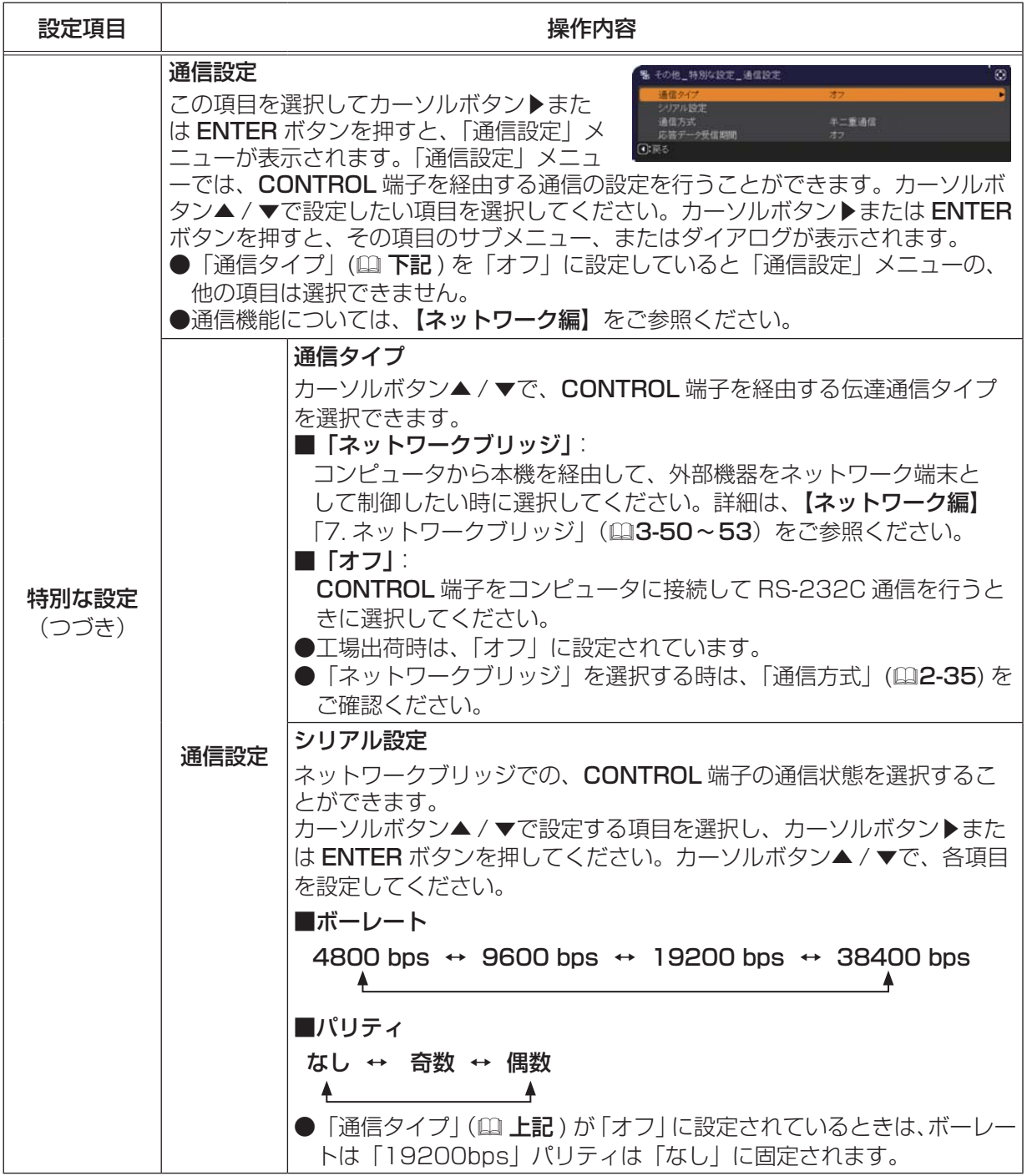

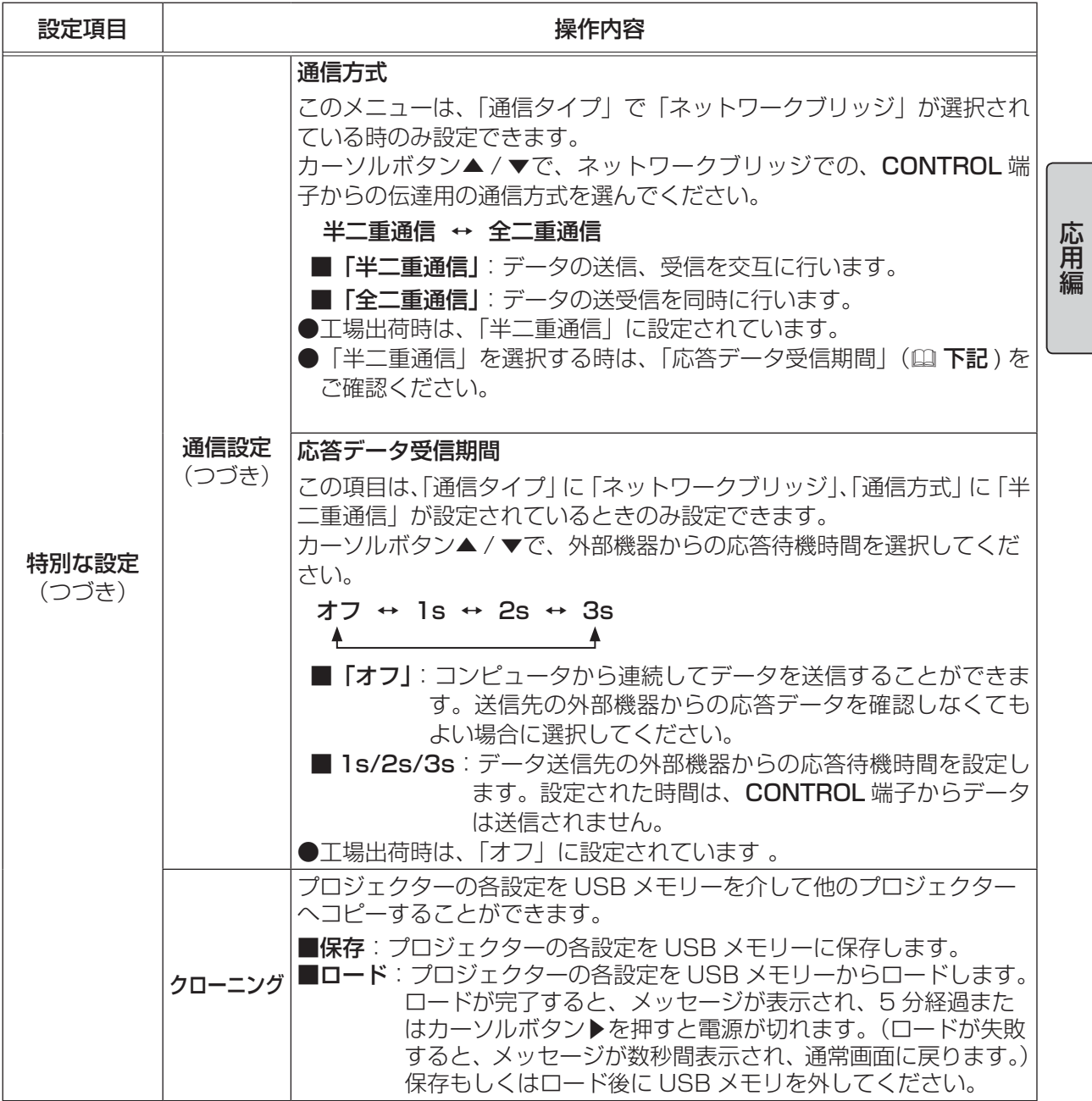

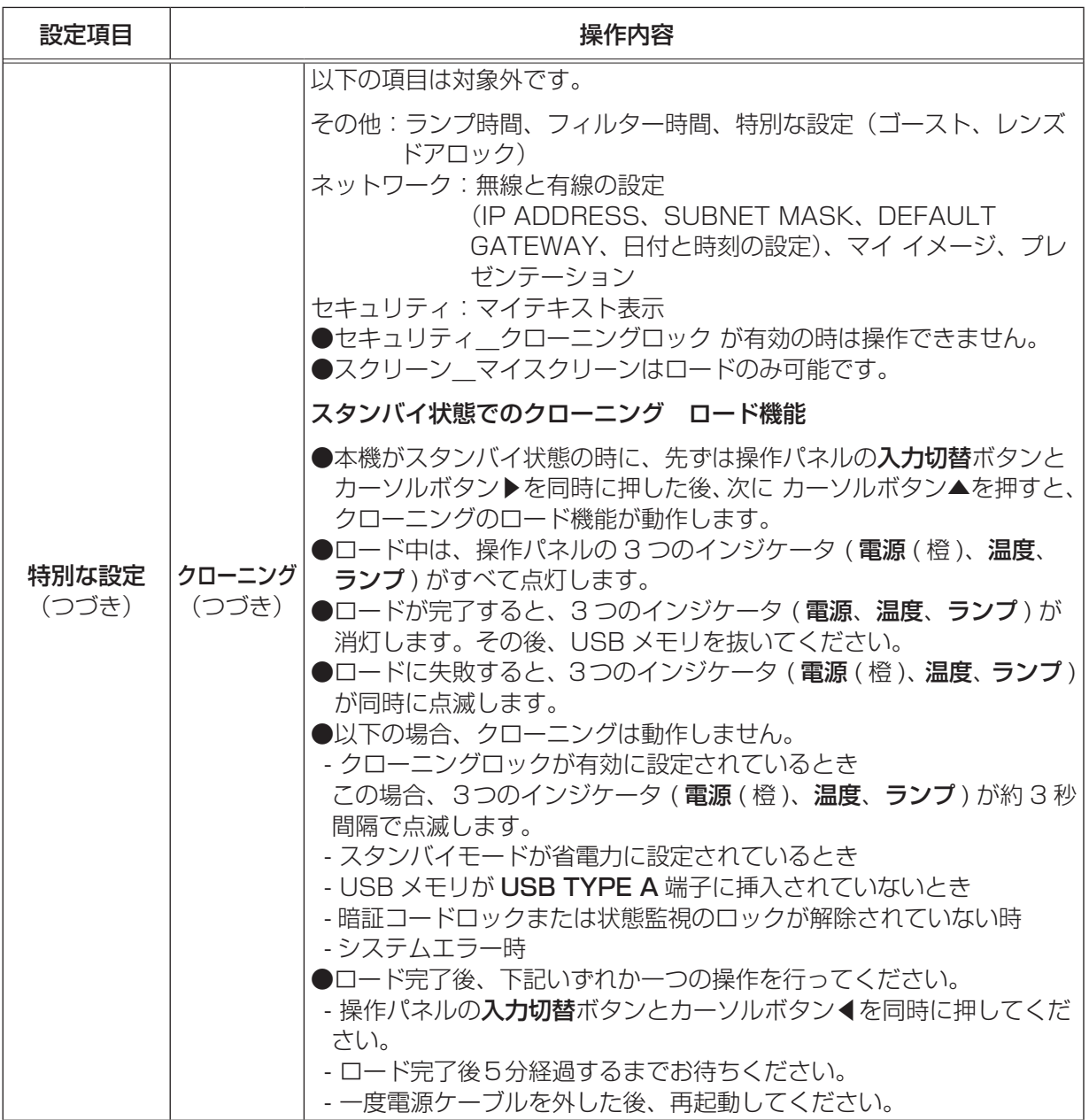
#### その他メニュー(つづき)

・・・・・

応用編

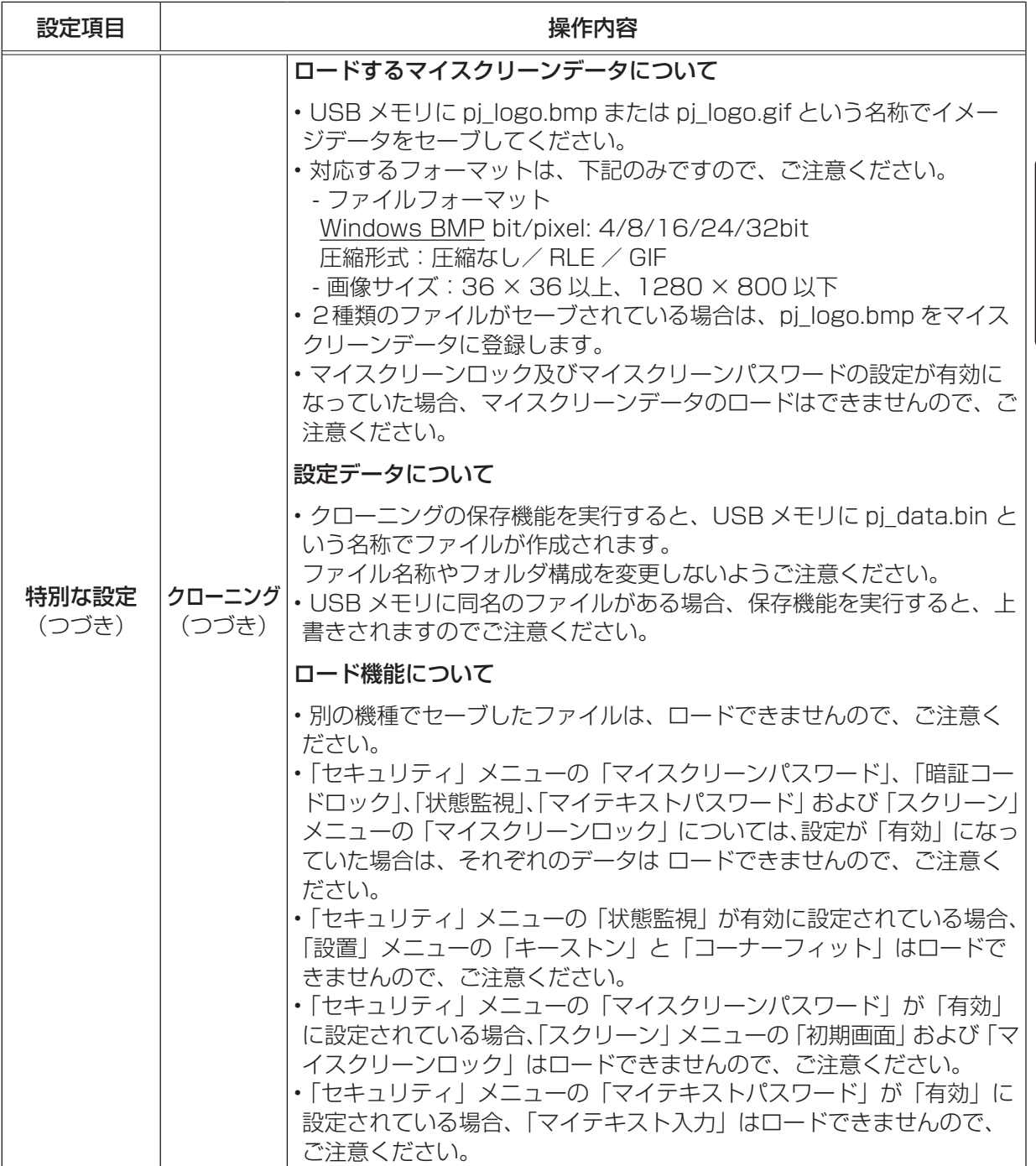

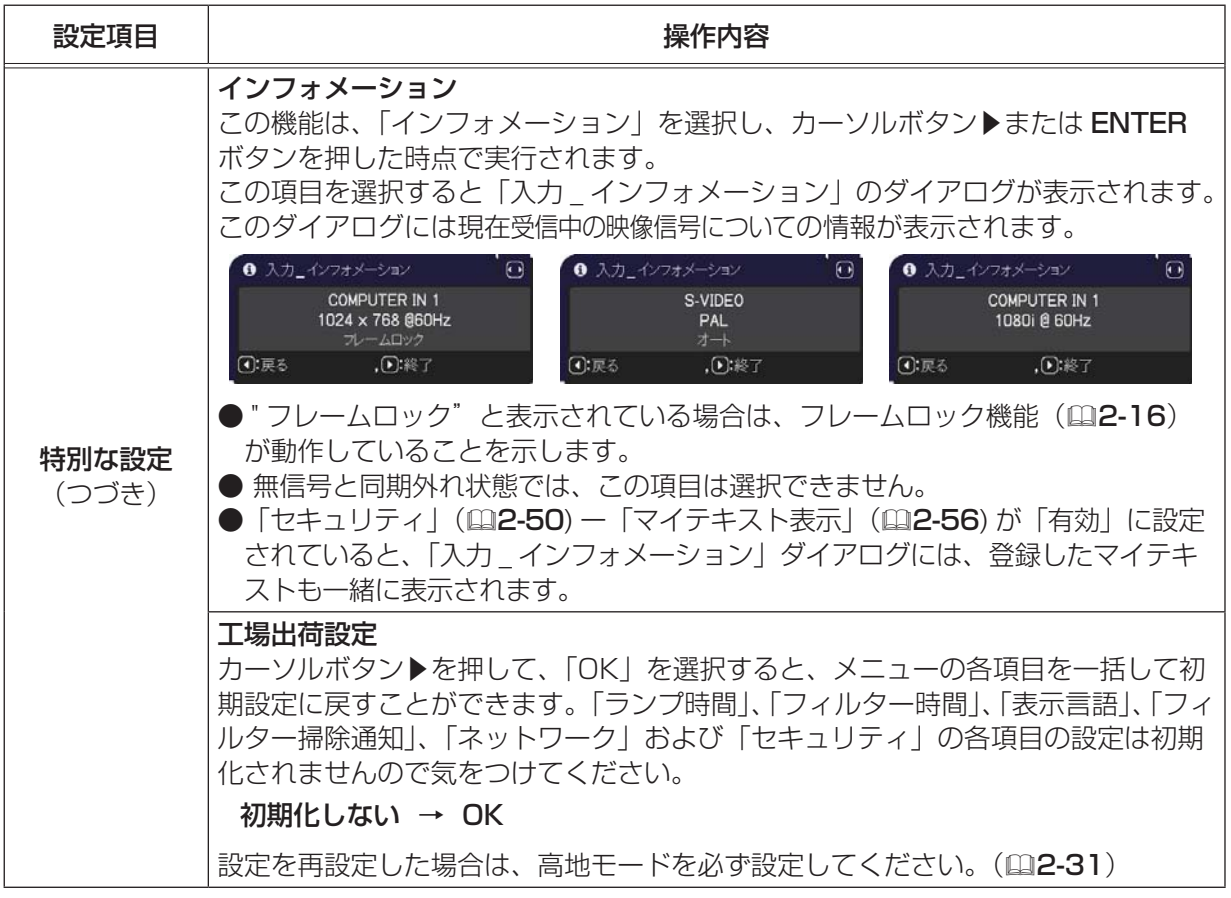

## ネットワークメニュー

本機をネットワークに接続するには、あらかじめご使用になるネッ トワーク環境に合わせた設定が必要です。本機をネットワークに接 続する前に、必ずご使用になるネットワークの管理者へご相談くだ さい。誤った接続や設定はネットワーク障害などの原因となること があります。

「メニュー機能の使い方」 (ロ2-2, 3) に従い、「ネットワーク」メ ニューを表示してください。「ネットワーク」 メニューでは、下表の 項目を操作することができます。

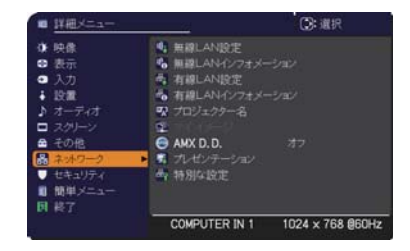

・・・・・

応用編

カーソルボタン▲ / ▼で項目を選択し、カーソルボタン▶または ENTER ボタンを押すと、操作を開 始または実行できます。下表およびメニュー表示に従って操作してください。 ネットワーク機能の詳細については、【ネットワーク編】をご参照ください。

#### お知らせ

●本機の無線 LAN 機能を使用するためにはオプションの USB ワイヤレスアダプターが必要となり ます。本機にアダプターを接続する時に延長ケーブルやデバイスを使用しないでください。 ●本機は同じネットワークに無線 LAN と有線 LAN の両方が接続されることを考慮していません。 ●無線 LAN と有線 LAN の両方に同じネットワークアドレスを設定しないでください。 ●ご利用のネットワークが SNTP に非対応の場合、日時を設定する必要があります (国2-41)。 ●「設置」メニューの「スタンバイモード」が 「省電力」 に設定されていると、本機がスタンバイ状 態のときネットワークの通信はできません。スタンバイモードを「通常」に設定してから本機をネッ トワークに接続してください。

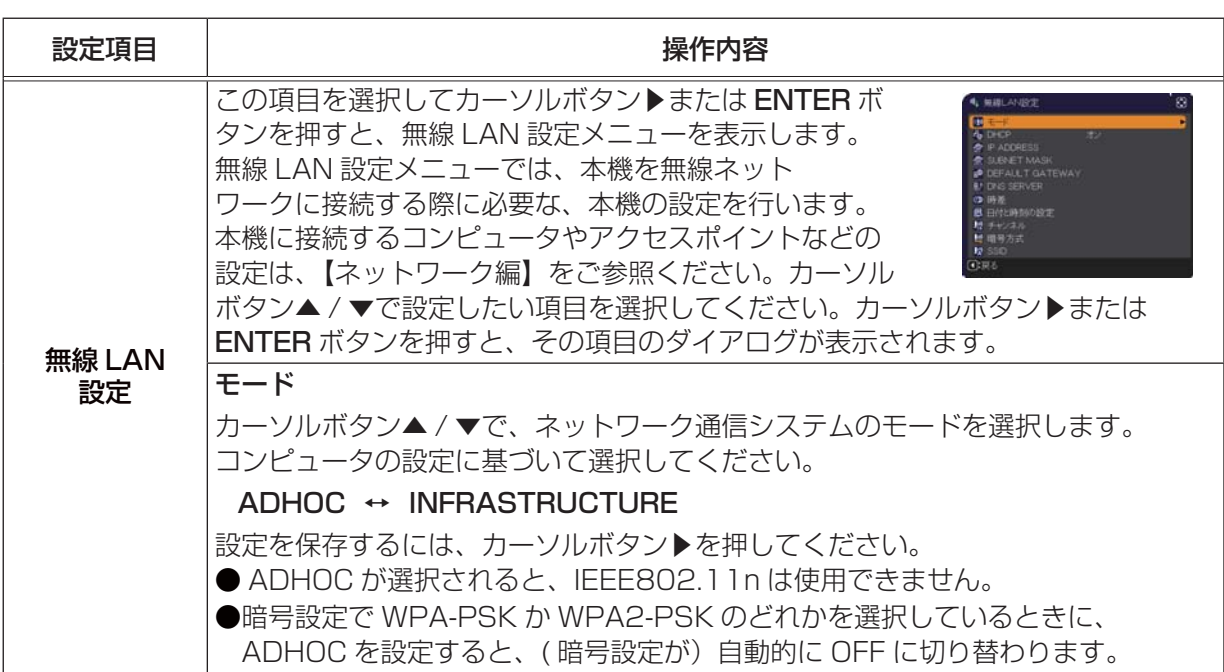

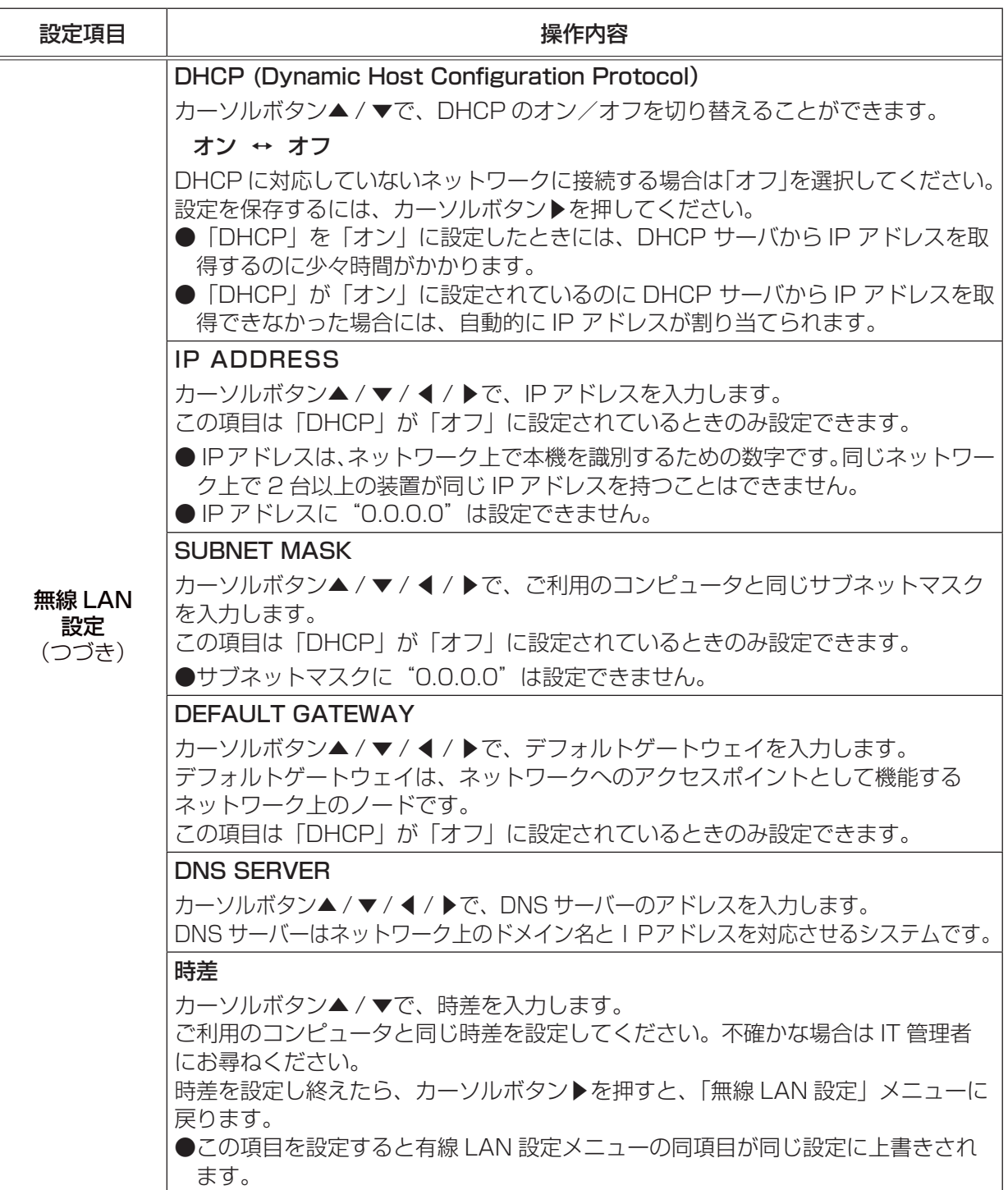

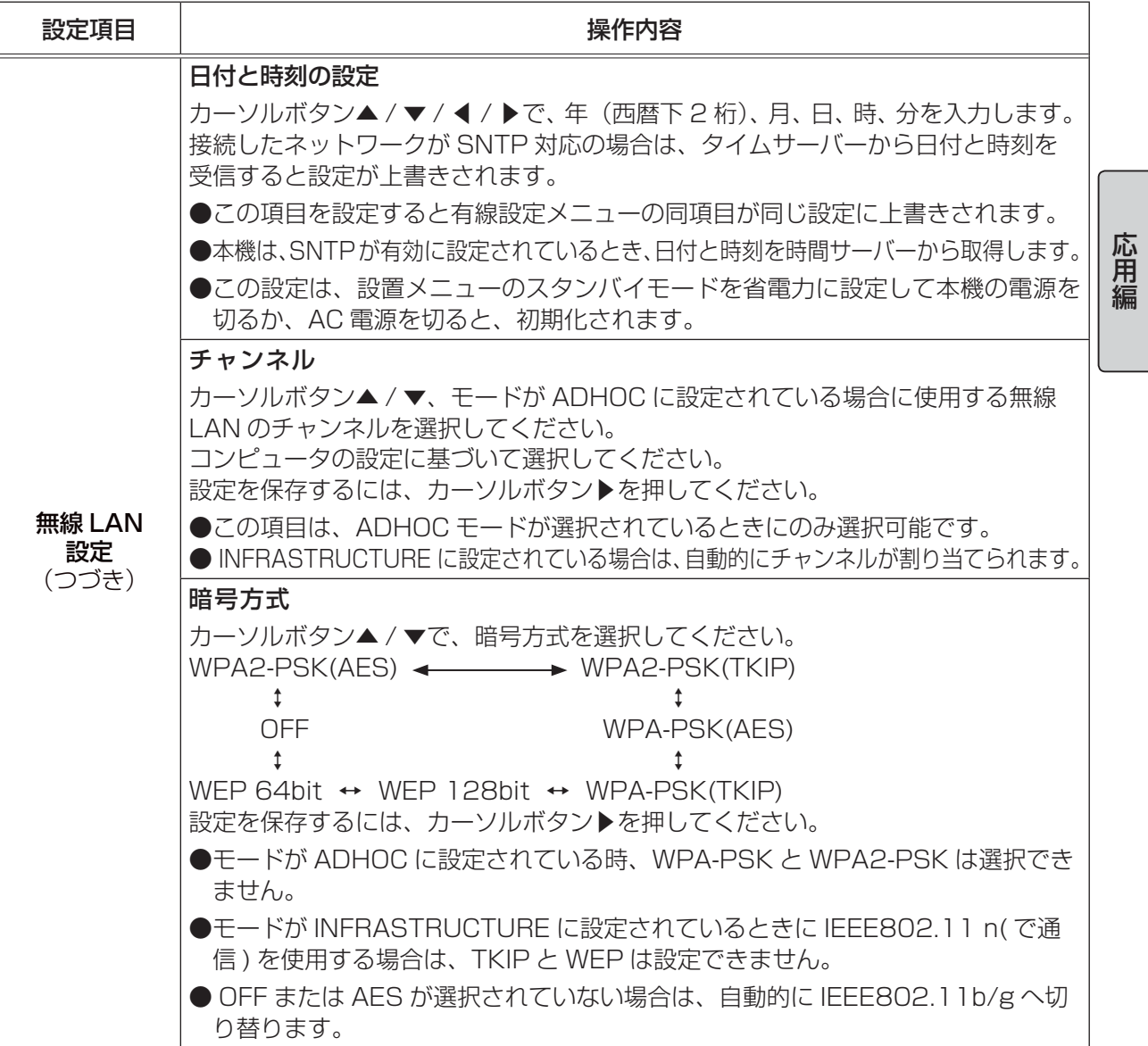

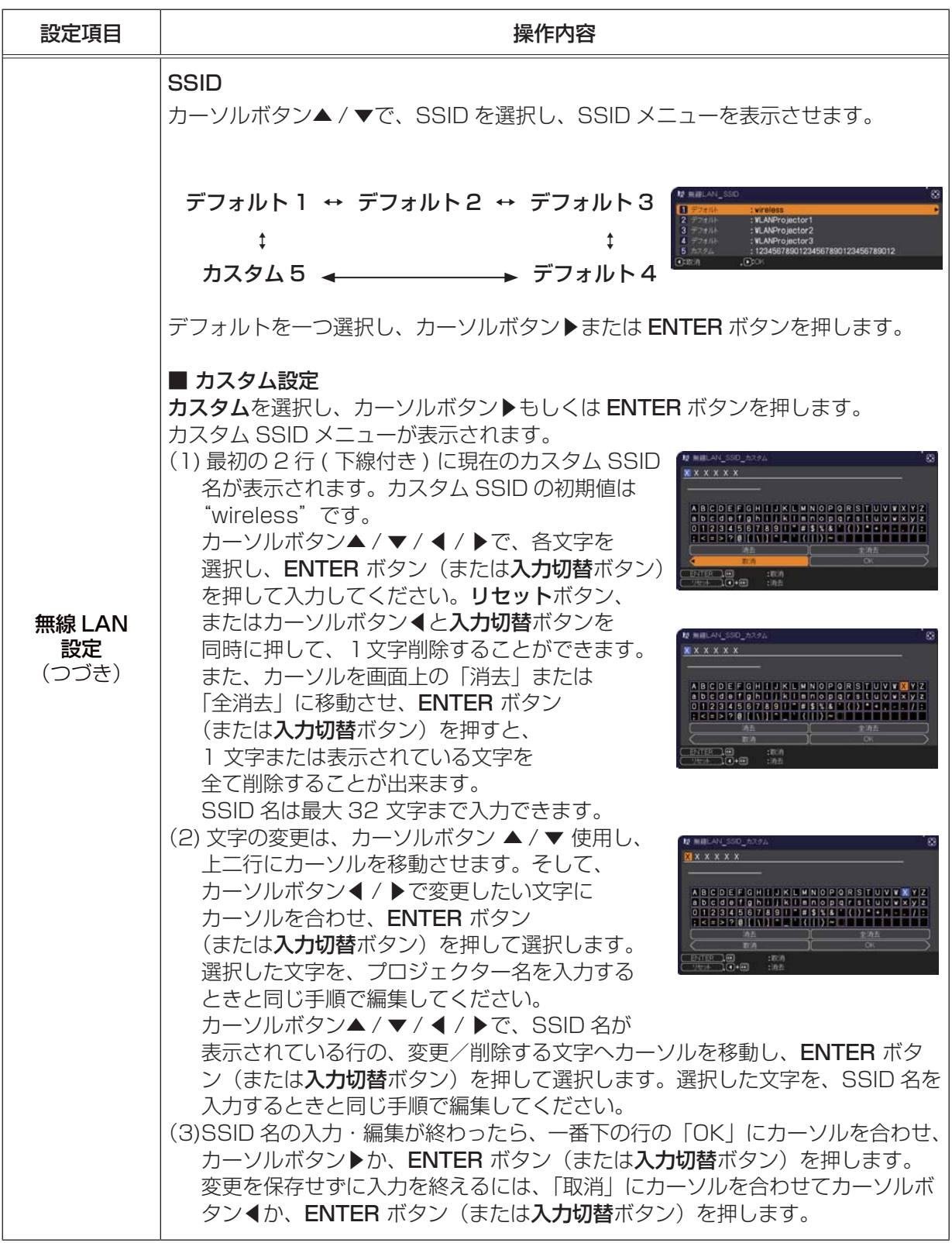

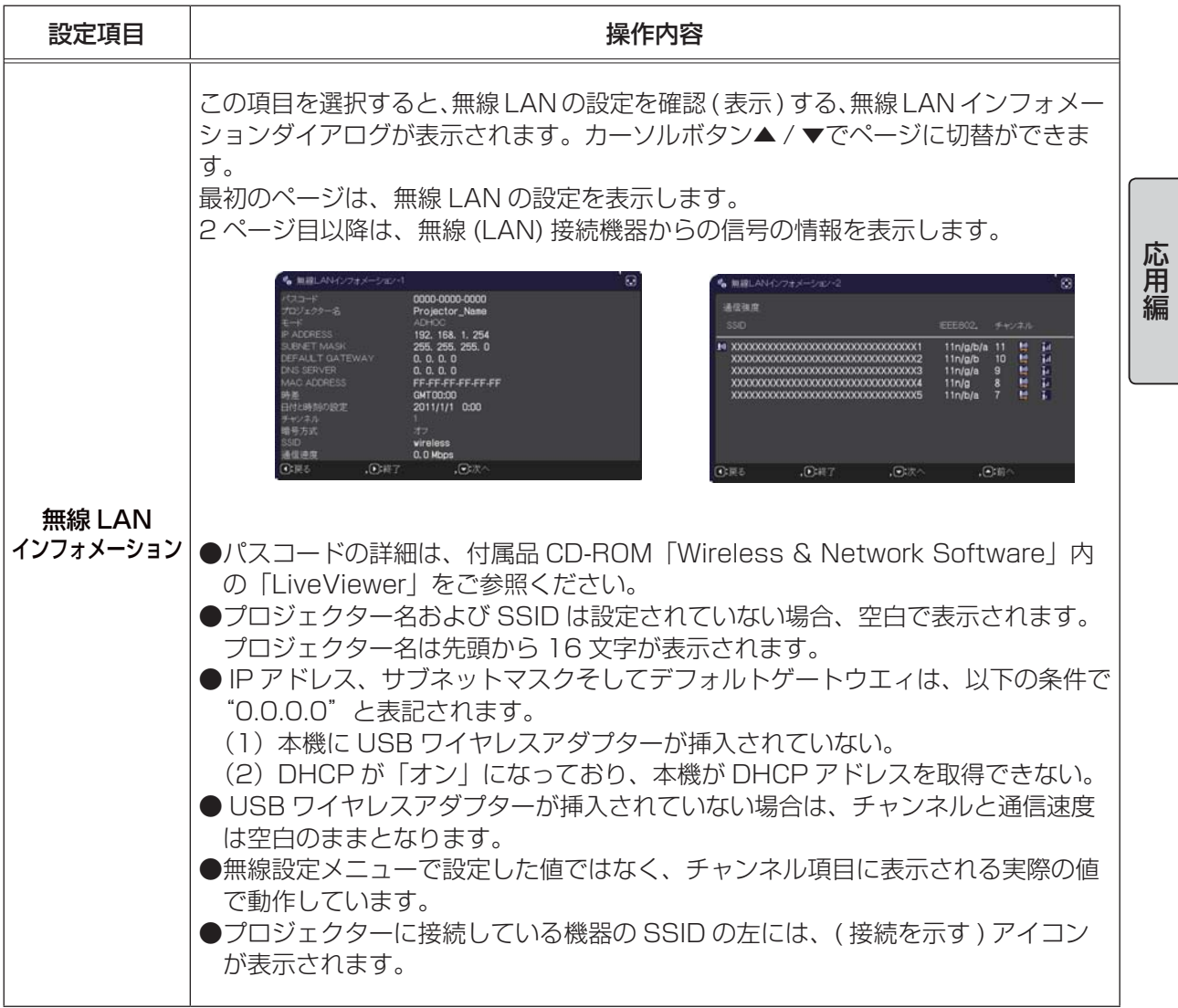

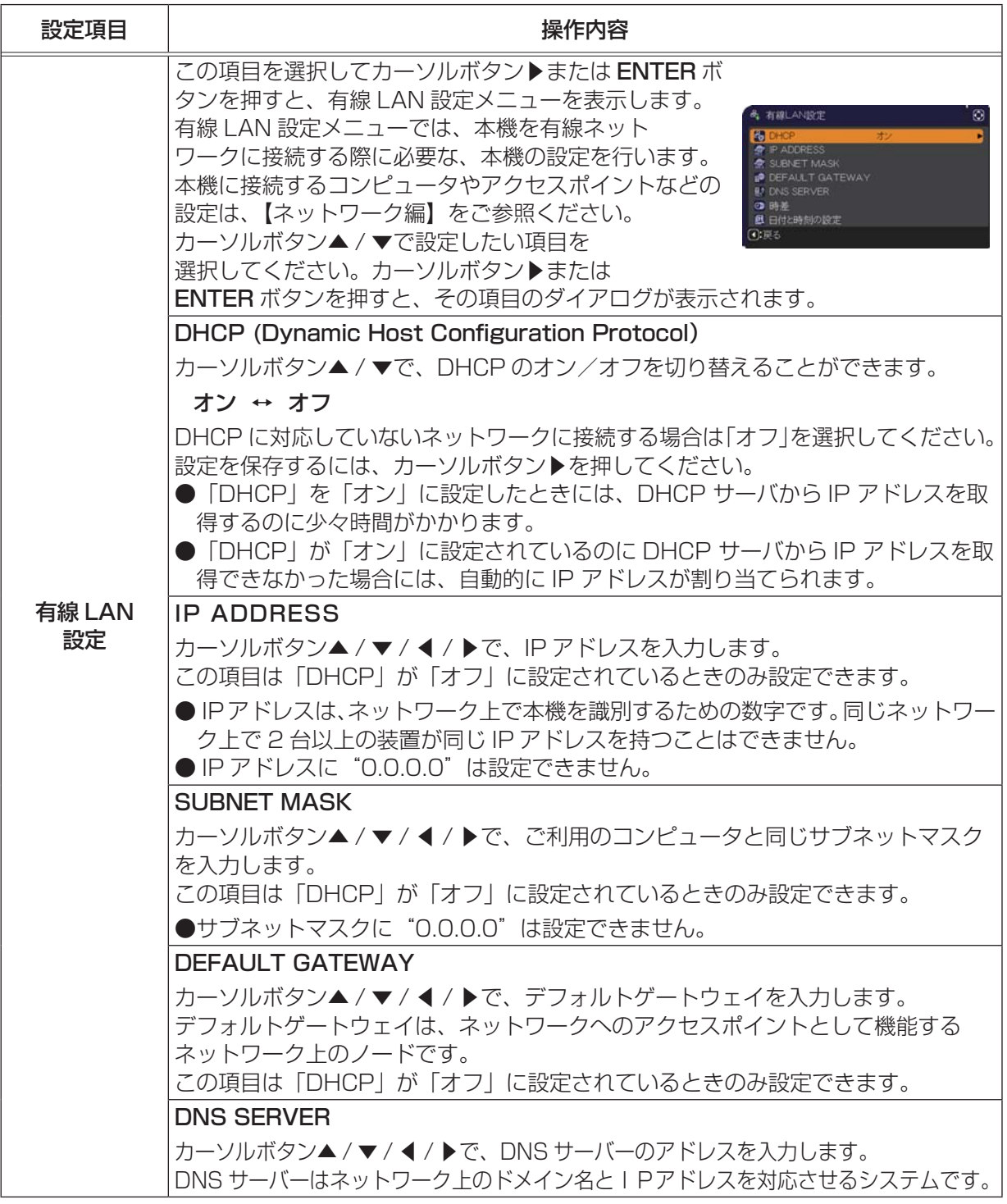

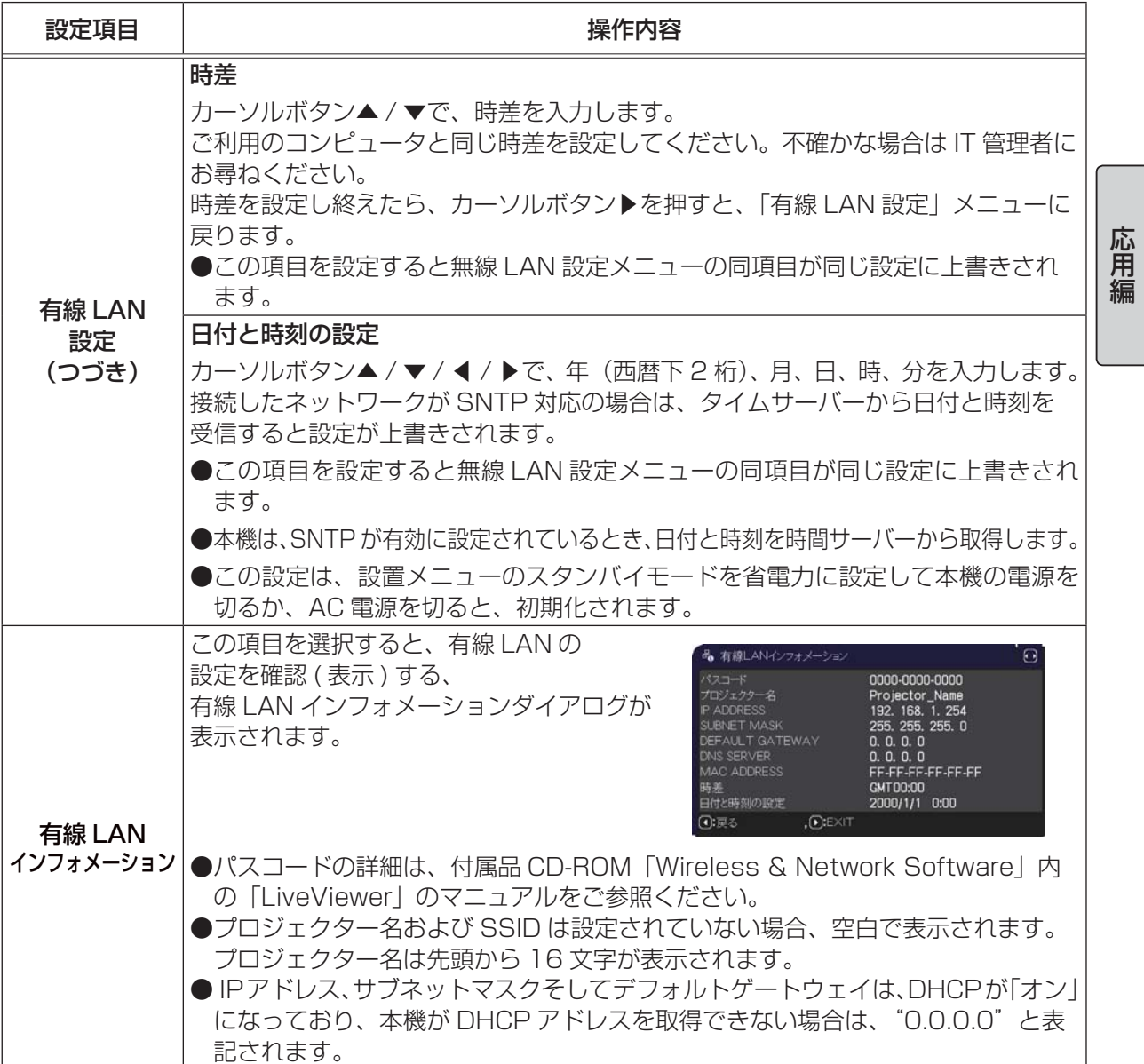

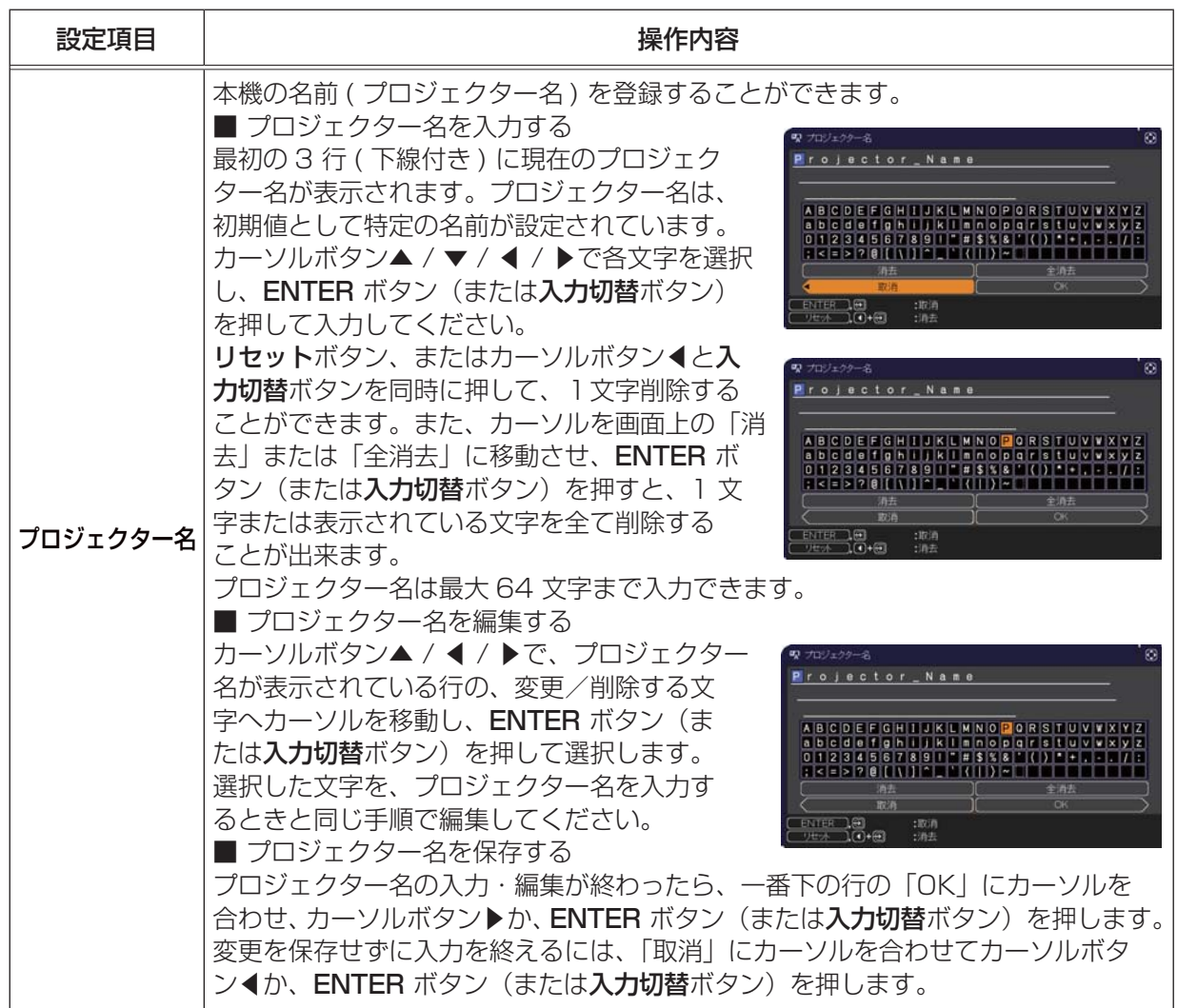

応用編

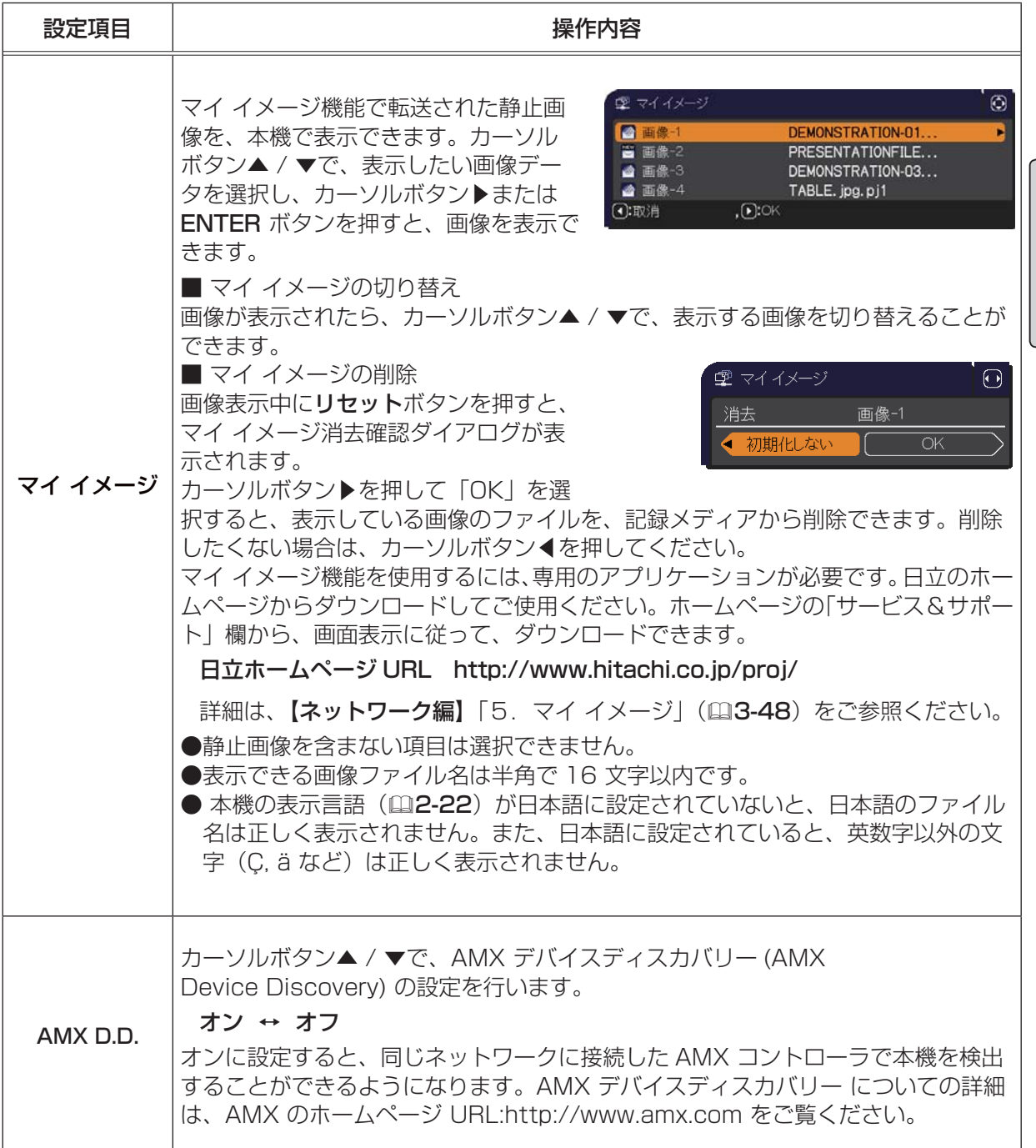

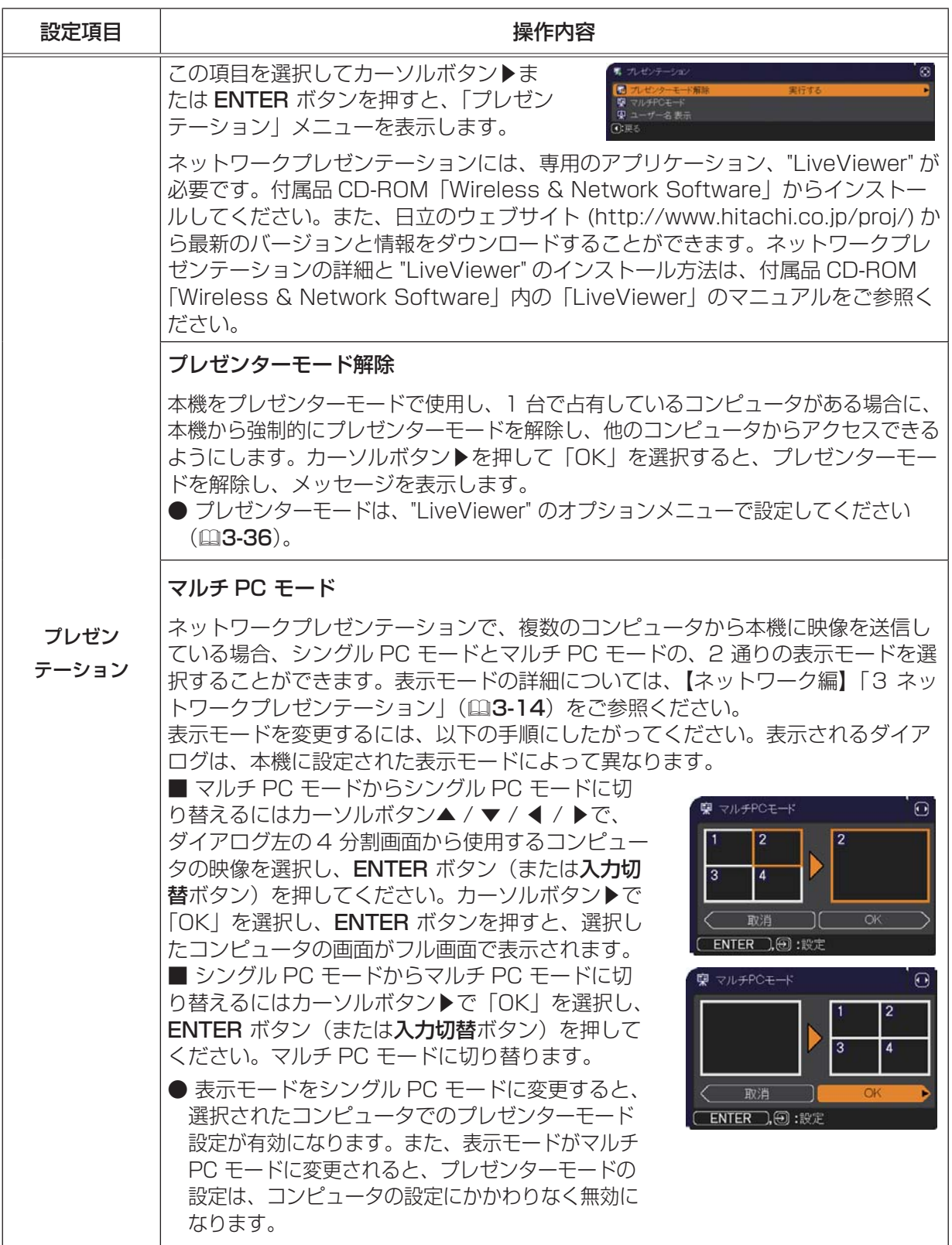

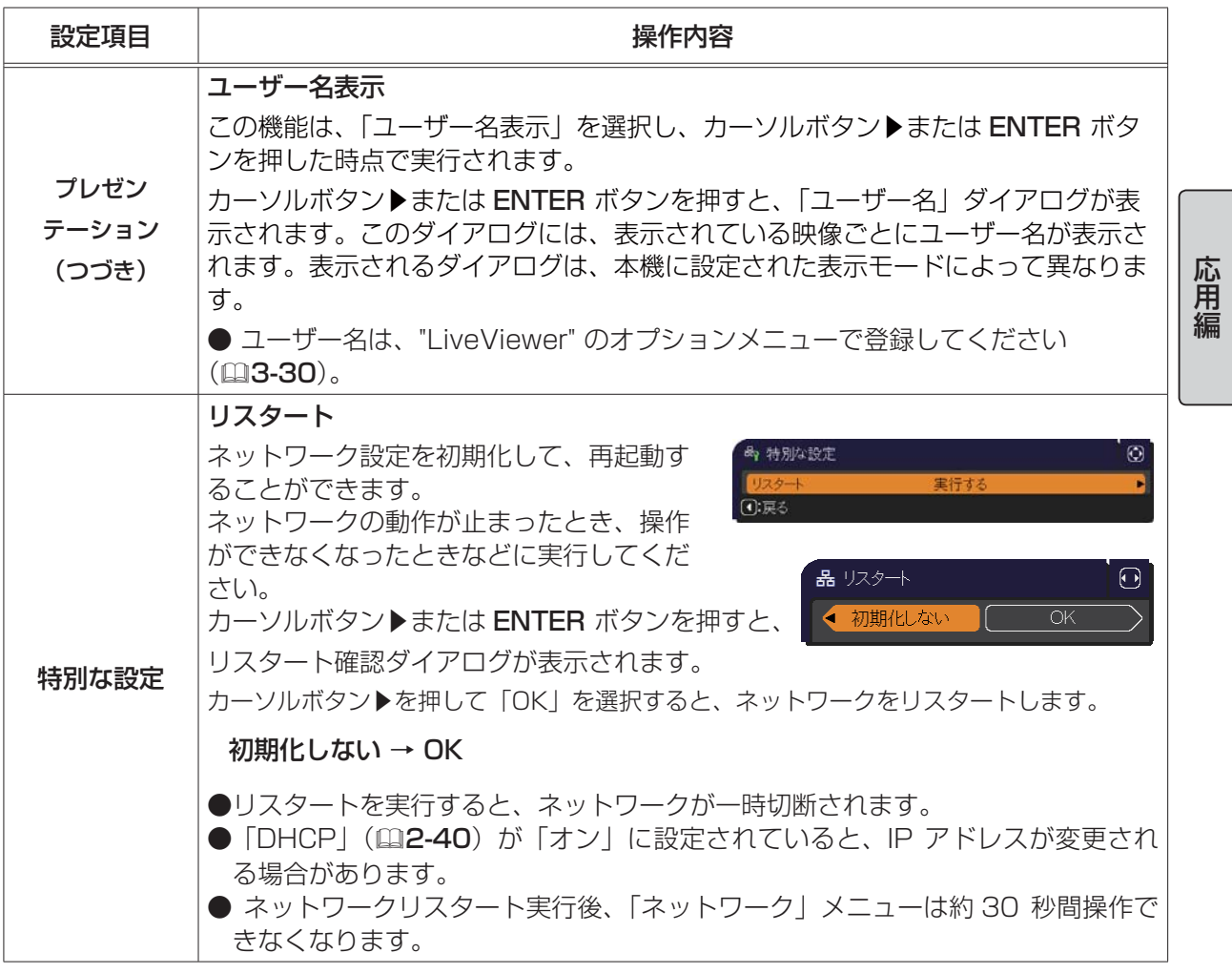

## セキュリティメニュー

本機はセキュリティ機能を備えています。パスワード、暗証コードの お問い合わせの際に必要となりますので、保証書はかならず大切に保 管してください。

- 1. 「パスワードを入力してください」を選択し、カーソルボタン▶ または ENTER ボタンを押してください。「パスワードを入力して ください」ダイアログが表示されます。
- 2. カーソルボタンの◀ / ▶でカーソルを移動させながら、カーソル ボタン▲ / ▼で、登録されているセキュリティパスワードを入力してく ださい。工場出荷時には、パスワードは

<CP-AW312WNJ> :4815 <CP-A352WNJ> :6415

に設定されています。カーソルを「OK」に移動して、カーソルボタン▶ または ENTER ボタンを押すと、「セキュリティ」メニューが表示されま す。間違ったパスワードを入力すると、ダイアログが再度表示されます。

「セキュリティ」メニューでは、下表の項目を操作することができます。

#### ■セキュリティパスワードを忘れた場合

- 1. 「パスワードを入力してください」ダイアログが表示されている間に、リ 01 2345 6789 セットボタン、または操作パネルのカーソルボタン▶と入力切替ボタンを 同時に3秒間押すと、「セキュリティ/照合コード」ダイアログが表示されます。このダイアログに
- は 10 桁のセキュリティパスワード照合コードが表示されています。
- 2. 10 桁のセキュリティパスワード照合コードを、お客様のお名前、電話番号と合わせて お客様ご相談窓口 ( 家電ビジネス情報センター ) TEL 0120-3121-19

までご連絡ください。確認後パスワードをご連絡いたします。

#### お知らせ )

- ●間違ったパスワードを 3 回入力すると、電源が切れます。これ以降は、パスワードの入力を間違 えるたびに電源が切れます。
- ●「セキュリティパスワード / 照合コード | ダイアログが表示されているときに一定時間何も入力し ないと、ダイアログが閉じます。
- ●セキュリティパスワードは変更できます (国下記)。工場出荷時のパスワードはできるだけ早めに 変更してください。

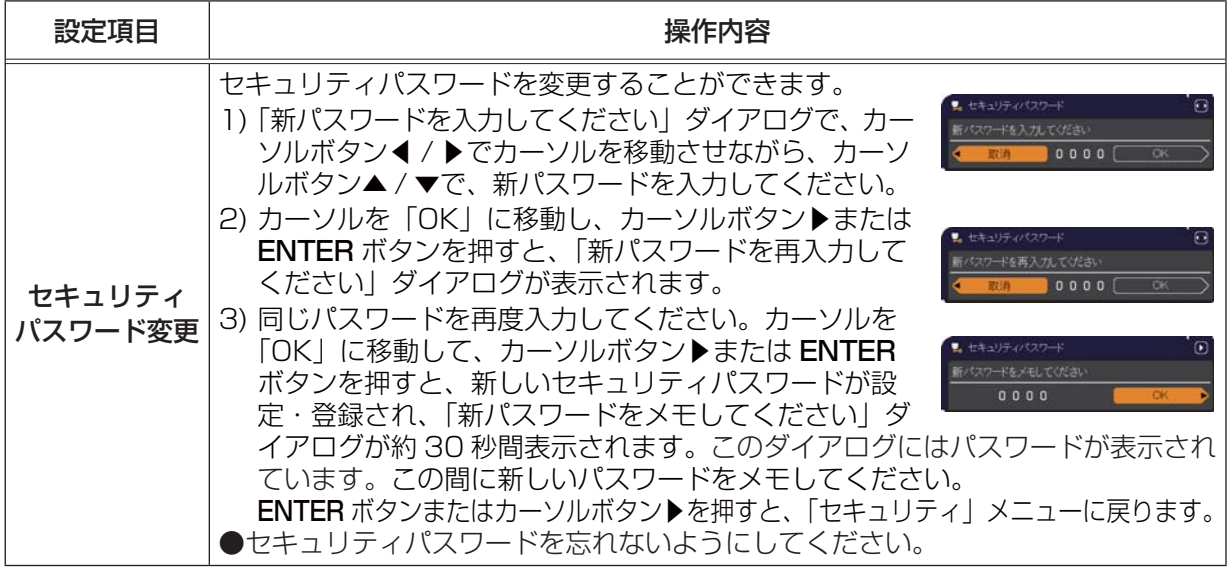

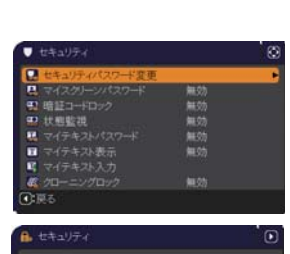

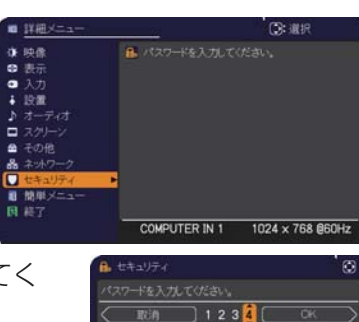

応用編

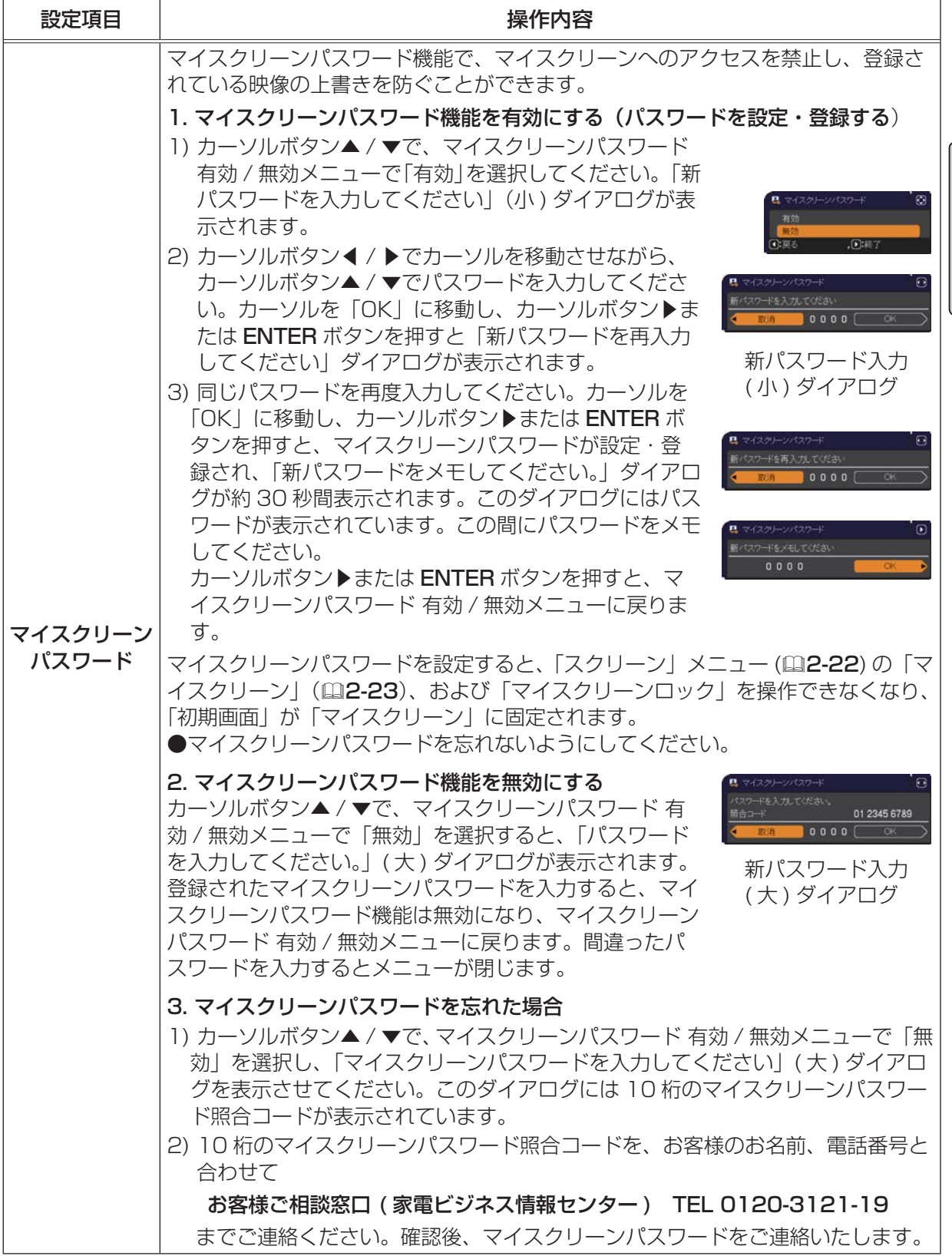

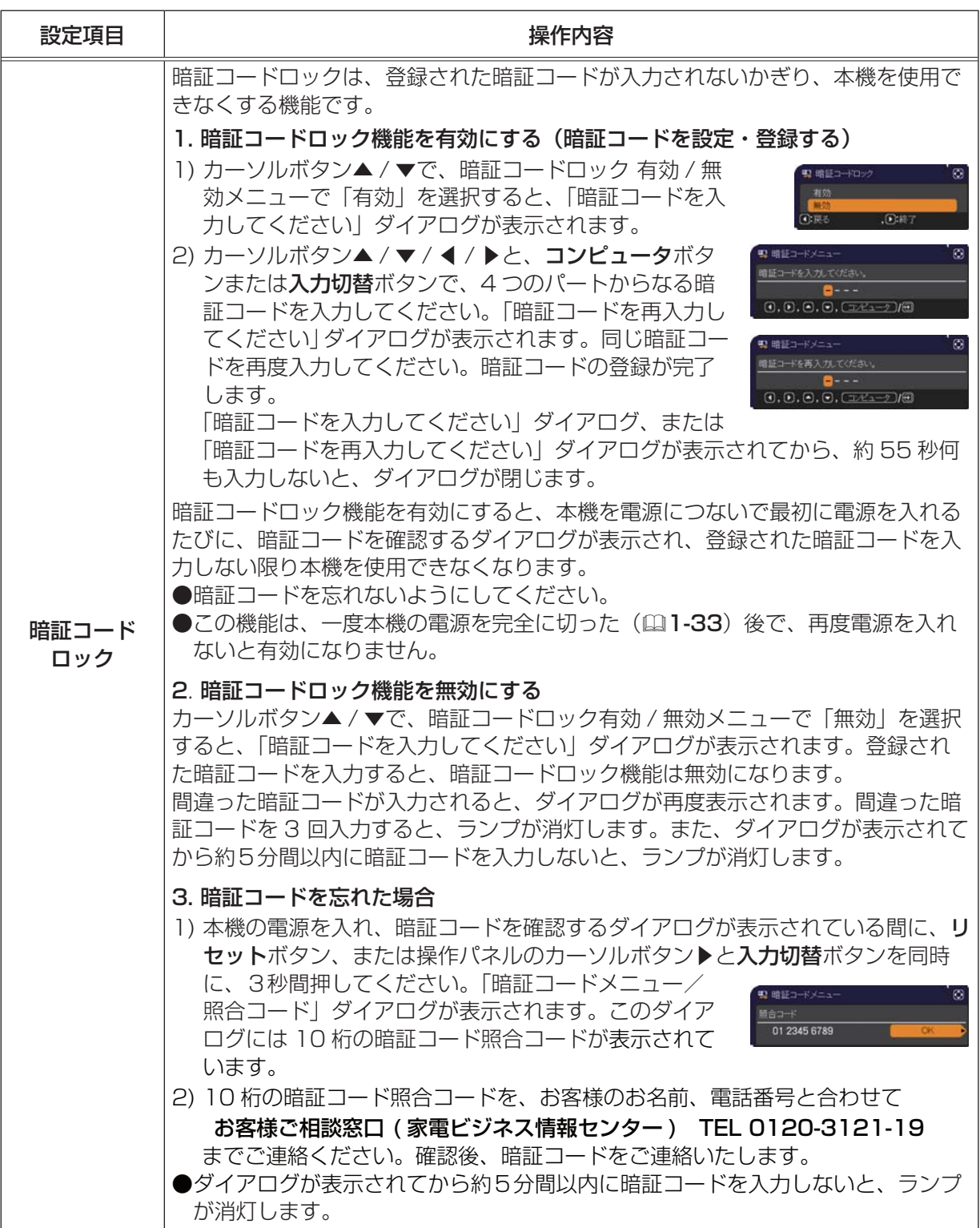

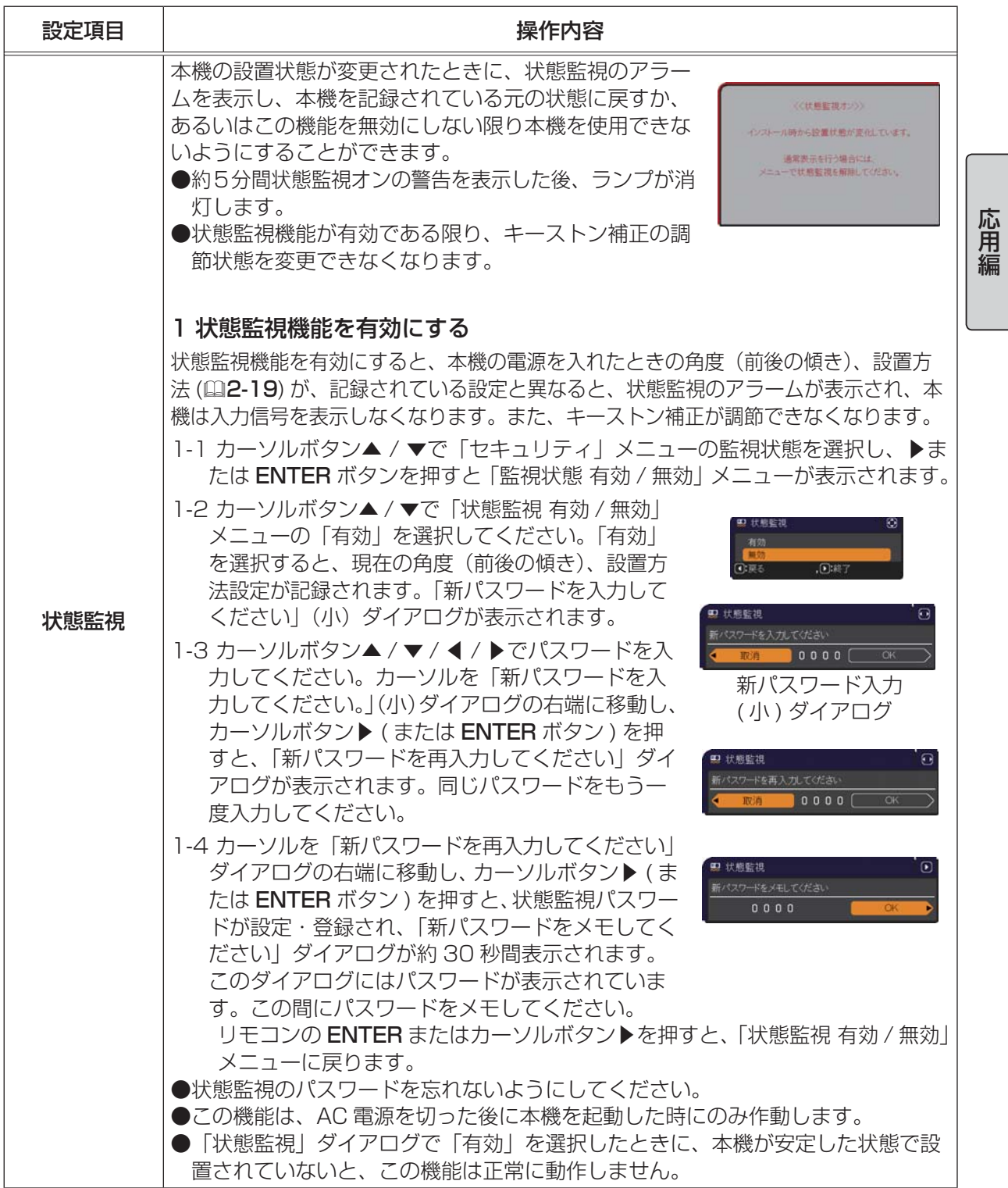

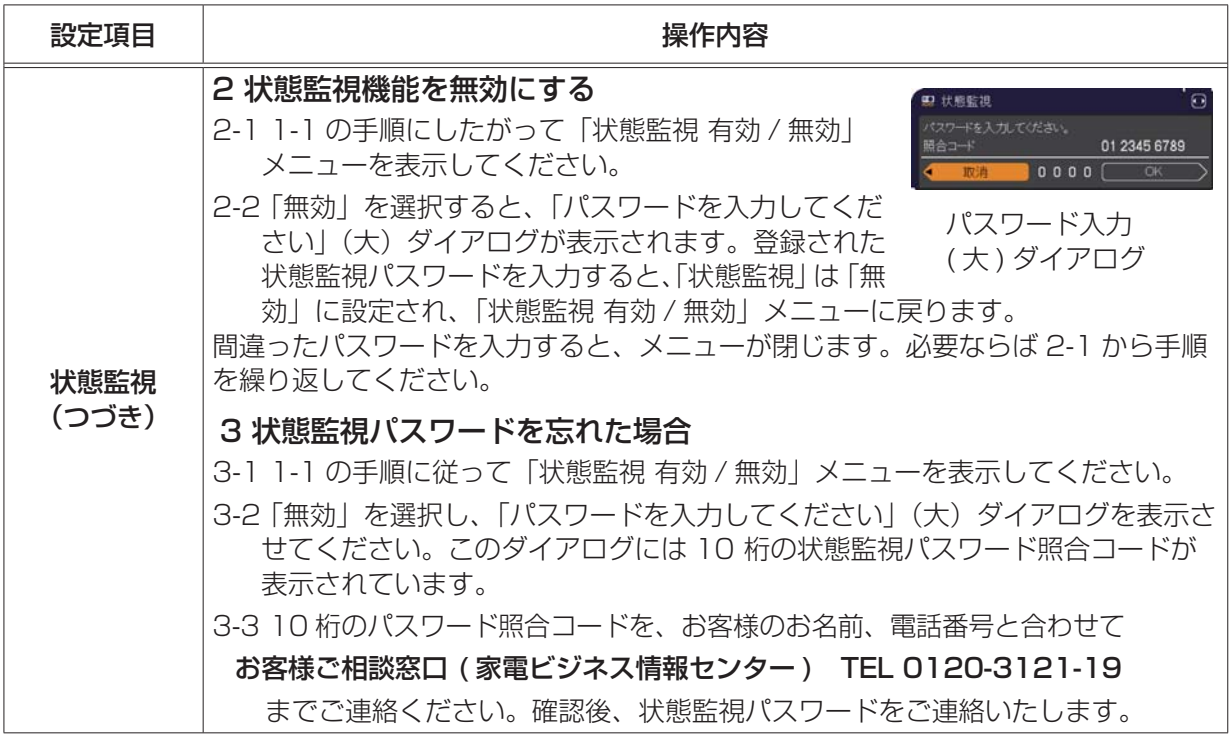

応用編

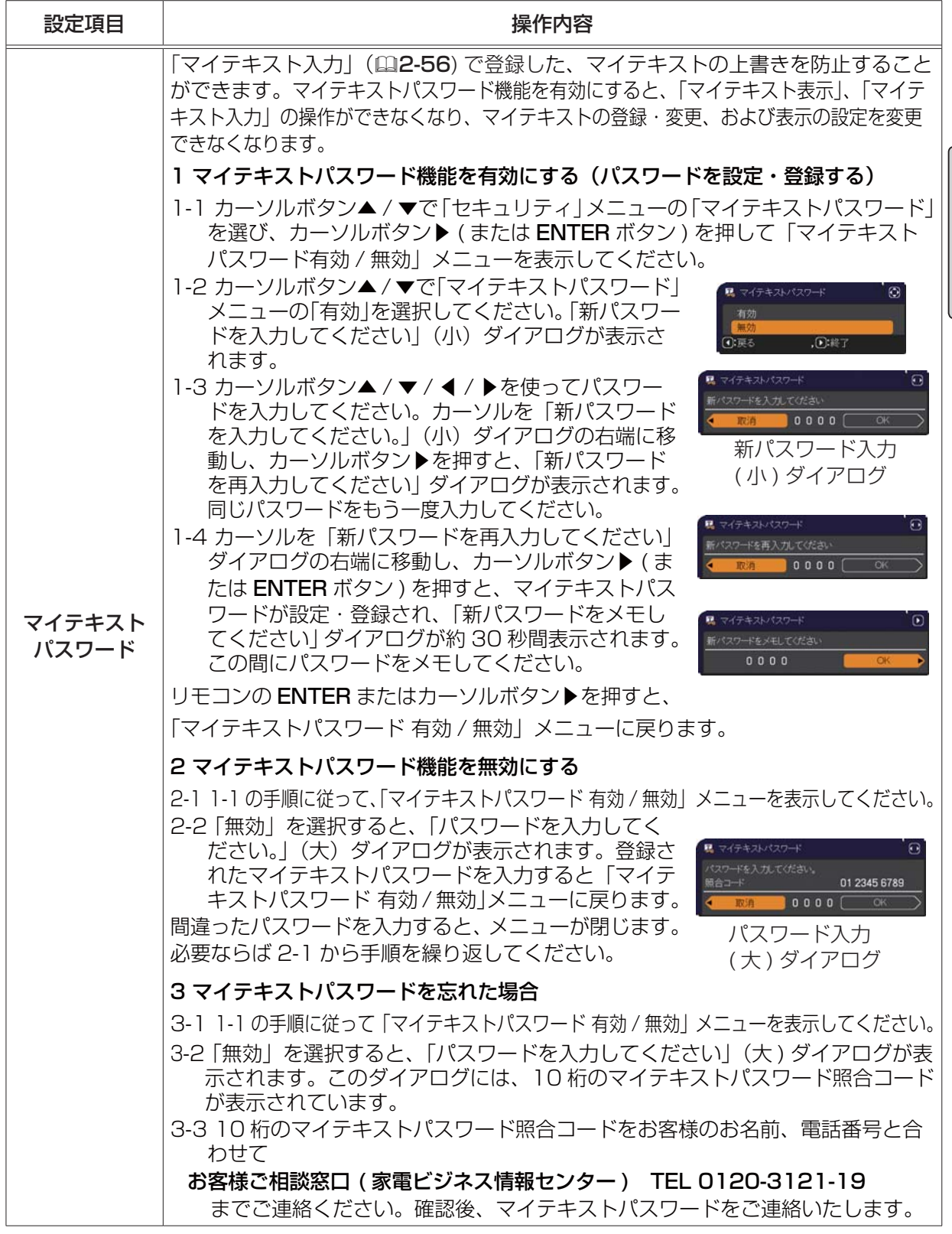

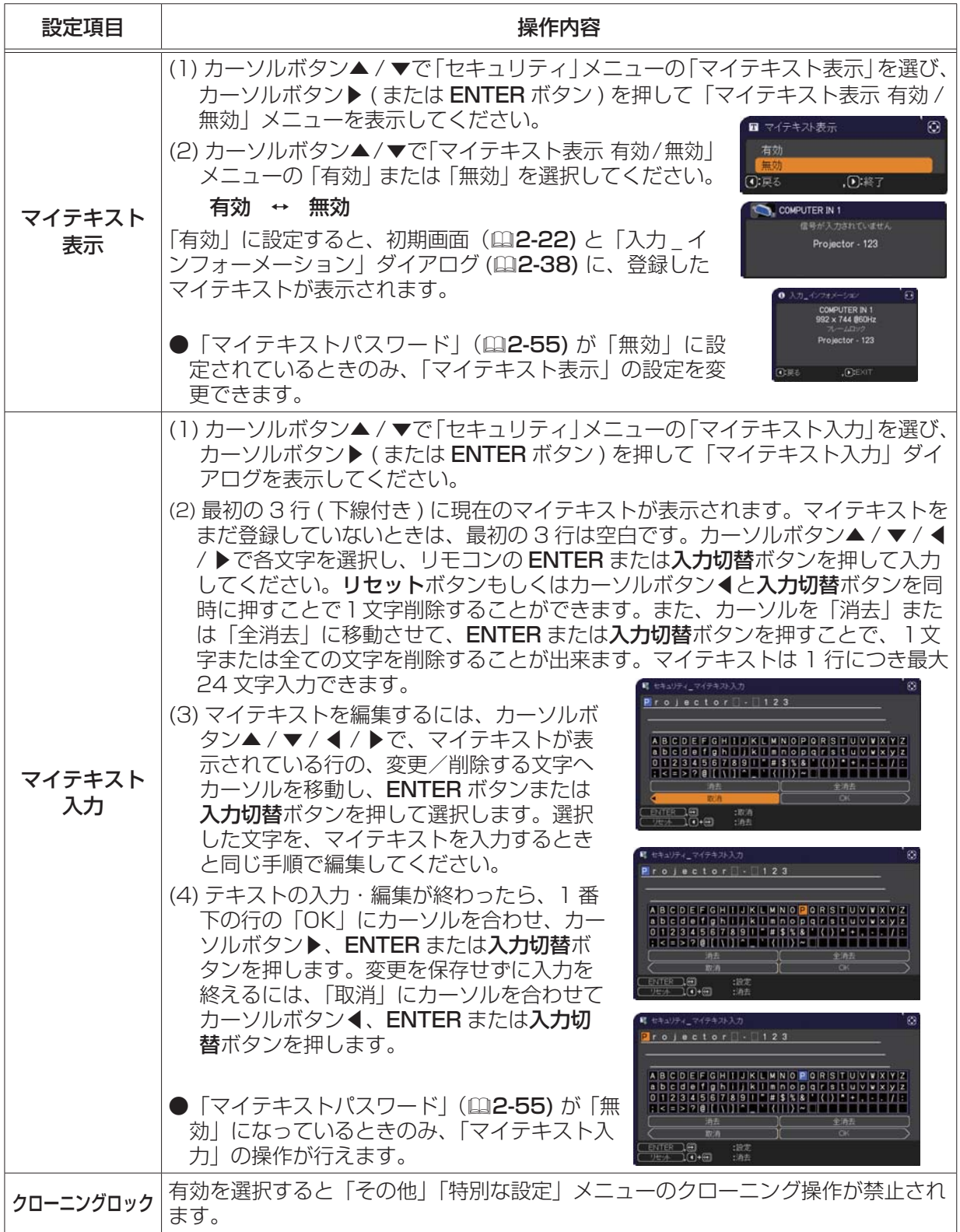

# プレゼンテーションツール

本機では、プレゼンテーションを簡単に、すばやく行うための以下の便利なツールをご利用頂けます。

■ PC レス プレゼンテーション (A 下記)

### ■ USB ディスプレイ (22-66)

#### ■ 描画機能

描画機能は、USB TYPE A 端子に接続したペンタブレットや USB マウスを使って、プロジェクター の画面上に画を描く機能です。 詳細は、周辺機器の取扱説明書をご覧ください。

・・・・・

応用編

## PC レス プレゼンテーション

USB TYPE A 端子からの映像信号を選択すると、PC レス プレゼンデーションを開始します。 PC レス プレゼンテーションでは、本機の USB TYPE A 端子に挿入された USB メモリの画像デー タを、以下の 3 つの表示モードで表示させることができます。

#### ■サムネイルモード (日2-58)

メモリに保存された画像ファイル、フォルダを並べて縮小表示します。 PC レス プレゼンテーション開始時は、サムネイルモードで表示します。

■フルスクリーンモード (22-62)

1 つの画像を画面にいっぱいに表示します。

 $\blacksquare$ スライドショーモード (22-64)

フォルダ内の画像を順繰りに表示します。

## 対応記録メディアとファイル形式

#### ■対応記録媒体

- USB メモリ(USB フラッシュメモリ、USB ハードディスク、USB メモリカードリーダ)

#### ■対応記録媒体フォーマット

- FAT12 / FAT16(FAT) / FAT32 (NTFS フォーマットには対応しておりません。)

#### ■対応ファイル形式

- ー JPEG(.jpeg.jpg) :プログレッシブエンコード JPEG には対応していません。
- Bitmap (.bmp) :16bit、および圧縮形式の BMP には対応していません。
- ー PNG (.png) : インターレース PNG には対応していません。
- GIF (.gif) : 動画ファイルは再生できません。
- Movie (.avi, .mov) \* 対応ビデオフォーマット : Motion-JPEG 対応オーディオフォーマット : WAV (Linear PCM, Stereo 16bit), IMA-ADPCM

## お知らせ

●複数のドライブとして認識される USB リーダー ( アダプタ ) は、正常に動作しない場合があります。 ● USB ハブは正常に動作しない場合があります。

- ●セキュリティ USB メモリは正常に動作しない場合があります。
- USB メモリを挿入したり取外すときにはご注意ください。
- 解像度が下記より大きい、または 36 × 36 より小さいファイルは表示されません。 また、解像度が 100 × 100 より小さいファイルは表示されない場合があります。 CP-A352WNJ: 1024 x 768 ( 静止画 ), 768 x 576 ( 動画 ) CP-AW312WNJ: 1280 x 800 ( 静止画 ), 768 x 576 ( 動画 ) ●フレームレートが 15fps を超える動画は、表示できません。 ●ビットレートが 20Mbps を超える動画は、表示できません。 ●対応しているファイル形式でも、一部のファイルは表示できない場合があります。
- ●サムネイルモードで画像データの内容(サムネイル画像)を表示できない場合は、枠のみ表示されます。

PC レス プレゼンテーション (つづき)

### サムネイルモード

サムネイルモードでは、USB メモリに保存された画像をサムネイル表示し、画面の上下にサムネイル メニューが表示されます。1 画面に最大 20 の画像ファイルまたはフォルダを表示します。 PC レス プレゼンテーションは、サムネイルモードで開始されます。サムネイルモードからは、フル スクリーンモード、およびスライドショーモードに移ることができます。

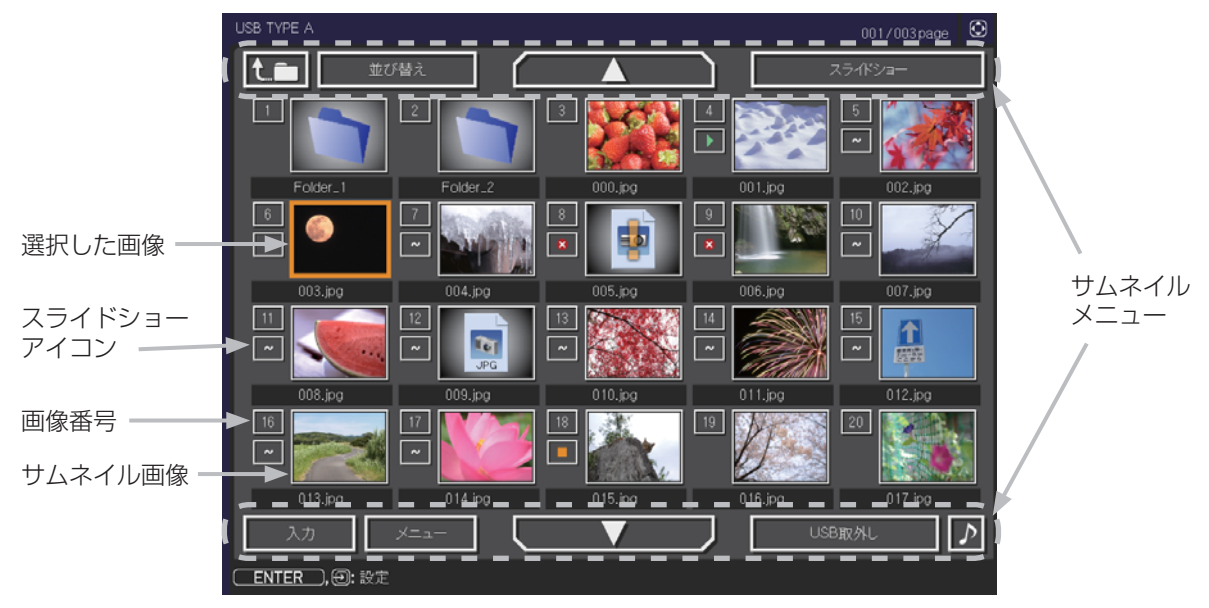

サムネイル画面

#### ■スライドショーアイコン

画像番号の下に表示されているアイコンは、以下のようにスライドショーモードでの画像の設定を 示しています。

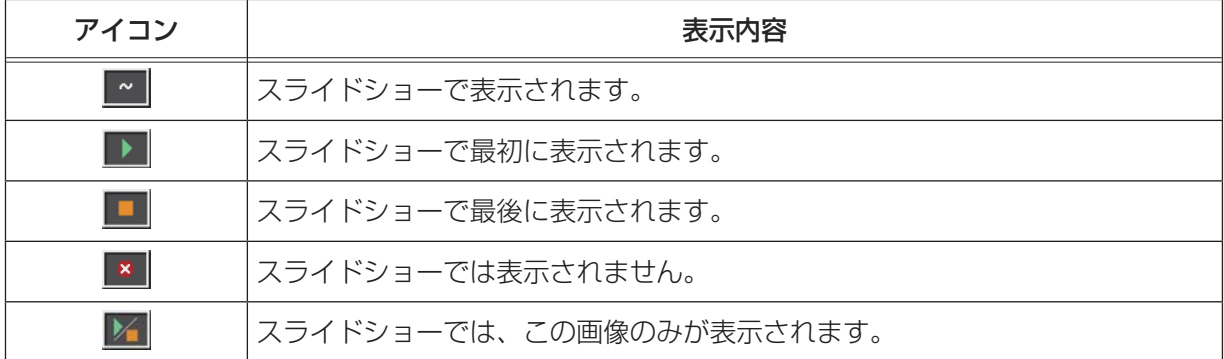

#### ■サムネイルモードの操作

サムネイルモードでは、操作パネル、リモコン、WEB コントロールのリモートコントロールの各ボ タンで以下の操作が可能です。

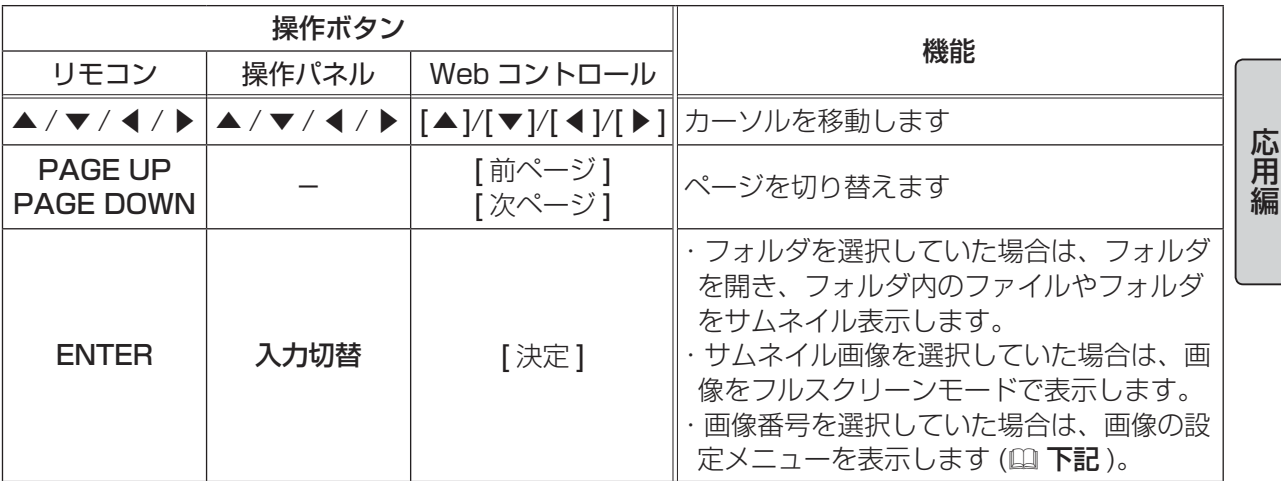

■画像の設定メニュー

画像番号を選択して ENTER ボタン (または入力切替ボタン) を 押すと、選択されていた画像の設定メニューが表示されます。画像 の設定メニューでは、選択された画像の、スライドショーモードな どでの表示を設定できます。

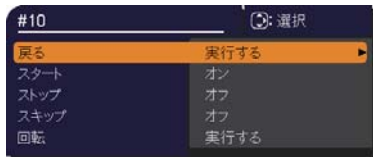

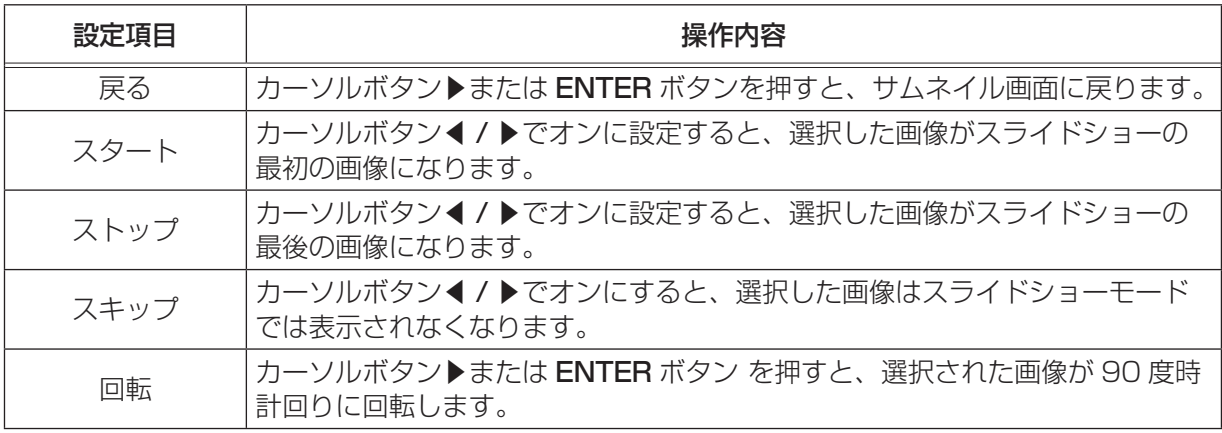

#### ② お知らせ )

- ●ボタン操作、および画像の設定メニューの操作は、本機のメニュー画面表示中は実行できません。 ●「スタート」、「ストップ」、「スキップ」、「回転」の設定は、プレイリスト (22-65) に保存されま す。ただし、USB メモリが保護されているか、プレイリストが読み取り専用に設定されている場 合は変更できません。
- PC レス プレゼンテーション中は、入力切替ボタンで入力端子を切り替えることはできません。 一旦本機のメニューを表示させるか、サムネイルメニュー (22-60) の「入力」を使用してください。|

#### PC レス プレゼンテーション (つづき)

## サムネイルメニュー

サムネイル画面の上下に表示される、サムネイルメニューから、PC レス プレゼンテーションを操作 することができます。

カーソルボタンで各項目を選択し、ENTER ボタン (または入力切替ボタン) を押してください。

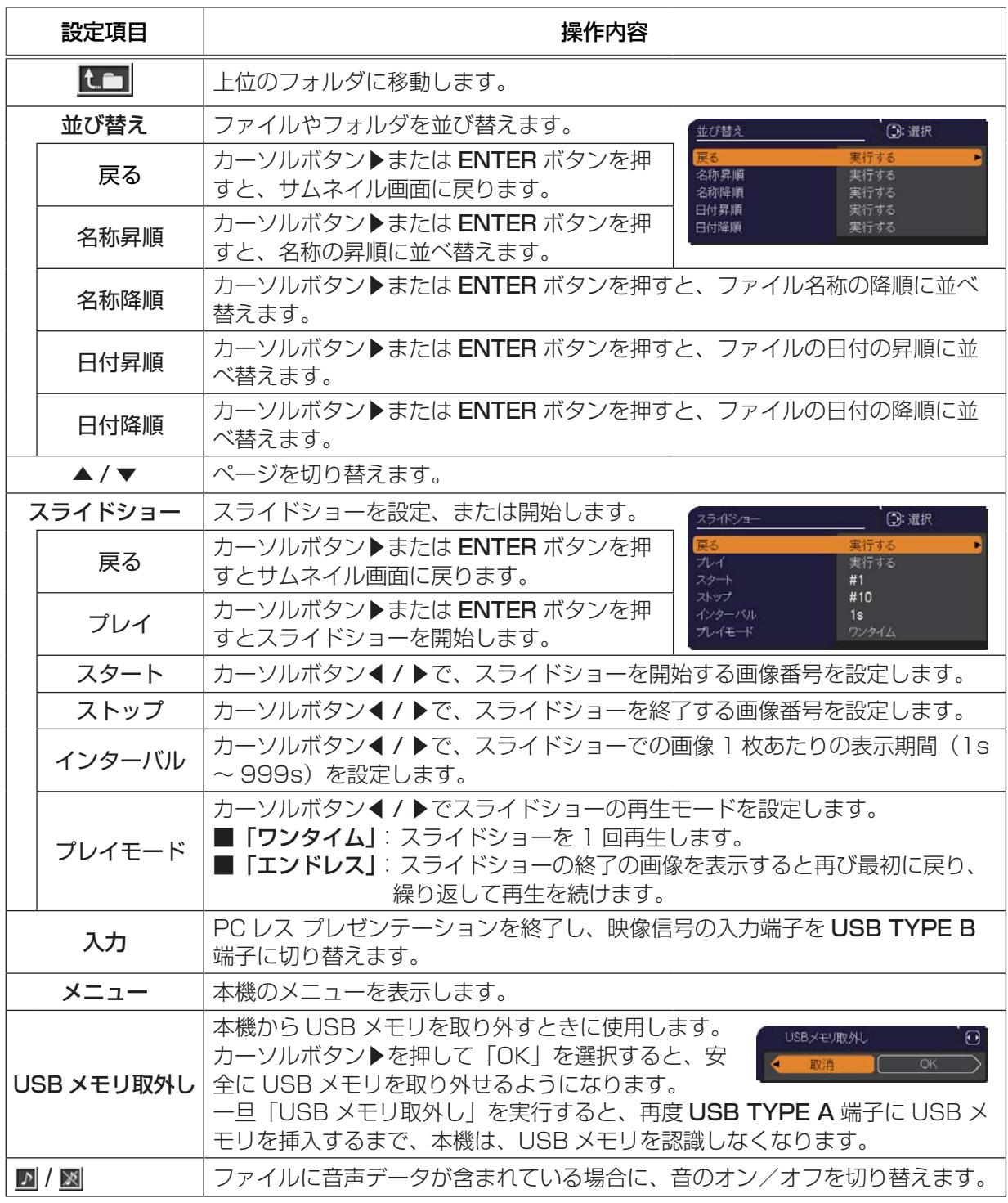

## **お守りください**

● USB メモリを取り外す時は、データ保護のため、必ず先にサムネイルメニューから「USB メモ リを取外し」を実行するか、本機の電源を切ってください。

#### お知らせ

- ●「スライドショー」の、「スタート」、「ストップ」、「インターバル」、「プレイモード」の設定は、 プレイリスト (日2-65) に保存されます。ただし、USB メモリが保護されているか、プレイリス トが読み取り専用に設定されている場合は変更できません。
- ●「インターバル」を数秒間と短く設定すると、画像ファイルのサイズが大きい、画像の保存されて いるフォルダが深い、同じフォルダに保存された画像ファイルが多いなどの場合、ファイルの読み 込みに、設定した時間より長くかかる場合があります。
- ●動画に含まれる音声データを再生すると、画質が落ちることがあります(カタカタしたりコマが飛 んだりする)。画質を優先する場合は、♪ ( の操作 ) で音声を切ってください。
- ●オーディオメニューのオーディオソースで、音声入力端子のどれか、または [ ) X | を USB TYPE A に選択している場合は、♪は操作できません。
- ●ファイルに問題があり、画像が読み込めないなどの問題が発生した場合、サムネイル画像の代わり に、以下のエラーアイコンを表示します。

ファイルが破損しているか、対応していない形式が使われています。 サムネイル画像を表示することができないファイルは、 ファイル形式アイコンで表示します。

応用編 ・・・・・ PC レス プレゼンテーション (つづき)

## フルスクリーンモード

フルスクリーンモードでは、本機の画面いっぱいに 1 つの画像を表示します。 フルスクリーンで表示するには、サムネイル画面で画像を選択し、入力切替ボタンか ENTER ボタン を押すか、Web コントロールのリモートコントロールで ENTER をクリックしてください

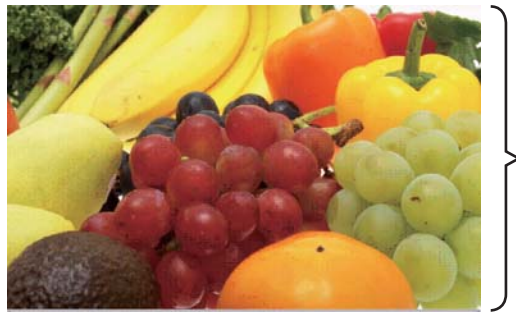

フルスクリーン表示

#### ■フルスクリーンモードの操作

フルスクリーンモードでは、操作パネル、リモコン、WEB コントロールのリモートコントロールの 各ボタンで以下の操作が可能です。

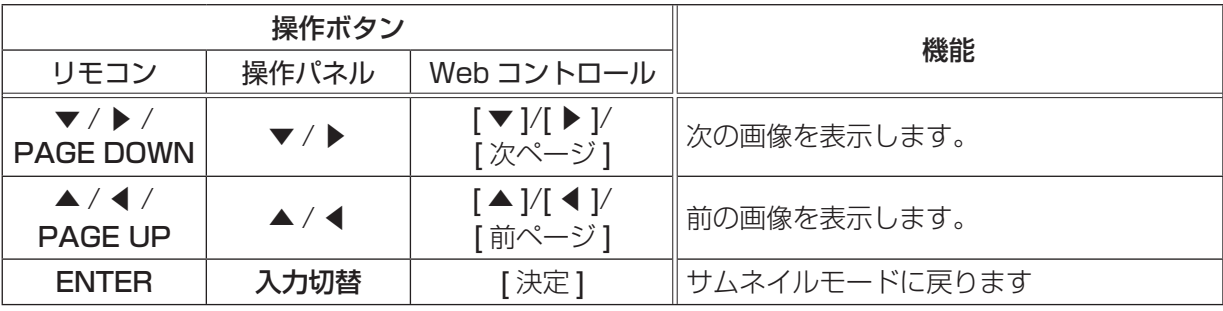

( お知らせ

●上記の操作は、本機のメニュー画面表示中は実行できません。

● PC レス プレゼンテーション中は、入力切替ボタンで入力端子を切り替えることはできません。 —旦本機のメニューを表示させるか、サムネイルメニュー (22-60) の 「入力」 を使用してください。 |

#### ■フルスクリーンモードでの動画の操作

フルスクリーンモードで動画の再生中に、カーソルボタ ン、ENTER ボタン、入力切替ボタンのどれか、または WEB リモコンのカーソルボタン、または [ 決定 ] ボタ ンを押すと、右のような動画操作パネルが画面に表示さ

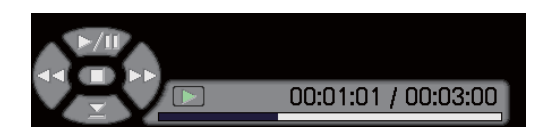

れます。動画操作パネルが表示されている間は、操作パネル、リモコン、WEB リモコンの各ボタン で、以下の様に動画の再生を操作することができます。

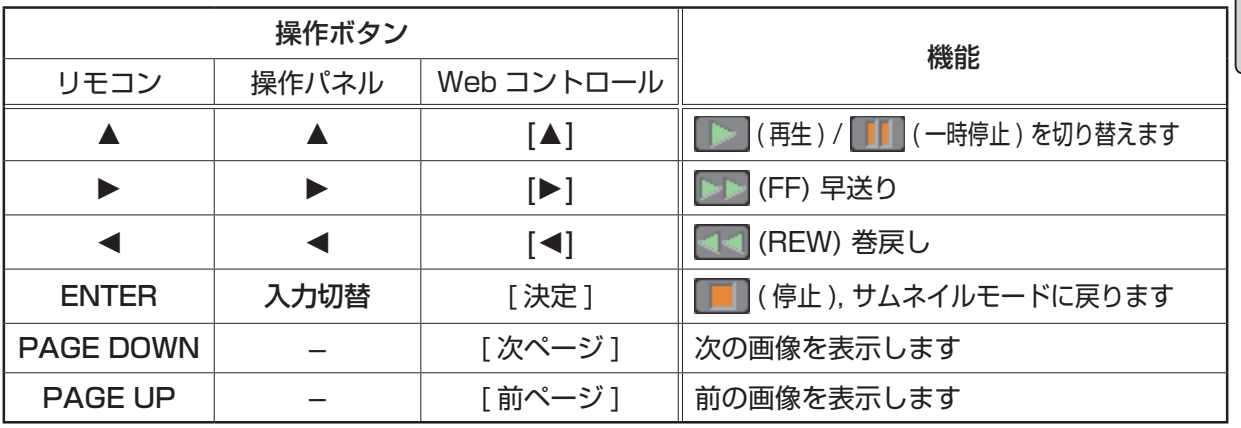

#### お知らせ

●上記の操作は、本機のメニュー画面表示中は実行できません。

● PC レス プレゼンテーション中は、入力切替ボタンで入力端子を切り替えることはできません。いっ たん本機のメニューを表示させるか、サムネイルメニュー「入力」(22-60) を使用してください。

PC レス プレゼンテーション (つづき)

## スライドショーモード

スライドショーモードでは、1 つのフォルダに保存された一連の画像を、フルスクリーン表示で、順 ぐりに表示します。スライドショーでは、サムネイル画面で表示される、画像番号の順に画像が表示 されます。スライドショーの表示設定は、サムネイルモードでの画像の設定メニュー (22-59) また はサムネイルメニュー (22-60)、およびプレイリスト (22-65) から変更できます。設定は、プレイ リストに保存されます。

スライドショーを開始するには、サムネイルメニューの「スライドショー」から「プレイ」を選択し、 ENTER ボタン (または入力切替ボタン) を押してください。

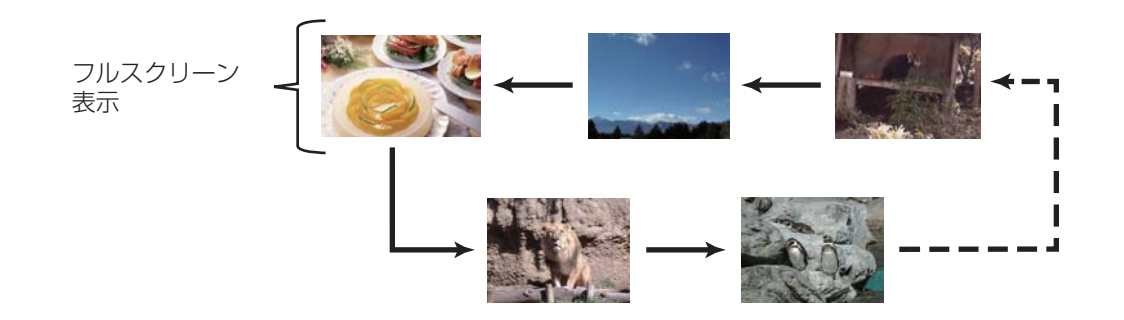

スライドショーモード

#### ■スライドショーモードの操作

スライドショーモードでは、操作パネル、リモコン、WEB コントロールのリモートコントロールの 各ボタンで以下の操作が可能です。

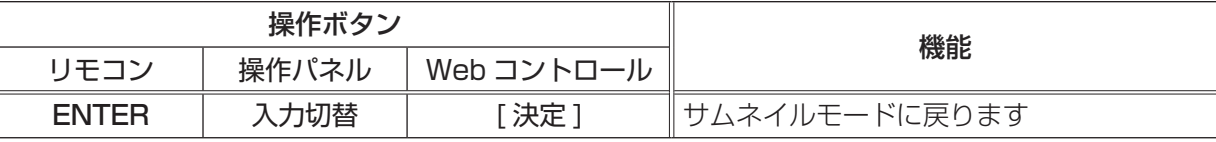

#### お知らせ

- ●上記の操作は、本機のメニュー画面表示中は実行できません。
- ●スライドショーは、「プレゼンテーション」メニュー (日2-48)、マイボタン 1 / 2(日2-30)、お よび Web コントロールのリモートコントロール (23-37) からも開始できます。
- PC レス プレゼンテーション中は、入力切替ボタンで入力端子を切り替えることはできません。一 旦本機のメニューを表示させるか、サムネイルメニュー (22-60) の「入力」を使用してください。
- ●「プレイモード」(22-60)が「ワンタイム」に設定されていると、スライドショーが終了すると、 ENTER ボタン、または入力切替ボタンが押されるまで、最後の画像を表示し続けます。
- USB メモリが保護されているか、プレイリストが読み取り専用に設定されている場合は、スライ ドショーの各設定は変更できません。

応用編

## プレイリストについて

プレイリストは、表示される画像ファイルとその表示設定を決める、DOS 形式のテキストファイルです。 プレイリストのファイル名は "playlist.txt" です。プレイリストは、PC レス プレゼンテーションを開 始したとき、またはスライドショーを設定したときに選択していた画像ファイルがあるフォルダに自 動的に作成されます。

プレイリスト、およびそのファイル名はコンピュータ上で編集することができます。

プレイリストの記述の順番、内容は、以下の通りです。

それぞれの情報は「:」で区切られます。また、各行の最後にも「:」が必要です。二行目以降は、1 ファ イルに付き 1 行で記述します。

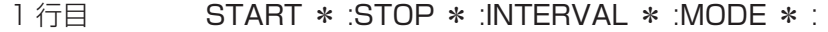

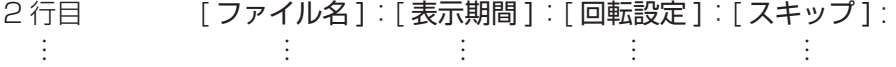

START (「スタート」)、STOP (「ストップ」)、INTERVAL (「インターバル」)、MODE (「プレイモー ド」)、回転設定 (「回転」)、スキップ (「スキップ」) は、画像の設定メニュー (日2-59)、またはサム ネイルメニュー (日2-60) で設定できます。

START \* : スライドショーで最初に表示する画像番号を指定します。

STOP \* : スライドショーで最後に表示する画像番号を指定します。

INTERVAL \* : スライドショーでの画像 1 枚あたりの表示期間を、1 ~ 999( 秒 ) の範囲で指定します。

- MODE \* こスライドショーの再生モードを指定します。 0 = ワンタイム 1 = エンドレス
- [ 表示期間 ] : スライドショーでの表示期間を個別に指定します。 0 ~ 999900( ミリ秒 ) の範囲で、100 ミリ秒単位で指定します。
- [回転設定] : 画像の回転を設定します。 rot1 = 時計方向に 90 度回転 rot2 = 180 度回転 rot3 = 時計方向に 270 度回転
- [スキップ] : SKIP を設定すると、スライドショーで表示されません。

#### (プレイリストの記述例)

START 2: STOP 5: INTERVAL 3: MODE 0:

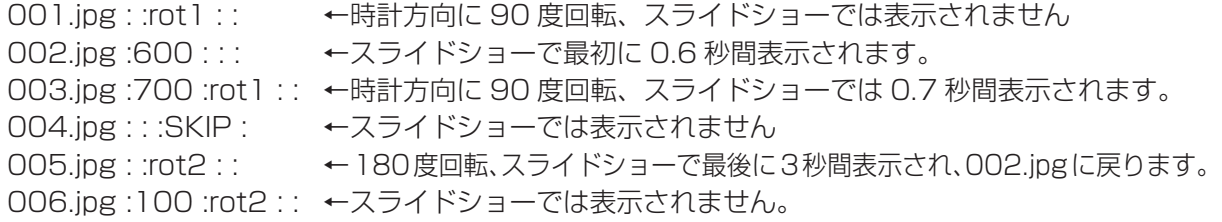

#### お知らせ

●プレイリストの 1 行に書ける文字数は、改行コードを含めて 255 文字までです。これを超えると プレイリストは無効になり、プレイリストのエラーで表示できなくなります。

●プレイリストに登録できる画像ファイルは最大で 999 個です。999 を超える場合は、先頭から 999 個のファイルを登録します。フォルダ内にフォルダがある場合は、最大ファイル数はフォル ダの数の分少なくなります。

● USB メモリが保護されているか、十分な空き容量が無い場合はプレイリストを作成できません。

## USB ディスプレイ (Windows コンピュータ )

本機は USB ケーブルを介してコンピュータの画面を本機に転送、表示することができます。

## コンピュータに必要なハードおよびソフトの必要条件

USB ケーブルを介して本機に画面を送信するための最小要件は以下の通りです。

- **OS** : Windows<sup>®</sup> XP Home Edition / Professional Edition (32bit 版のみ) Windows Vista® Home Basic / Home Premium / Business / Ultimate / Enterprise (32bit 版のみ )

> Windows® 7 Starter / Home Basic / Home Premium / Professional / Ultimate / Enterprise (32bit 版のみ)

- $-$  CPU : Pentium® 4 (2.8GHz 以上)
- -メモリ : 512MB 以上
- -ハードディスク空き容量 : 30MB 以上
- -グラフィックインタフェース: 16bit、XGA 以上
- $-$  USB(A) 端子
- USB ケーブル

## USB ディスプレイの開始手順

- 1. 本機の USB TYPE B 端子とコンピュータの USB(A) 端子を USB ケーブルで接続します。
- 2. 「その他」メニュー(22-27)の「USB TYPE B」(22-28)を「USB ディスプレイ」に設定します。
- 3. USB TYPE B 端子からの映像信号を選択してください。コンピュータが本機を CD-ROM ドライ ブとして認識し、本機内のアプリケーション、"LiveViewer Lite for USB" が自動的に起動してコ ンピュータ画面の送信を開始します。 認  $-3:00$  PM

"LiveViewer Lite for USB" が起動すると、コンピュータの タスクトレイに右のようなアイコンが表示されます。

#### お知らせ

● "LiveViewer Lite for USB" が自動的に起動しない場合は、以下の手順に従ってください。 1) [ スタート ] メニューから、[ ファイル名を指定して実行 ] を選択します。 2) F:¥LiveViewerLiteForUSB.exe と入力し、[OK] をクリックします。 コンピュータで CD-ROM ドライブが F ドライブでない場合は、F の代わりに CD-ROM ドライブに割り当てられているドライブ文字を入力してください。 ●スクリーンセーバー動作中は、"LiveViewer lite for USB" が自動的に起動しません。 ●パスワード保護のかかったスクリーンセーバーが働くと、本機へのコンピュータ画面の送信は停止 します。送信を再開するには、スクリーンセーバーを終了させてください。 ● "LiveViewer Lite for USB" は、日立のホームページで最新版を入手してください。 日立ホームページ URL: http://www.hitachi.co.jp/proj/ ホームページ内のアップデートに関する指示に従って、インストールしてください。 ● "LiveViewer Lite for USB"は、"LiveViewer"実行中は起動できません。 [treVerentile for use "LiveViewer" 実行中に USB ディスプレイを開始しようとすると、コン ピュータ画面に右のメッセージが表示されます。 ● USB ケーブルが接続されているにもかかわらず " 接続待ち状態です。" 表示が続く場合には、 USB ケーブルを一度抜いて、しばらくしてから再度接続し直して下さい。

応用編

#### お知らせ

- ●右クリックメニュー以外でも、以下の方法で"LiveViewer Lite for USB"を終了することができます。 ・USB ケーブルを外す。
	- ・映像入力端子を切り替える。
	- · 「その他」メニュー (22-27) の「USB TYPE B」 (22-28) を「マウス」に設定する。
- "LiveViewer Lite for USB" を再起動するには、USB ケーブルを外して再度接続するか、映像入 力端子を一度切り替えて再度 USB TYPE B 端子を選択してください。
- ●ご使用のコンピュータにインストールされているソフトウェアによっては、"LiveViewer Lite for USB" でコンピュータ画面を転送できないことがあります。
- ●ファイアウォール機能を備えたアプリケーションをインストールされている場合は、アプリケー ションソフトウェアの説明書に従ってファイアウォールの設定を解除してください。
- セキュリティソフトの種類によっては、画面の送信がブロックされることがあります。その場合は、 "LiveViewer Lite for USB"の使用を許可するよう、セキュリティソフトの設定を変更してください。
- USB TYPE B 端子から音声信号を選択しているときに、プロジェクターで音量 ( 設定 ) を最大ま で上げてもまだ音量が小さい場合は、ご使用のコンピュータから音声が出力されているか確認した うえで、コンピュータの音量を上げてください。
- HDMI 端子の搭載されたコンピュータをご使用の場合、USB ディスプレイ表示中に HDMI ケー ブルの挿入 / 抜去を行うと、コンピュータのオーディオ設定が変更され、音声の乱れや途切れが発 生する場合があります。その場合は USB ディスプレイを再起動してください。
- USB ディスプレイ表示中に LAN ( 無線もしくは有線 ) に LiveViewer 接続を行うと画像や音声 の途切れが発生することがあります。特に複数台のコンピュータを LiveViewer 接続する場合には、 上記のパフォーマンス低下が目立つことがあります。

USB ディスプレイ (Windows コンピュータ) (つづき)

右クリックメニュー

タスクトレイのアイコンを右クリックすると右のようなメニューが 表示されます。

表示 : フローティングメニューを表示します。タスクトレイのアイ コンは表示されなくなります。

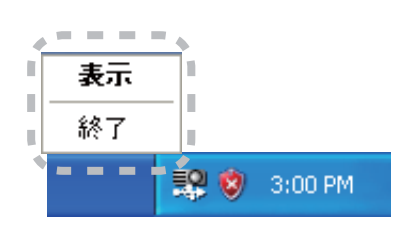

終了 : "LiveViewer Lite for USB" を終了します。

#### お知らせ

● 右クリックメニュー以外でも、以下の方法で"LiveViewer Lite for USB"を終了することができます。 ・USB ケーブルを外す。

- ・映像入力端子を切り替える。
- · 「その他」メニュー (22-27) の「USB TYPE B」 (22-28) を「マウス」に設定する。

## フローティングメニュー

右クリックメニューで 「表示」 を選択すると、右のようなフロー ティングメニューが表示されます。

- (1) キャプチャ開始ボタン 本機へのコンピュータ画面の送信を開始します。
	- 画面の送信を開始すると、停止ボタンに変化します。
- (2) 停止ボタン

コンピュータ画面の送信を停止します。画面の送信を停止すると、キャプチャ開始ボタンに変化します。 (3) 一時停止ボタン

コンピュータ画面の送信を一時停止し、本機の投写画面を静止させます。

コンピュータ上での作業を、本機の画面に表示させたくない場合などに便利です。

(4)オプションボタン

オプションメニューを表示します。(四2-69)

(5) 最小化ボタン

フローティングメニューを閉じ、コンピュータのタスクトレイにアイコンで表示します。

#### お知らせ

●キャプチャ開始ボタンと停止ボタンを頻繁にクリックすると、画面が正常に表示されなくなること がありますので、おやめください。

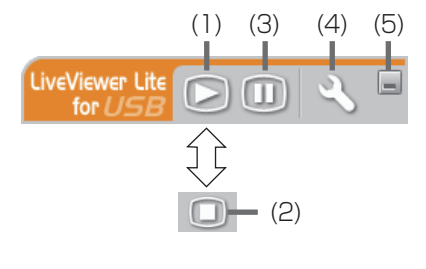

応用編

(3)

(2)

 $(4)$ 

 $(1)$ 

(5)

 $\overline{\mathbf{x}}$ 

閉じる

### オプションメニュー

フローティングメニューのオプションボタンをクリックすると、オプションメニューが表示されます。

オプション

設定 バージョン情報 ー 「画質優先モード設定 | ○ スピード優先 ⊙ 画質優先

■ 解像度変更しない ☑ サウンド =

□ LiveViewerLite for USB の表示:

(1) "画質優先モード設定"

"LiveViewer Lite for USB" は、キャプ チャしたコンピュータ画面を JPEG デー タとして本機に送信しています。 JPEG データの圧縮率が異なる以下の2つ のモードを切り替えて、画質、あるいは画 面の更新スピードのどちらを優先するかを 選択することができます。

" スピード優先":

JPEG データの圧縮率を高く設定します。

画面の更新間隔を短くできますが、画質は劣化します。

" 画質優先":

JPEG データの圧縮率を低く設定します。画質を良くできますが、画面の更新間隔が長くなります。 (2) 解像度変更しない

チェックボックスを外すと、コンピュータの画面の解像度は以下のように変更され、画面の転送速 度が速くなります。

<CP-A352WNJ> :1024 × 768 (XGA)

<CP-AW312WNJ> : 1280 × 800 (WXGA)

なお、上記の解像度をサポートしていないコンピュータをご使用の場合は、サポートしている解像 度のうちで上記に近い解像度に変更されます。

(3) サウンド

音声のオン/オフを切り替えます。映像と一緒に転送されてくる音声を再生すると、画質が落ちるこ とがあります。画質を優先する場合は、チェックボックスのチェックを外し、音声を切ってください。 (4) LiveViewer Lite for USB の表示

LiveViewer のアプリケーションウィンドウを表示したい場合は、チェックボックスをチェックして ください。

お知らせ

● このオプションがオフの時は、注釈レイヤーはプロジェクター画像に表示されません。

(5) バージョン情報

"LiveViewer Lite for USB" のバージョン情報を表示します。

#### お知らせ

- コンピュータの解像度を変えるとデスクトップのアイコンの配置が変わることがあります。
- 解像度を変更した場合、コンピュータのデスクトップにあるアイコンの並びが変更されることが あります。

 $\bullet$  オーディオメニューのオーディオソースで、音声入力端子のどれか、または [  ${\sf X}'$  ] を USB TYPE B に選択している場合は、オプションメニューのサウンドは無効になります。

## USB ディスプレイ (Mac コンピュータ )

本機は USB ケーブルを介してコンピュータの画面を本機に転送、表示することができます。

## コンピュータに必要なハードおよびソフトの必要条件

USB ケーブルを介して本機に画面を送信するための最小要件は以下の通りです。

- $-$  OS  $\qquad$ : Mac OSX 10.5(Intel) Mac OSX 10.6(Intel) Mac OSX 10.7(Intel)
- このアプリケーションは Power PC に対応していません。

-メモリ : 512MB 以上

- -ハードディスク空き容量 : 30MB 以上
- -グラフィックインタフェース: 16bit、XGA 以上

## USB ディスプレイの開始手順

- 1. 本機の USB TYPE B 端子とコンピュータの USB(A) 端子を USB ケーブルで接続します。
- 2. 「その他」メニュー (22-27) の「USB TYPE B」 (22-28) を「USB ディスプレイ」に設定 します。

3. USB TYPE B 端子からの映像信号を選択してく ださい。コンピュータが本機を CD-ROM ドライブとして認識します。 CD-ROM をダブルクリックし、そして "LiveViewerLiteForUSB\_MacOS.app." を ダブルクリックします。

### お知らせ

- ●スクリーンセーバー動作中は、"LiveViewer lite for USB" が自動的に起動しません。
- ●パスワード保護のかかったスクリーンセーバーが働くと、本機へのコンピュータ画面の送信は停止 します。送信を再開するには、スクリーンセーバーを終了させてください。
- "LiveViewer Lite for USB" は、日立のホームページで最新版を入手してください。

日立ホームページ URL: http://www.hitachi.co.jp/proj/

ホームページ内のアップデートに関する指示に従って、インストールしてください。

● "LiveViewer Lite for USB" は、"LiveViewer" 実行中は 起動できません。"LiveViewer" 実行中に USB ディスプレ イを開始しようとすると、コンピュータ画面に右のメッセー ジが表示されます。

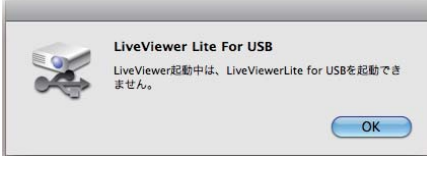

● USB ケーブルが接続されているにもかかわらず " 接続待 ち状態です。" 表示が続く場合には、USB ケーブルを一度抜いて、しばらくしてから再度接続し直 して下さい。

応用編

#### お知らせ

- ●右クリックメニュー以外でも、以下の方法で"LiveViewer Lite for USB"を終了することができます。 ・USB ケーブルを外す。
	- ・映像入力端子を切り替える。
	- · 「その他」メニュー (22-27) の「USB TYPE B」 (22-28) を「マウス」に設定する。
- "LiveViewer Lite for USB" を再起動するには、USB ケーブルを外して再度接続するか、映像入 力端子を一度切り替えて再度 USB TYPE B 端子を選択してください。
- ●ご使用のコンピュータにインストールされているソフトウェアによっては、"LiveViewer Lite for USB" でコンピュータ画面を転送できないことがあります。
- ●ファイアウォール機能を備えたアプリケーションをインストールされている場合は、アプリケー ションソフトウェアの説明書に従ってファイアウォールの設定を解除してください。
- セキュリティソフトの種類によっては、画面の送信がブロックされることがあります。その場合は、 "LiveViewer Lite for USB"の使用を許可するよう、セキュリティソフトの設定を変更してください。
- USB TYPE B 端子から音声信号を選択しているときに、プロジェクターで音量 ( 設定 ) を最大ま で上げてもまだ音量が小さい場合は、ご使用のコンピュータから音声が出力されているか確認した うえで、コンピュータの音量を上げてください。
- HDMI 端子の搭載されたコンピュータをご使用の場合、USB ディスプレイ表示中に HDMI ケー ブルの挿入 / 抜去を行うと、コンピュータのオーディオ設定が変更され、音声の乱れや途切れが発 生する場合があります。その場合は USB ディスプレイを再起動してください。
- USB ディスプレイ表示中に LAN ( 無線もしくは有線 ) に LiveViewer 接続を行うと画像や音声 の途切れが発生することがあります。特に複数台のコンピュータを LiveViewer 接続する場合には、 上記のパフォーマンス低下が目立つことがあります。

## メニュー

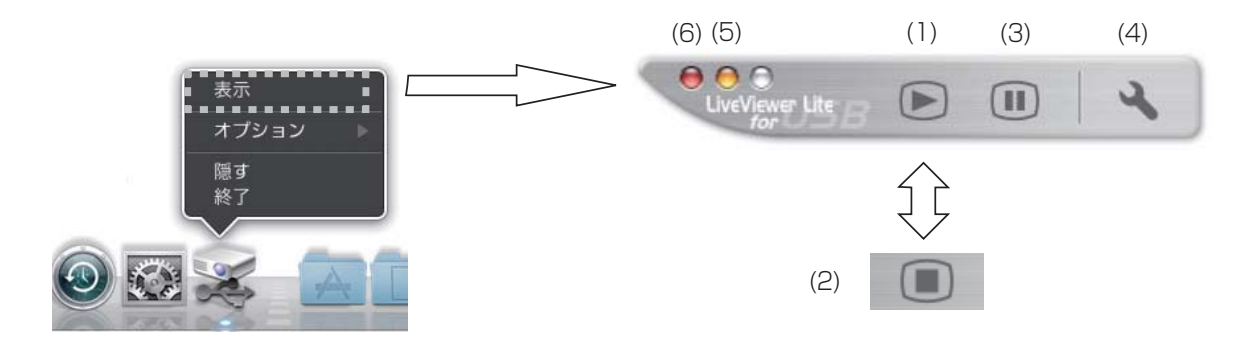

右クリックメニューで 「表示」 を選択すると、右のようなフローティングメニューが表示されます。 (1) キャプチャ開始ボタン

本機へのコンピュータ画面の送信を開始します。

画面の送信を開始すると、停止ボタンに変化します。

(2) 停止ボタン

コンピュータ画面の送信を停止します。画面の送信を停止すると、キャプチャ開始ボタンに変化します。 (3) 一時停止ボタン

コンピュータ画面の送信を一時停止し、本機の投写画面を静止させます。

コンピュータ上での作業を、本機の画面に表示させたくない場合などに便利です。

(4)オプションボタン

オプションメニューを表示します。(22-73)

(5) 最小化ボタン

フローティングメニューを閉じ、コンピュータのタスクトレイにアイコンで表示します。

- (6) 終了ボタン
	- フローティングメニューを閉じます。

#### お知らせ

● キャプチャ開始ボタンと停止ボタンを頻繁にクリックすると、画面が正常に表示されなくなること がありますので、おやめください。
## オプションメニュー

フローティングメニューのオプションボタンをクリックすると、 オプションメニューが表示されます。

(1) "画質優先モード選択"

"LiveViewer Lite for USB" は、キャプチャしたコンピュー タ画面を JPEG データとして本機に送信しています。

JPEG データの圧縮率が異なる以下の2つのモードを切り替 えて、画質、あるいは画面の更新スピードのどちらを優先す るかを選択することができます。

" スピード優先":

JPEG データの圧縮率を高く設定します。画面の更新間隔を短くできますが、画質は劣化します。 " 画質優先":

JPEG データの圧縮率を低く設定します。画質を良くできますが、画面の更新間隔が長くなります。 (2) 解像度変更しない

チェックボックスを外すと、コンピュータの画面の解像度は以下のように変更され、画面の転送速 度が速くなります。

<CP-A352WNJ> :1024 × 768 (XGA)

 $\leq$ CP-AW312WNJ> : 1280  $\times$  800 (WXGA)

なお、上記の解像度をサポートしていないコンピュータをご使用の場合は、サポートしている解像 度のうちで上記に近い解像度に変更されます。

(3) サウンド

音声のオン/オフを切り替えます。映像と一緒に転送されてくる音声を再生すると、画質が落ちるこ とがあります。画質を優先する場合は、チェックボックスのチェックを外し、音声を切ってください。

## お知らせ

●このオプションがオフの時は、注釈レイヤーはプロジェクター画像に表示されません。

(4) バージョン情報

"LiveViewer Lite for USB" のバージョン情報を表示します。

## お知らせ

● コンピュータの解像度を変えるとデスクトップのアイコンの配置が変わることがあります。

● 解像度を変更した場合、コンピュータのデスクトップにあるアイコンの並びが変更されることが あります。

● オーディオメニューのオーディオソースで、音声入力端子のどれか、または [ )¥【を USB TYPE B に選択している場合は、オプションメニューのサウンドは無効になります。

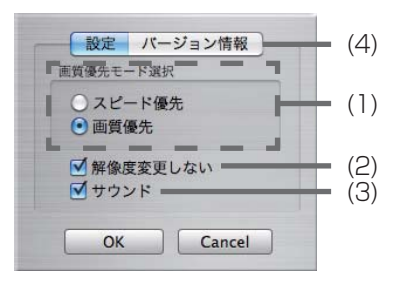

・・・・・

応用編